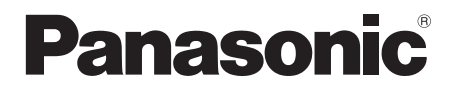

# **Istruzioni per l'uso**

**Manuale di funzionamento**

Schermo LCD FULL HD Per uso professionale

Numero di modello TH-55VF2HW Modello da 55" TH-55VF2W Modello da 55"

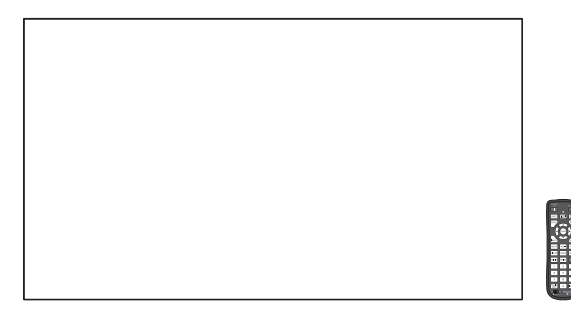

**Italiano** Prima di utilizzare il prodotto, leggere queste istruzioni e conservarle per riferimento futuro.

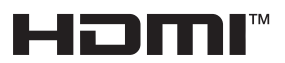

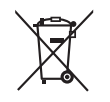

TP1219TS2042 -PB DPQP1283ZC/X1

# *Gentile cliente Panasonic*

*Benvenuto nella famiglia di clienti Panasonic e Le auguriamo una buona visione grazie alla tecnologia avanzata di questo esclusivo schermo LCD.*

*Per sfruttare al meglio queste potenzialità, La invitiamo a leggere dapprima questo manuale e a conservarlo per un riferimento futuro.*

*Inoltre, conservi anche copia della ricevuta di acquisto dello schermo e annoti il Numero di modello e di serie di questo apparecchio nell'apposito spazio riportato nell'ultima pagina di questo manuale.*

*Visita il sito Web Panasonic*

*https://panasonic.net/cns/prodisplays/*

# **Indice**

### **Prima dell'uso**

● Le illustrazioni e le schermate riportate in queste Istruzioni d'uso sono immagini inserite per fini illustrativi e possono non corrispondere a quelle reali.

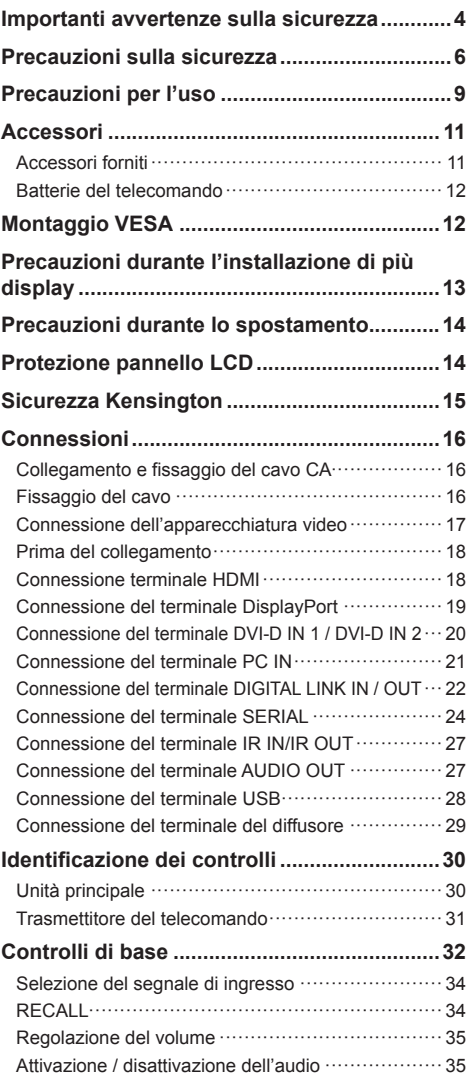

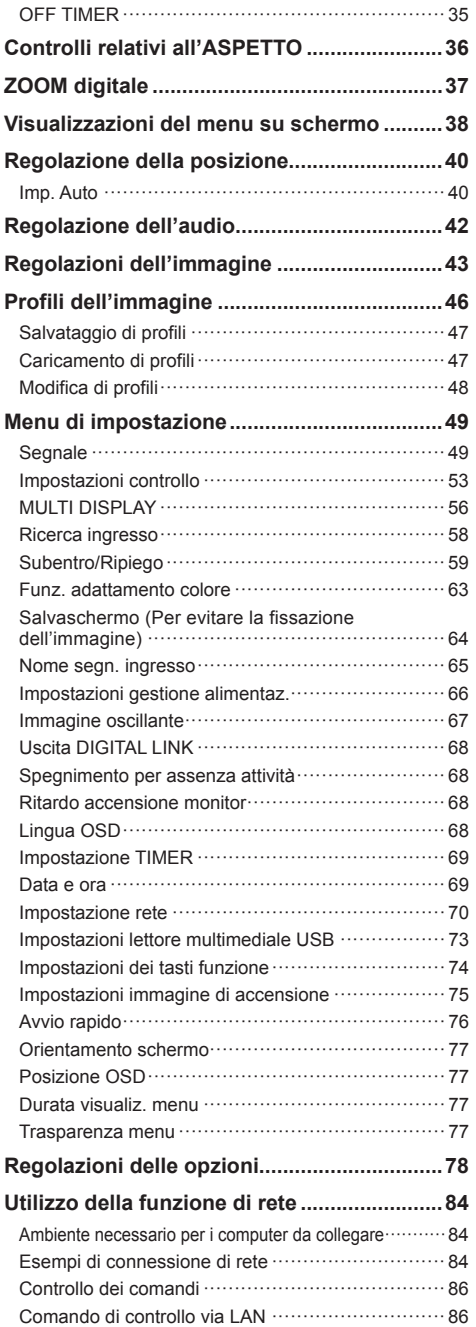

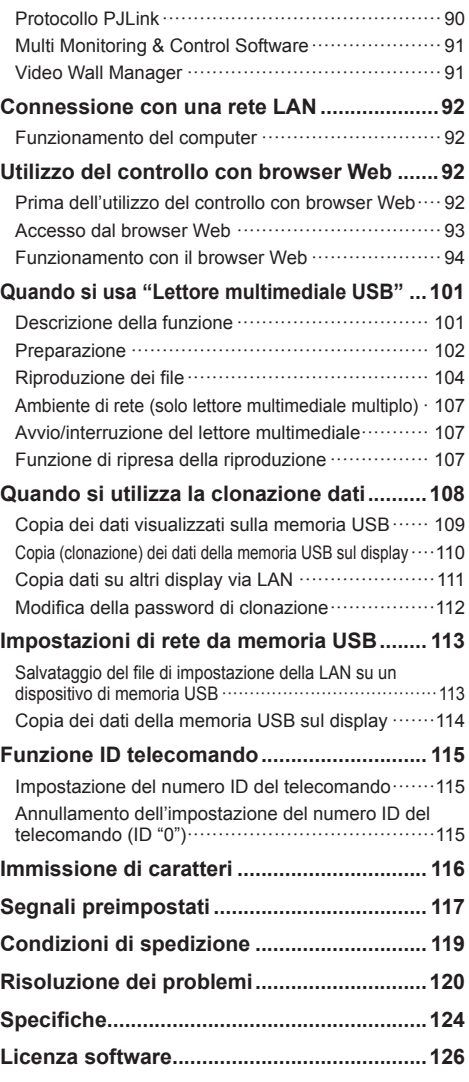

## **Nota:**

Potrebbe verificarsi ritenzione di immagine. Se si visualizza un'immagine ferma per un periodo prolungato, l'immagine potrebbe rimanere sullo schermo. Tuttavia, essa scomparirà con la visualizzazione di un'immagine generica in movimento per qualche istante.

## **Riconoscimento dei marchi di fabbrica**

- Microsoft, Windows e Internet Explorer sono marchi registrati o marchi di fabbrica di Microsoft Corporation negli Stati Uniti e/o altri Paesi.
- Mac, macOS e Safari sono marchi di fabbrica Apple Inc. registrati negli Stati Uniti e in altri paesi.
- PJLink è un marchio registrato o in attesa di registrazione in Giappone, negli Stati Uniti e altri Paesi e regioni.
- HDMI, High-Definition Multimedia Interface e il logo HDMI sono marchi commerciali o marchi registrati di HDMI Licensing Administrator, Inc. negli Stati Uniti e in altri Paesi.
- JavaScript è un marchio registrato o un marchio di fabbrica di Oracle Corporation e delle sue società consociate e associate negli Stati Uniti e/o altri Paesi.
- Il logo Crestron Connected, Crestron Connected, Crestron Fusion, Crestron RoomView e RoomView sono marchi di fabbrica o marchi di fabbrica registrati Crestron Electronics, Inc. negli Stati Uniti e/o altri paesi.

Anche in assenza di specifici riconoscimenti dei marchi di fabbrica o di prodotti in ogni parte del manuale, i diritti di questi marchi di fabbrica sono stati interamente rispettati.

# **Importanti avvertenze sulla sicurezza**

# **AVVERTENZA**

1) Per evitare danni che potrebbero causare rischi di incendi o scosse elettriche, non esporre questo apparecchio a gocce o spruzzi.

Non appoggiare contenitori con acqua (vasi da fiori, tazze, cosmetici, ecc.) sull'apparecchio. (ripiani sopra inclusi, ecc.)

Non porre sull'apparecchio alcuna fonte di fiamma scoperta, quali candele e simili.

- 2) Per impedire scosse elettriche, non rimuovere il pannello posteriore. È possibile venire a contatto con parti elettriche molto pericolose. Questa oparazione va effettuata soltanto da personale esperto.
- 3) Non rimuovere il perno di messa a terra sulla spina di alimentazione. Questo apparecchio è dotato di una spina di alimentazione con tre perni di messa a terra. Per garantire una sicurezza adeguata, la spina si adatta soltanto a prese elettriche idonee. Se non si è in grado di inserire questa spina in una presa elettrica, rivolgersi ad un elettricista.

Non annullare l'obiettivo di sicurezza della spina di messa a terra.

4) Per prevenire scosse elettriche, assicurarsi che il piedino di messa a terra del cavo di alimentazione in c.a. sia collegato in modo sicuro.

# **ATTENZIONE**

Questo apparecchio è stato progettato per essere utilizzato in ambienti relativamente esenti da campi elettromagnetici.

L'utilizzo di questo apparecchio vicino a sorgenti di forti campi magnetici, o dove disturbi elettrici possono sovrapporsi ai segnali di ingresso, potrebbe essere causa di suono o immagini tremolanti, o essere causa di interferenze quali il rumore.

Per evitare la possibilità di danneggiare questo apparecchio, tenerlo lontano da sorgenti di forti campi elettromagnetici.

# **AVVERTENZA:**

Questa apparecchiatura è compatibile con CISPR32 Classe A.

In un ambiente residenziale questa apparecchiatura potrebbe causare interferenze radio.

### **INFORMAZIONI IMPORTANTI: Pericolo di stabilità**

Non collocare mai il display in una posizione instabile. Il display potrebbe cadere, causando gravi lesioni personali o morte. Numerose lesioni personali, specialmente nei confronti dei bambini, possono venire evitate adottando delle semplici precauzioni, quali, ad esempio:

- Utilizzare mobiletti o supporti consigliati dal produttore del display.
- Utilizzare esclusivamente mobili che siano in grado di sostenere in sicurezza il display.
- Assicurarsi che il display non sporga dal bordo del mobile che lo sostiene.
- Non posizionare il display su mobili alti (ad esempio, credenze o librerie) senza ancorare sia il mobile che il display a un supporto idoneo.
- Non collocare il display su panni o altri materiali presenti tra il display e il mobile che lo sostiene.
- Istruire i bambini relativamente ai pericoli dell'arrampicarsi sui mobili per raggiungere il display o i suoi controlli.

Se il display viene spostato, valgono le stesse considerazioni indicate in precedenza.

# **Precauzioni sulla sicurezza**

# **AVVERTENZA**

# **■ Approntamento**

### **Lo schermo LCD è da utilizzare solamente con i seguenti accessori opzionali.**

**L'utillizzo di accessori diversi può causare l'instabilità dello schermo e provocare danni a cose o persone.**

### **Installare in modo sicuro il supporto di installazione degli accessori opzionali. Contattare un rivenditore autorizzato per l'installazione.**

Sono richieste almeno 2 persone per l'installazione.

- Supporto per montaggio **TY-VK55LV2**
- Software di avvertimento precoce (Licenza di base/licenza di 3 anni) Serie ET-SWA100\*<sup>1</sup>
- Video Wall Manager Auto Display Adjustment Upgrade Kit TY-VUK10\*2
- \*1: Il suffisso del codice può variare in base al tipo di licenza.
- \*2: Supporta la versione 1.12 o versioni successive.

# **Nota**

● I codici degli accessori opzionali sono soggetti a modifiche senza preavviso.

Non siamo responsabili per eventuali danni al prodotto, ecc. causati da vizi a livello dell'ambiente di installazione anche durante il periodo di garanzia.

Per l'installazione, rivolgersi esclusivamente a un tecnico qualificato.

Le parti piccole possono comportare pericolo di soffocamento se ingerite inavvertitamente. Tenere le parti piccole lontano dalla portata dei bambini. Gettare tutte le piccole parti e gli altri oggetti non necessari, compresi i materiali della confezione e i sacchetti/fogli di plastica, al fine di evitare che i bambini piccoli ci giochino e corrano il rischio di soffocarsi.

### **Non posizionare lo schermo su superfici inclinate o instabili e controllare che non sporga dal bordo della base.**

• Lo schermo potrebbe cadere o rovesciarsi.

**Installare questa unità in un luogo con vibrazioni minime e in grado di sostenere il peso dell'unità.**

• La caduta dell'unità potrebbe causare lesioni o malfunzionamenti.

# **Non appoggiare alcun oggetto sullo schermo.**

• In caso di penetrazione di corpi estranei o acqua all'interno del display, potrebbe verificarsi un corto circuito che potrebbe portare a un incendio o a scosse elettriche. In caso di penetrazione di corpi estranei nel display, consultare il rivenditore Panasonic locale.

**Non ostacolare ventilazione coprendo i fori di ventilazione con degli oggetti quali giornali, tovaglie e tende.**

**Per una ventilazione sufficiente, consultare la pagina 9.**

**Quando si installa il display verticalmente, ruotare in senso orario e accertarsi che l'indicatore di alimentazione sia rivolto verso il basso.**

**(L'indicatore di alimentazione è situato nella parte posteriore.)**

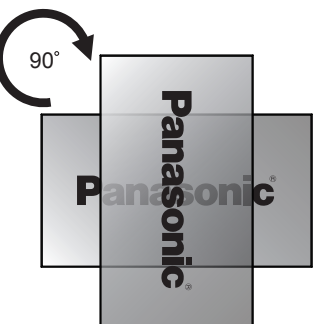

- La direzione di rotazione viene indicata sulla targhetta e sulla copertura posteriore dell'unità. Controllarla durante l'installazione.
- Se installato in direzioni differenti, il calore sviluppato può comportare incendi o danni al display.

# **L'installazione dev'essere eseguita da installatori professionisti.**

Un'installazione errata del display potrebbe causare incidenti e conseguente decesso o gravi lesioni.

- Dev'essere utilizzato uno specifico Supporto per montaggio (Opzionale) o una staffa di montaggio conforme agli standard VESA (VESA 400 × 400). (vedere a pag. 9).
- Prima di procedere all'installazione, accertarsi di aver controllato che l'ubicazione di montaggio sia abbastanza resistente da sopportare il peso del display LCD display e la staffa di montaggio per evitare lo scivolamento dello stesso.
- Se terminate l'utilizzo del display, chiedete ai professionisti di rimuoverlo prima possibile.

### **In fase di montaggio del display a parete, fare attenzione che le viti e il cavo di alimentazione non vengano in contatto con oggetti metallici interni alla parete.**

In caso di contatto con oggetti metallici interni alla parete, può verificarsi uno shock elettrico.

### **Non posizionare il display in luoghi esposti a sale o gas corrosivo.**

• In caso contrario il display potrebbe cadere a causa della corrosione. Inoltre, potrebbero verificarsi malfunzionamenti dell'unità.

# **■ Per un corretto utilizzo dello schermo LCD**

## **Il display è progettato per funzionare a 110 ‒ 240 V CA, 50/60 Hz.**

# **Non coprire le fessure di ventilazione.**

• L'ostruzione delle fessure può provocare il surriscaldamento dello schermo e causare gravi danni.

## **Non inserire oggetti estranei nello schermo.**

• Non inserire o far cadere oggetti metallici o infiammabili nelle fessure di ventilazione dello schermo, in quanto potrebbero provocare incendi o corti circuiti.

### **Non rimuovere o modificare la posizione del pannello.**

• All'interno dello schermo sono presenti componenti elettrici ad alto voltaggio che possono causare seri danni. Per operazioni di manutenzione o di riparazione, rivolgersi esclusivamente al rivenditore locale Panasonic autorizzato.

### **Assicuratevi che ci sia un accesso facile alla spina del cavo di alimentazione.**

### **La spina deve essere collegata a una presa di corrente con un collegamento di messa a terra di protezione.**

### **Non utilizzare cavi di alimentazione diversi da quello fornito con l'unità.**

• In caso di utilizzo di cavi di alimentazione diversi da quello in dotazione, è possibile generare corto circuito, surriscaldamento, etc. e ciò può causare shock elettrico o innescare un incendio.

### **Non utilizzare il cavo di alimentazione fornito con altri dispositivi.**

• Questo potrebbe provocare cortocircuito, generare calore, ecc. con conseguente rischio di scosse elettriche o incendio.

### **Pulire regolarmente la spina di alimentazione per evitare l'accumulo di polvere.**

• Se si accumula la polvere sulla spina, l'umidità risultante può provocare un cortocircuito con conseguente rischio di scosse elettriche o incendi. Staccare la spina di alimentazione dalla presa a muro e pulirla con un panno asciutto.

### **Non toccare il cavo di alimentazione con le mani bagnate.**

• Si può essere colpiti da forti scosse elettriche.

### **Inserire saldamente e fino in fondo la spina di alimentazione (dal lato della presa di corrente) e il connettore di alimentazione (dal lato dell'unità principale).**

• Se la spina non è pienamente inserita, potrebbe generarsi calore con conseguente rischio di incendio. Se la spina è danneggiata o la presa a muro è svitata, non utilizzarle.

### **Non arrecare danni in alcun modo al cavo di alimentazione. Quando si scollega lo schermo, estrarre il cavo reggendolo dalla spina.**

• Non danneggiare il cavo, apportarvi modifiche, posizionare oggetti pesanti al di sopra, esporlo a fonti di calore, attorcigliarlo, piegarlo eccessivamente o tirarlo. Possono verificarsi incendi e gravi danni ai circuiti interni. Se il cavo risultasse danneggiato, farlo riparare dal rivenditore locale Panasonic autorizzato.

### **Non toccare il cavo di alimentazione né la spina con le mani, se sono danneggiati.**

• In caso contrario si potrebbero generare scosse elettriche o incendi causati da un cortocircuito.

### **Non rimuovere le coperture e non modificare MAI il display.**

- Non rimuovere il coperchio posteriore poiché in questo modo le parti in tensione risultano accessibili. Non vi sono al suo interno parti riparabili dall'utente. (i componenti ad alta tensione possono causare gravi scosse elettriche)
- Rivolgersi al proprio rivenditore Panasonic per il controllo, la regolazione o la riparazione del display in possesso.

### **Tenere le batterie AAA/R03/UM4 fornite lontane dalla portata dei bambini. Se accidentalmente ingerite, sono nocive per l'organismo.**

• Contattare immediatamente un medico se si sospetta che il bambino abbia ingerito una batteria.

### **Se il display non verrà utilizzato per un lungo periodo di tempo:**

- Scollegare la spina di alimentazione dalla presa di corrente.
- Il consumo di energia è pari a 0 W quando l'alimentazione viene disattivata con <Interruttore di alimentazione principale> sul display. Tuttavia, Il consumo di energia è pari a 0,5 W quando l'alimentazione viene disattivata con il telecomando o <Pulsante di accensione (Unità)>. (vedere a pag. 30).

**Se si collegano / scollegano i cavi di collegamento dei terminali di ingresso che non si stanno guardando o si accende / spegne l'alimentazione dell'apparecchiatura video, potrebbero verificarsi disturbi delle immagini, ma non si tratta di un malfunzionamento.**

**Al fine di prevenire gli incendi, tenere sempre lontano dal televisore le candele e le altre fonti di fiamme libere.**

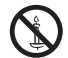

# **ATTENZIONE**

### **In caso di problemi o malfunzionamenti, interrompere immediatamente l'uso.**

- **■ In caso di problemi, scollegare la spina di alimentazione.**
- Dall'unità potrebbe fuoriuscire fumo o un odore anomalo.
- A volte le immagini o i suoni non vengono trasmessi.
- Nell'unità sono penetrati liquidi come acqua o corpi estranei.
- L'unità presenta delle parti deformate o rotte.

### **Se si continua a utilizzare l'unità in questa condizione, potrebbe insorgere un incendio o una scossa elettrica.**

- Spegnere immediatamente l'alimentazione, scollegare la spina di alimentazione dalla presa di corrente e contattare il rivenditore per la riparazione.
- Per disattivare completamente l'alimentazione su questo display, è necessario scollegare la spina dell'alimentatore dalla presa a parete.
- La riparazione dell'unità da parte dell'utente è pericolosa e deve essere evitata.
- Per poter scollegare immediatamente la spina di alimentazione, utilizzare una presa di corrente facilmente raggiungibile.
- **Non toccare l'unità con le mani, se è danneggiata.**

**Esiste il rischio di folgorazioni.**

# ■ Per un corretto utilizzo dello schermo LCD

### **Non appoggiare le mani, il viso o altri oggetti sui fori di ventilazione dello schermo.**

• Dalle fessure di ventilazione esce aria riscaldata e la superficie superiore dello schermo potrebbe essere molto calda. Non avvicinare quindi le mani, il viso od oggetti non resistenti al calore a questa porta. Potrebbero verificarsi bruciature o deformazioni.

### **Per il trasporto o il disimballaggio dell'unità sono necessarie almeno due persone.**

• La mancata osservazione di questa precauzione può causare la caduta dell'unità, con conseguenti lesioni.

### **Per scollegare il cavo di alimentazione, tirare sempre la spina (dal lato della presa di corrente) / il connettore (dal lato dell'unità principale).**

• Tirare il cavo potrebbe causare danni allo stesso e provocare scosse elettriche o incendi a seguito di un cortocircuito.

### **Accertarsi di aver scollegato tutti i cavi prima di spostare lo schermo.**

• Se lo schermo viene spostato quando sono collegati ancora dei cavi, questi ultimi possono essere danneggiati provocando incendi e scosse elettriche.

### **Prima di effettuare qualsiasi operazione di pulizia, scollegare il cavo di alimentazione dalla presa in via cautelativa.**

• In caso contrario, possono verificarsi scosse elettriche.

# **Non calpestare né aggrapparsi al display.**

• Potrebbero ribaltarsi o rompersi e causare lesioni. Prestare particolare attenzione ai bambini.

### **Non invertire la polarità (+ e -) della batteria durante l'inserimento della stessa.**

- La gestione errata della batteria potrebbe causarne l'esplosione o una perdita, provocando incendi, lesioni o danni alle proprietà circostanti.
- Inserire la batteria come indicato (vedere a pag. 12)

### **Non usare batterie con la copertura esterna staccata o rimossa.**

### **(Per sicurezza, la batteria dispone di un rivestimento. Non rimuovere mai il rivestimento. In caso contrario si potrebbero generare cortocircuiti.)**

Un utilizzo inappropriato delle batterie potrebbe causare cortocircuiti con conseguenti incendi, lesioni o danni alle proprietà circostanti.

### **Rimuovere le batterie dal trasmettitore del telecomando quando non sono utilizzate per un periodo prolungato.**

• La batteria potrebbe perdere, surriscaldarsi, incendiarsi o scoppiare, causando incendi o danni alle proprietà circostanti.

### **Non bruciare o rompere le batterie.**

• Le batterie non devono essere esposte a calore eccessivo come luce solare, fuoco o simili.

### **Non ruotare il display verso il basso.**

**Non posizionare l'unità con il pannello a cristalli liquidi rivolto verso l'alto.**

# **Precauzioni per l'uso**

# **Disimballaggio**

- L'imballaggio di questo prodotto include l'unità e gli accessori forniti in dotazione.
- Controllare che tutti gli accessori siano inclusi. (vedere a pag. 11)

# **Precauzioni durante l'installazione**

# **Non installare il display all'aperto.**

• Il display è progettato per l'uso in ambienti interni.

**Installare questa unità in un luogo che possa supportarne il peso.**

- La caduta o il ribaltamento dell'unità potrebbe causare lesioni.
- Usare il supporto di installazione conforme agli standard VESA.

# **Temperatura ambientale per l'utilizzo dell'unità**

- Quando si usa l'unità a meno di 1 400 m (4 593 piedi) sul livello del mare: da 0 °C a 40 °C (32 °F a 104 °F)
- Quando si usa l'unità ad altitudini elevate (1 400 m (4 593 piedi) e più e sotto i 2 800 m (9 186 piedi) sul livello del mare): da 0 °C a 35 °C (32 °F a 95 °F)

## **Non installare l'unità oltre 2 800 m (9 186 pd) sul livello del mare.**

• In caso contrario la durata delle parti interne potrebbe ridursi, con conseguenti malfunzionamenti.

### **Non ci assumiamo alcuna responsabilità per eventuali danni al prodotto, ecc., causati da guasti nell'ambiente di installazione anche durante il periodo di garanzia.**

# **Trasportare soltanto in posizione verticale!**

• Trasportare l'unità con il pannello a cristalli liquidi rivolto verso l'alto o verso il basso potrebbe causare danni al circuito interno.

## **Non posizionare il display in luoghi esposti a sale o gas corrosivo.**

• In caso contrario, la durata dei componenti interni potrebbe ridursi e causare malfunzionamenti dovuti alla corrosione.

### **Non installare il prodotto in un luogo in cui sia esposto alla luce diretta del sole.**

• Se l'unità viene esposta alla luce diretta del sole, anche all'interno, l'aumento della temperatura del pannello a cristalli liquidi potrebbe causare malfunzionamenti.

## **In caso di stoccaggio, stoccare l'unità in luoghi asciutti.**

# **Spazio necessario per la ventilazione**

• Dalla periferica più esterna del display, lasciare uno spazio di 10 cm (3,94") o più nella parte superiore, inferiore, a destra e a sinistra.

Nella parte posteriore, lasciare uno spazio di 5 cm (1,97") o più.

• Il funzionamento di questa unità è garantito fino a una temperatura ambiente di 40 °C (104 °F). In caso di installazione dell'unità su un mobile o su una struttura, assicurarsi di fornire ventilazione opportuna tramite una ventola o un buco di ventilazione, in modo tale che la temperatura (sul mobile o sulla struttura), compresa la temperatura della superficie anteriore del pannello a cristalli liquidi, possa essere mantenuta a 40 °C (104 °F) o meno.

# **Riguardo alle viti utilizzate per il montaggio della staffa in conformità agli standard VESA**

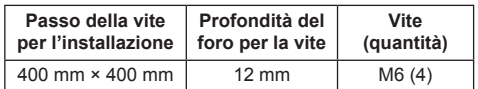

## **Installazione di display multipli**

• Durante l'installazione di display multipli, gli LCD potrebbero dilatarsi a causa del cambio di temperatura all'interno dell'unità principale e causare malfunzionamenti.

Tenendo ciò in considerazione, lasciare uno spazio di 0,5 mm o più tra i display da installare.

Per dettagli su come effettuare l'installazione, visitare il seguente sito web.

(https://bizpartner.panasonic.net/public/ppr/file\_ view/187616)

# **Non afferrare lo schermo a cristalli liquidi.**

• Non premere con forza lo schermo a cristalli liquidi e non spingerlo con un oggetto appuntito. Esercitando forza sullo schermo a cristalli liquidi si causa irregolarità dello schermo, con conseguenti anomaliee.

# **Utilizzo**

**I punti rossi, blu o verdi sullo schermo costituiscono un fenomeno tipico dei pannelli a cristalli liquidi. Non si tratta di un malfunzionamento.**

- Anche se il display a cristalli liquidi è prodotto con tecnologie ad alta precisione, potrebbero apparire sullo schermo punti sempre illuminati o punti spenti. Non si tratta di un malfunzionamento.
	- Il rapporto di punti mancanti è di 0,00013% o meno.\*<sup>1</sup>
	- \*1: Valore calcolato in sub-pixel, ai sensi della norma ISO09241-307.

### **A seconda della temperatura o dell'umidità, potrebbe verificarsi una luminosità non uniforme. Ciò non è sintomo di un malfunzionamento.**

• Essa scompare quando si applica corrente continua. In caso contrario, consultare il distributore.

# **Note sull'utilizzo della LAN cablata**

### **In caso di installazione del Display in un luogo spesso soggetto a staticità elettrica, adottare misure antistatiche sufficienti prima dell'utilizzo.**

- Quando il display viene utilizzato in un ambiente in cui sono frequenti scariche elettrostatiche, ad esempio su un tappeto, la comunicazione della rete LAN cablata o DIGITAL LINK viene scollegata con una certa frequenza. In tal caso, eliminare l'elettricità statica e la fonte di disturbo che potrebbe causare problemi con un tappetino antistatico e ricollegare la rete LAN cablata o DIGITAL LINK.
- In rari casi, la connessione LAN viene disabilitata a causa di disturbi o dell'elettricità statica. In tal caso, spegnere e riaccendere il display e i dispositivi collegati una sola volta.

### **Il display potrebbe non funzionare correttamente in presenza di potenti onde radio provenienti da una stazione di trasmissione o da una radio.**

• Se sono presenti strutture o apparecchiature che emettono onde radio potenti in prossimità della zona di installazione, spostare il display abbastanza lontano dalla sorgente delle onde radio. Oppure, avvolgere il cavo LAN collegato al terminale DIGITAL LINK / LAN con un pezzo di foglio metallico o un tubo metallico, collegato a terra a entrambe le estremità.

# **Richiesta riguardante la sicurezza**

### **Durante l'utilizzo dell'unità, prendere le opportune misure di sicurezza per non incorrere nei seguenti incidenti:**

- Informazioni personali divulgate tramite questa unità
- Operazioni non autorizzate su questa unità da parte di malintenzionati
- Interferenze o blocchi di questa unità da parte di malintenzionati

### **Prendere sufficienti misure di sicurezza. (vedere a pag. 93, 97).**

- Impostare una password per il controllo della LAN e per limitare l'accesso degli utenti.
- Rendere la propria password più difficile possibile da indovinare.
- Cambiare periodicamente la password.
- Panasonic Connect Co., Ltd. è le proprie aziende affiliate non vi chiederanno mai la password direttamente. Non divulgare la propria password in caso di domande.
- Il collegamento alla rete dev'essere reso sicuro mediante firewall, ecc.
- Quando si smaltisce il prodotto, inizializzare i dati prima dello smaltimento.

([Shipping] (vedere a pag. 119))

# **Pulizia e manutenzione**

**La parte anteriore del pannello a cristalli liquidi ha ricevuto un trattamento speciale. Pulire la superficie del pannello a cristalli liquidi con delicatezza usando esclusivamente un panno di pulizia o un panno morbido che non lasci residui.**

- Se la superficie è particolarmente sporca, strofinare con un panno morbido e privo di lanugine imbevuto di acqua distillata o acqua in cui viene diluito un detersivo neutro nel rapporto 1:100, quindi asciugarla uniformemente con un panno asciutto dello stesso tipo finché la superficie risulta asciutta.
- Non grattare o graffiare la superficie del pannello con le unghie o con altri utensili, perché in questo modo potrebbe essere rovinata. Inoltre, evitare il contatto con sostanze volatili, come ad esempio insetticidi, solventi e diluenti, che possono danneggiare la qualità dello schermo.

### **Se il telaio esterno è sporco, pulirlo con un panno morbido e asciutto.**

- Se il telaio risulta particolarmente sporco, pulirlo con un panno inumidito e strizzato con acqua e detergente neutro. Utilizzare, quindi, un panno asciutto per asciugare il telaio.
- Prestare attenzione affinché la superficie dello schermo non venga in contatto con alcun detergente. Se all'interno dell'unità dovessero cadere gocce di acqua, possono verificarsi problemi di funzionamento.
- Evitare il contatto con sostanze volatili, come ad esempio insetticidi, solventi e diluenti, che possono danneggiare e scrostare la superficie del telaio. Inoltre, non esporlo al contatto per lunghi periodi con articoli di gomma o PVC.

### **Utilizzo di un panno impregnato con prodotti chimici**

- Non utilizzare un panno impregnato con prodotti chimici per pulire la superficie del pannello.
- Attenersi alle istruzioni del panno impregnato con prodotti chimici per l'utilizzo sul telaio.

# **Smaltimento**

**Quando si smaltisce il prodotto, chiedere all'autorità locale o al concessionario dei metodi corretti di smaltimento.**

# **Accessori**

# **Accessori forniti**

Accertarsi di disporre degli accessori e degli oggetti indicati

# **Telecomando × 1**

● N2QAYA000093

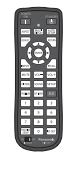

**Cavo LAN (CAT5e) × 1**  (circa 2 m) ● TZZ00001774A

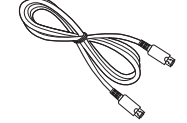

**Ricevitore esterno IR × 1** (circa 1,8 m) ● DPVF1180ZA

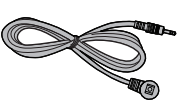

**Pile per il telecomando** (tipo AAA/R03/UM4 × 2)

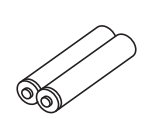

**Fermacavo × 3**

● TZZ00000694A

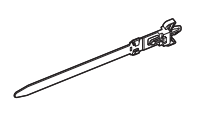

**Cavo di alimentazione**

(circa 2 m)

● 1JP155AF1U

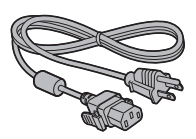

● 1JP155AF1W

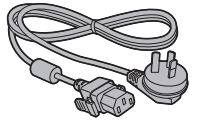

● 2JP155AF1W

● 3.IP155AF1W

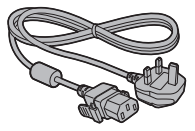

# **Attenzione**

- Conservare i pezzi piccoli in modo appropriato e tenerli lontani dai bambini.
- ● In caso di perdita di accessori, consultare il rivenditore.
- ● Smaltire adeguatamente i materiali di imballaggio dopo aver estratto gli elementi.

# **Batterie del telecomando**

1. Tirare il gancio per aprire il coperchio delle pile.

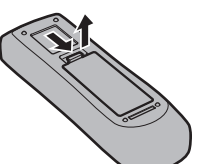

2. Inserire le pile – osservare la polarità corretta (+ e -).

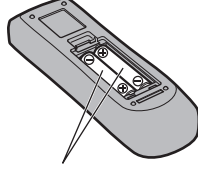

tipo AAA/R03/UM4

3. Rimettere a posto il coperchio.

## **Consiglio utile**

● Se si usa molto il telecomando, sostituire le pile vecchie con pile nuove di tipo alcalino.

# **Precauzioni per l'uso delle pile**

Un'installazione incorretta può essere causa di perdita di liquido e corrosione che potrebbe danneggiare il telecomando.

Smaltire le batterie in un modo che rispetti l'ambiente.

### **Osservare le precauzioni seguenti:**

- 1. Le pile vanno sempre sostituite tutte e due assieme. Sostituire le pile vecchie con pile nuove.
- 2. Non usare una pila nuova insieme a una pila vecchia.
- 3. Non usare assieme pile di tipo diverso (esempio: "Zinco-carbonio" e "Alcalina").
- 4. Non provare a caricare, cortocircuitare, smontare, surriscaldare o bruciare pile consumate.
- 5. La sostituzione delle batterie è necessaria quando il funzionamento del telecomando diventa discontinuo o non riesce a comandare lo schermo.
- 6. Non bruciare o rompere le batterie.
- 7. Le batterie non devono essere esposte a calore eccessivo (raggi diretti del sole, fuoco, ecc.).

# **Montaggio VESA**

Montare questo display utilizzando una staffa di montaggio VESA (disponibile in commercio):

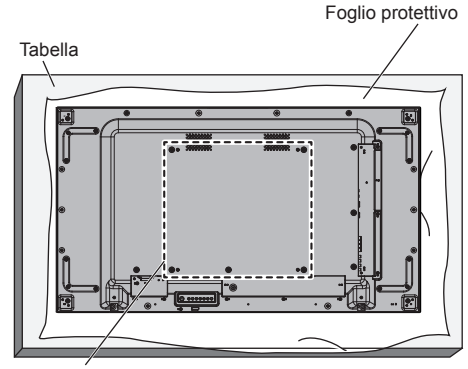

Griglia VESA

- 1. Porre un foglio protettivo su un tavolo piano sotto la superficie dello schermo affinché lo schermo non si graffi.
- 2. Accertarsi di disporre di tutti gli accessori per il montaggio di questo display.
- 3. Seguire le istruzioni fornite con il kit di montaggio. La mancata osservanza delle corrette procedure di montaggio potrebbe causare danni all'apparecchiatura, lesioni all'utente o al personale addetto all'installazione. La garanzia del prodotto non copre i danni causati da installazione inappropriata, anche se effettuata durante il periodo di garanzia.

# **Precauzioni durante l'installazione di più display**

# **Spazi di sicurezza tra i display**

I display si espandono leggermente a causa del calore dopo l'accensione. Quando si installano più display, è necessario lasciare uno spazio di 0,5 mm a sinistra, a destra, in alto e in basso rispettivamente tra i display in vista del contatto del display causato dall'espansione.

Se lo spazio è inferiore a 0,5 mm, potrebbe verificarsi un problema all'immagine dovuto alla distorsione del display causata dall'espansione termica.

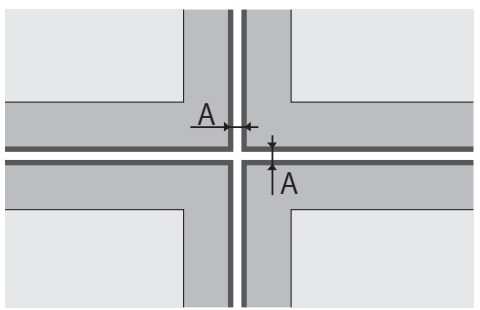

A: Spazio tra display (a sinistra, a destra, in alto e in basso rispettivamente), 0,5 mm

# **Evitare che gli angoli dei display urtino tra di loro.**

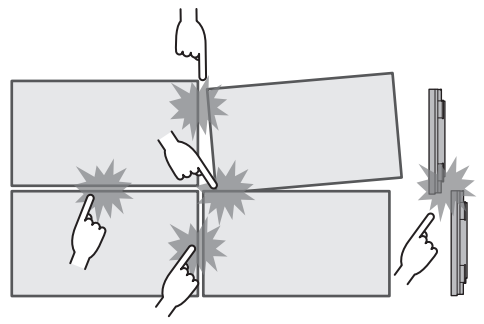

Durante l'installazione di display multipli, sulla superficie superiore di questa unità viene fissato un materiale di protezione per proteggere la superficie superiore del pannello LCD. Durante l'installazione di display multipli, estendere questo materiale di protezione verso la parte laterale della superficie del display. Dopo aver installato i display multipli, tagliare il materiale di protezione seguendo la linea indicata, quindi regolare gli spazi.

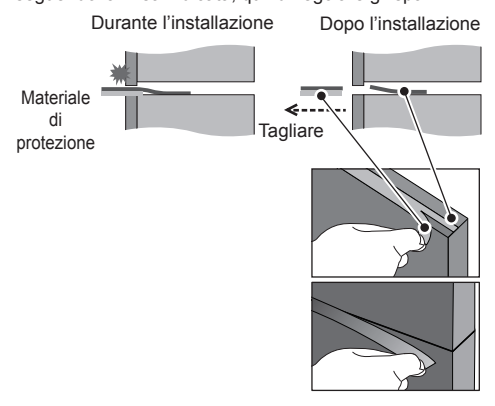

**Una volta fissati i display alle staffe sul retro e regolate le posizioni, non regolare le posizioni sulle parti anteriori usando la piastra, ecc.**

**Ciò potrebbe causare un problema all'immagine dovuto alla distorsione del display.**

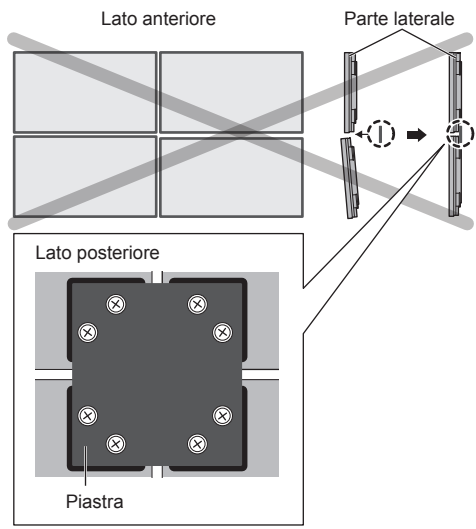

Per dettagli su come effettuare l'installazione, visitare il sequente sito web.

(https://bizpartner.panasonic.net/public/ppr/file\_ view/187616)

# **Precauzioni durante lo spostamento**

Il display è provvisto di maniglie per il trasporto. Afferrarle durante lo spostamento.

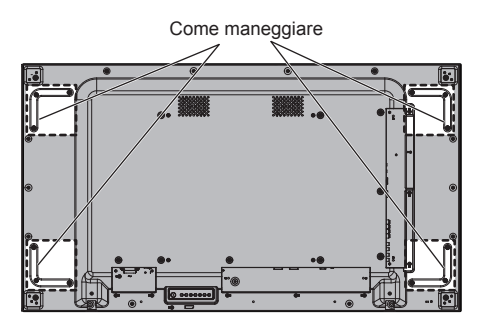

# **Nota**

- ● Non afferrare parti diverse dalle maniglie.
- Sono necessarie almeno 2 persone per trasportare questa unità.

La mancata osservanza di questa regola potrebbe causare lo scivolamento dell'unità e quindi lesioni.

● In caso di trasporto dell'unità, tenere il pannello del display a cristalli liquidi in verticale.

Trasportare l'unità con la superficie del pannello a cristalli liquidi rivolto verso l'alto o verso il basso può causare la deformazione del pannello stesso o danni interni.

● Non afferrare le cornici superiore, inferiore, destra o sinistra o gli angoli dell'unità. Non afferrare la superficie anteriore del pannello a cristalli liquidi. Inoltre, non colpire tali parti.

Un eventuale urto potrebbe causare il danneggiamento del pannello a cristalli liquidi.

Inoltre, il pannello potrebbe rompersi, causando lesioni.

● Durante il trasporto del display, non applicare una forza di torsione sulla superficie del pannello.

# **Protezione pannello LCD**

A questa unità sono stati fissati materiali di protezione per il pannello LCD.

Rimuovere quattro parti dai lati (a sinistra, a destra, in alto e in basso) prima dell'installazione e rimuovere le altre quattro parti dalla superficie anteriore (a sinistra, a destra, in alto e in basso) dopo l'installazione.

Materiale di protezione (superficie anteriore)

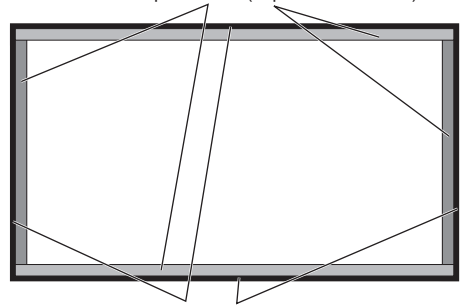

Materiale di protezione (superficie laterale)

# **Sicurezza Kensington**

L'alloggiamento di sicurezza di questa unità è compatibile con i cavi di sicurezza Kensington.

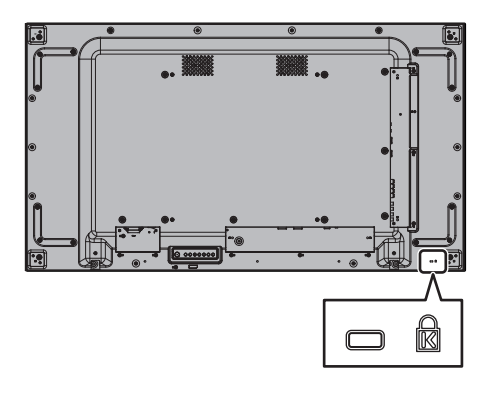

# **Connessioni**

## **Collegamento e fissaggio del cavo CA**

### Retro dell'unità

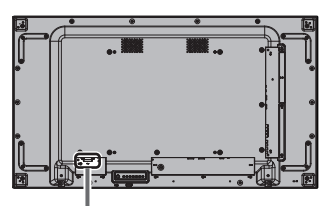

**Fissaggio del cavo di alimentazione a corrente alternata**

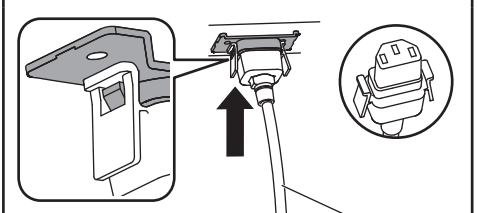

Cavo di alimentazione (fornito)

## **Collegare il connettore nell'unità di visualizzazione.**

Collegare il connettore fino a sentire un clic.

### **Nota**

● Accertarsi che il connettore sia bloccato su entrambi i lati, a destra e a sinistra.

**Sfilare il cavo CA**

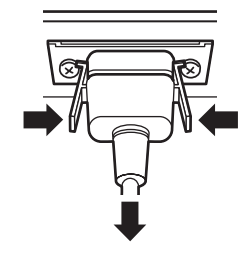

Scollegare il connettore premendo le due manopole.

# **Nota**

- ● Non utilizzare un cavo CA con i pomelli danneggiati. Se viene utilizzato con i pomelli danneggiati, potrebbe verificarsi un collegamento scadente tra il connettore del cavo CA e il terminale AC IN. Per la riparazione del cavo CA, consultare il rivenditore presso cui è stato acquistato il prodotto.
- ● Quando si stacca il cavo di alimentazione, staccare sempre per prima la spina del cavo dalla presa di corrente.
- ● Il cavo CA fornito in dotazione è per l'uso esclusivo con questa unità. Non deve essere utilizzato per altri scopi.

# **Fissaggio del cavo**

# **Nota**

L'unità viene fornita con 3 fascette stringicavo in dotazione. Fissare i cavi in 3 punti utilizzando i fori per le fascette stringicavo come mostrato di seguito.

Se si necessita di altri morsetti, acquistarli dal proprio rivenditore (disponibili presso l'Assistenza clienti).

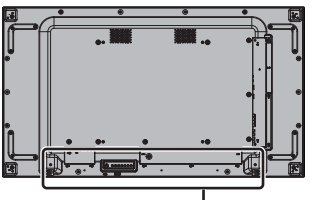

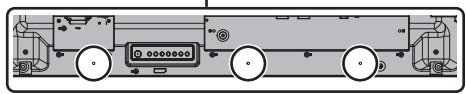

**1. Attaccare il morsetto**

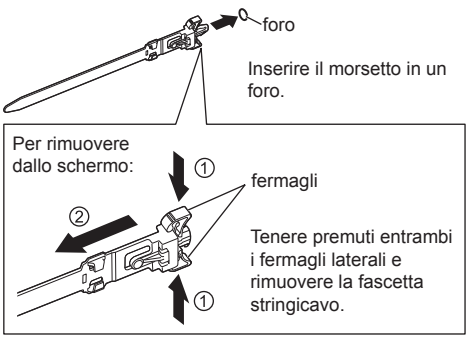

**2. Avvolgere i cavi**

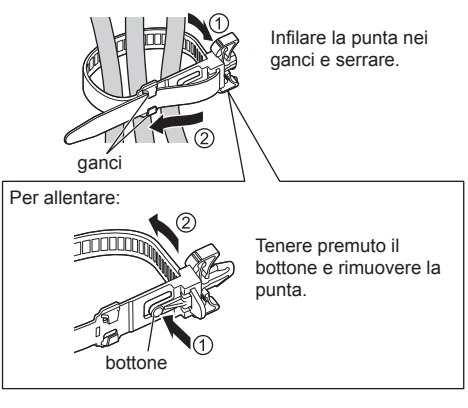

# **Connessione dell'apparecchiatura video**

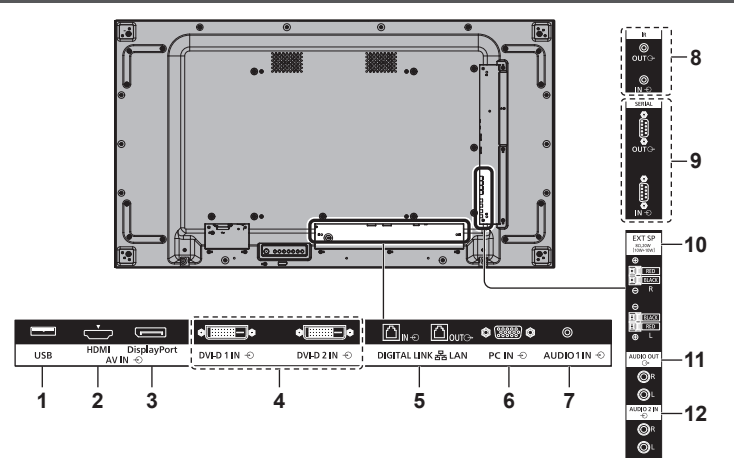

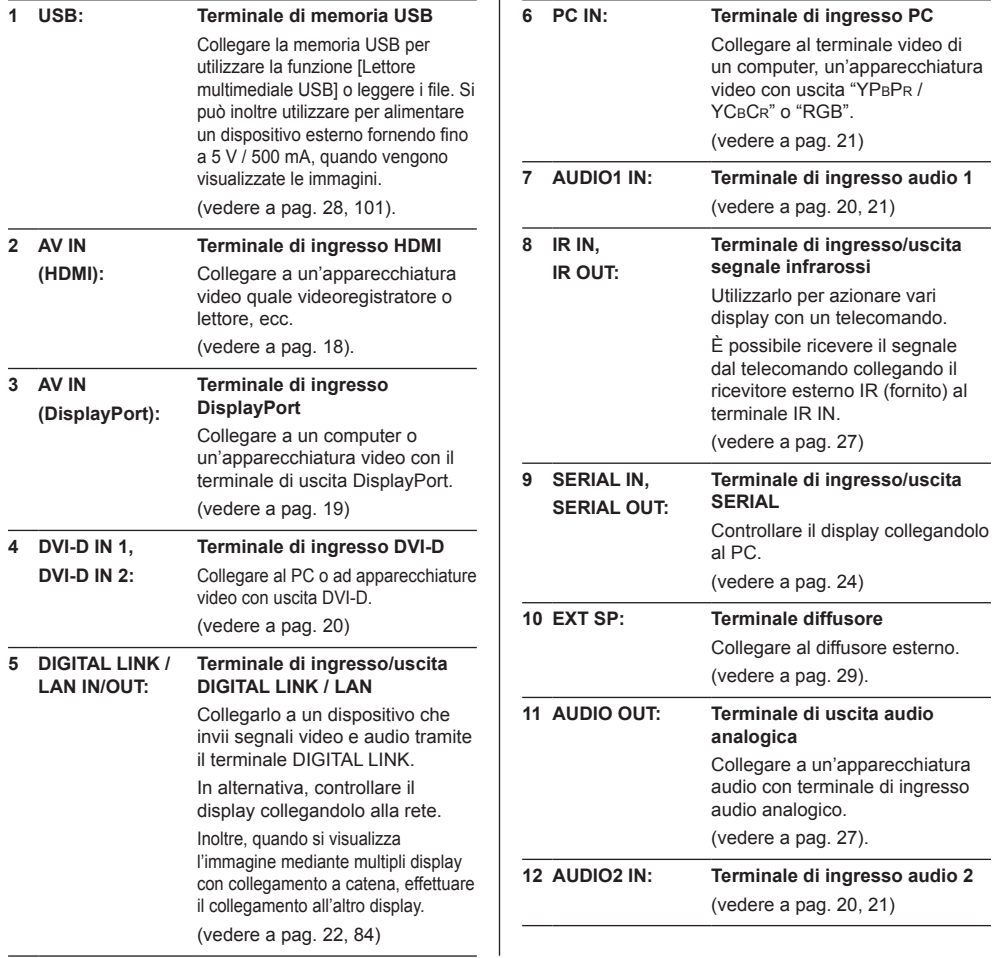

# **Prima del collegamento**

- ● Prima di collegare i cavi, leggere attentamente le istruzioni per l'uso per collegare il dispositivo esterno.
- ● Spegnere tutti i dispositivi prima di collegare i cavi.
- ● Tenere presenti i seguenti punti prima di collegare i cavi. In caso contrario potrebbero verificarsi dei malfunzionamenti.
	- Quando si collega un cavo all'unità o a un dispositivo collegato all'unità stessa, toccare qualsiasi oggetto metallico nelle vicinanze per eliminare l'elettricità statica dal corpo prima di eseguire il lavoro.
	- Non utilizzare inutilmente cavi lunghi per collegare un dispositivo all'unità o al corpo di quest'ultima. Più lungo è il cavo, maggiore sarà la suscettibilità al disturbo. Poiché l'utilizzo di un cavo durante l'avvolgimento rende quest'ultimo simile a un'antenna, risulta maggiormente suscettibile al disturbo.
	- Quando si collegano i cavi, collegare innanzitutto GND (terra), quindi inserire il terminale di collegamento del dispositivo da collegare in linea retta.
- ● Procurarsi qualsiasi cavo di collegamento necessario a collegare il dispositivo esterno al sistema, non fornito con il dispositivo né disponibile come opzione.
- ● Se la forma esterna della spina di un cavo di collegamento è grande, potrebbe entrare in contatto con la spina di un cavo di collegamento adiacente. Utilizzare un cavo di collegamento con una spina di dimensioni adatte per l'allineamento del terminale.
- Se i segnali video di un'apparecchiatura video presentano un jitter eccessivo, le immagini dello schermo potrebbero essere caratterizzate da uno sfarfallio. In tal caso, è necessario collegare un TBC (time base corrector).
- ● Se i segnali di sincronizzazione in uscita da PC o apparecchiature video sono disturbati, ad esempio, quando si modificano le impostazioni di uscita video, il colore del video potrebbe risultare temporaneamente disturbato.
- ● L'unità accetta segnali YCBCR/YPBPR, segnali RGB analogici e segnali digitali.
- ● Alcuni modelli di PC non sono compatibili con l'unità.
- ● Utilizzare il compensatore del cavo quando si collegano i dispositivi all'unità utilizzando cavi lunghi. In alternativa, l'immagine potrebbe non essere visualizzata correttamente.
- ● Fare riferimento a "Segnali preimpostati" (vedere a pag. 117) per i tipi di segnali video che possono essere visualizzati con l'unità.

# **Connessione terminale HDMI**

# **Nota**

- L'apparecchiatura video e il cavo HDMI mostrati non sono forniti con questa unità.
- Alcuni apparecchi HDMI potrebbero non essere in grado di visualizzare un'immagine.
- ● Per l'audio, è possibile anche utilizzare il terminale di ingresso AUDIO1 IN / AUDIO2 IN. (Per la funzione [Audio input select], vedere pagina 79.)
- ● Questo display non supporta HDMI-CEC (HDMI Controllo prodotti elettronici di consumo) (VIERA LINK).

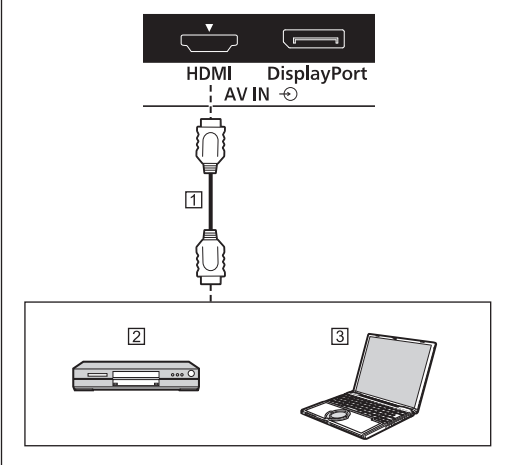

Cavo HDMI (disponibile in commercio) Lettore DVD  $3PC$ 

**Assegnazione di pin e nomi dei segnali per terminale HDMI**

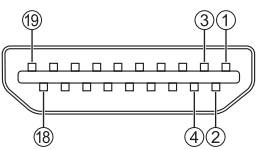

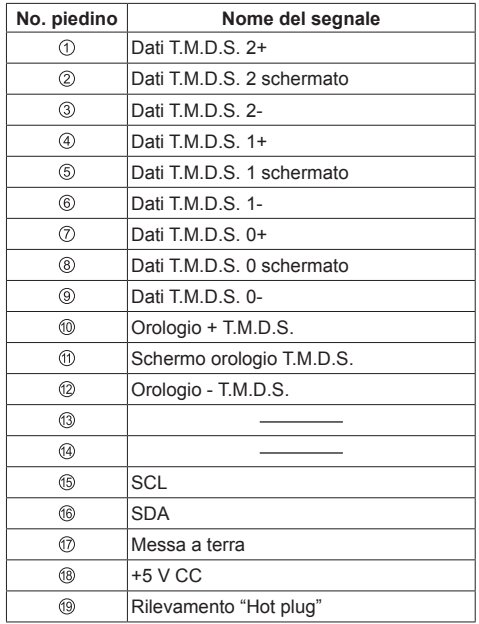

# **Connessione del terminale DisplayPort**

# **Nota**

- ● I computer supplementari e i cavi mostrati non sono forniti con questo prodotto.
- Solo Dual Mode (DP++) è compatibile con il terminale DisplayPort.
- ● Per l'audio, è possibile anche utilizzare il terminale di ingresso AUDIO IN 1 / AUDIO IN 2.

<sup>(</sup>Per la funzione [Audio input select], vedere pagina 79.)

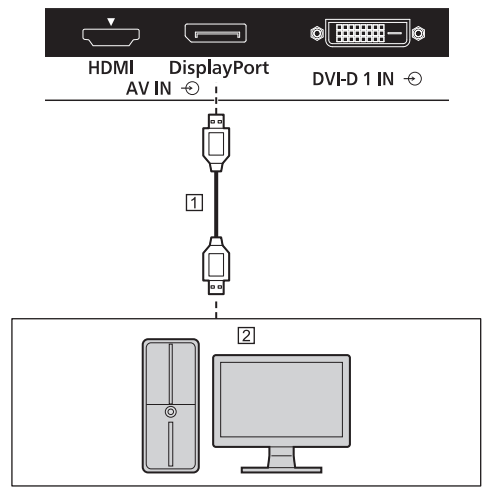

 Cavo DisplayPort (disponibile in commercio) PC con uscita DisplayPort

#### **Nota**  €

● Durante una connessione con il PC che utilizza chipset o schede grafiche precedenti compatibili con DisplayPort, se l'uscita DisplayPort del computer è collegata a questa unità, potrebbe verificarsi un malfunzionamento di tale unità o del computer. In tal caso, spegnere e riaccendere l'unità o il computer.

Quando si immette l'uscita DisplayPort in questa unità, si consiglia di utilizzare il computer che utilizzi schede grafiche e chipset più nuovi.

**Assegnazione di pin e nomi dei segnali per DisplayPort**

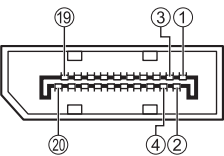

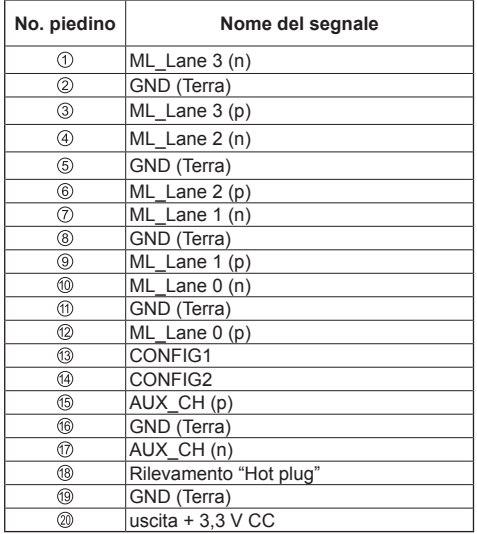

# **Connessione del terminale DVI-D IN 1 / DVI-D IN 2**

# **Nota**

- ● L'apparecchiatura video, il cavo DVI-D e il cavo audio mostrati non sono forniti con questa unità.
- Il terminale DVI-D IN è utilizzabile solo per un singolo collegamento.
- ● Per l'audio, è possibile utilizzare il terminale AUDIO IN 1 / AUDIO IN 2. (Per la funzione [Audio input select], vedere pagina 79.)

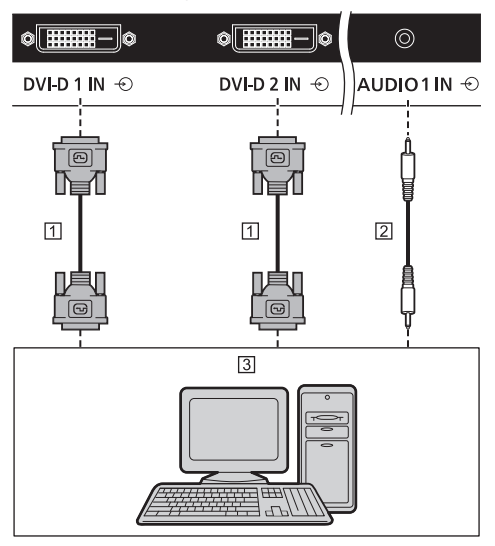

Cavo DVI-D (disponibile in commercio)

Cavo per presa stereo mini (M3) (disponibile in commercio)

PC con uscita video DVI-D

**Assegnazione di pin e nomi dei segnali per ingresso DVI-D**

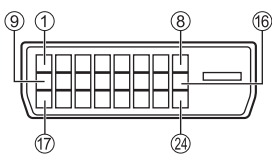

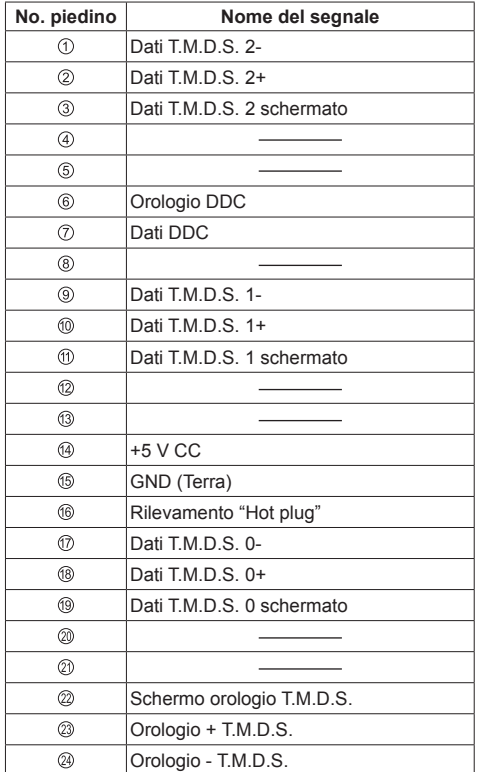

# **Connessione del terminale PC IN**

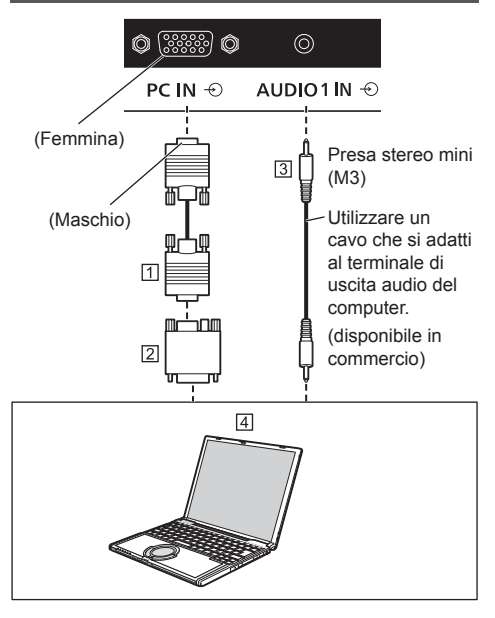

- Cavo mini D-sub 15p (disponibile in commercio)
- Adattatore di conversione (se necessario) (disponibile in commercio)
- Cavo per presa stereo mini (M3) (disponibile in commercio)
- **F** PC

### **Tipo di segnale del computer che può essere collegato**

● Relativamente ai tipici segnali di ingresso PC descritti in "Segnali preimpostati" (vedere a pag. 117), i valori di regolazione come quelli per le posizioni e le dimensioni standard delle immagini sono già stati memorizzati in questa unità.

(I segnali di computer che possono passare in ingresso sono quelli con una frequenza di scansione orizzontale compresa tra 30 e 110 kHz e una frequenza di scansione verticale compresa tra 48 e 120 Hz.)

- ● La risoluzione del display è di massimo 1440 x 1080 punti con modalità di aspetto impostata su [4:3], e di 1920 x 1080 punti con la modalità di aspetto impostata su [16:9]. Se la risoluzione del display supera i valori massimi, potrebbe non essere possibile visualizzare i dettagli con sufficiente chiarezza.
- ● Se vengono immessi segnali al di fuori dell'intervallo delle frequenze supportate, non sarà possibile visualizzare immagini normali. Alcune immagini potrebbero non essere visualizzate correttamente anche se i segnali rientrano nell'intervallo.

● Se lo schermo del PC non viene visualizzato, verificare che il segnale dell'immagine del PC sia compatibile con i "Segnali preimpostati" (vedere a pag. 117) e modificare le impostazioni. Per motivi di risparmio energetico, la produzione delle immagini potrebbe essere disattivata su un computer notebook. In questo caso, è possibile attivarla con il relativo tasto funzione sul computer. (Fare riferimento al manuale del computer.)

# **Nota**

● Il segnale video a componenti è supportato con questo terminale (Mini D-sub 15P).

Modificare l'impostazione [Selezione ingresso componente/RGB] nel menu [Segnale] su [Componente] (durante la connessione del segnale Componente) o [RGB] (durante la connessione del segnale RGB) (vedere a pag. 49).

- ● Il computer, i cavi e l'adattatore di conversione supplementari mostrati non sono forniti in dotazione con il display.
- ● Se il computer collegato non è compatibile con DDC2B, sarà necessario modificare le impostazioni del computer al momento del collegamento.

Non è richiesto l'utilizzo di un adattatore per computer con mini terminali D-sub a 15 piedini compatibili DOS/V.

- Non impostare frequenze di scansione orizzontale e verticale, relative a segnali PC, a livelli superiori o inferiori all'intervallo di frequenza specificata.
- ● Per l'audio, è possibile utilizzare il terminale AUDIO IN 1 / AUDIO IN 2. (Per la funzione [Audio input select], vedere pagina 79.)

## **Assegnazione di pin e nomi dei segnali per terminale di ingresso PC (mini D-sub 15P)**

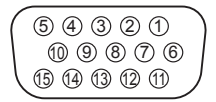

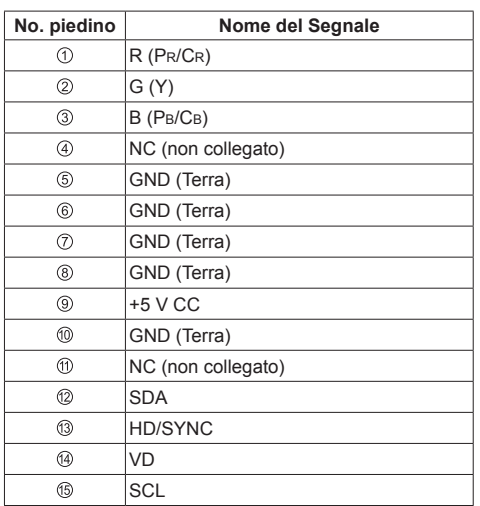

# **Connessione del terminale DIGITAL LINK IN / OUT**

I trasmettitori con cavo a doppini intrecciati, come ad esempio la scatola di interfaccia digitale Panasonic Selettore audio/video digital (ET-YFB100G) o il commutatore DIGITAL LINK Switcher (ET-YFB200G) utilizzano cavi a doppini intrecciati per trasmettere segnali audio e video in ingresso. Tali segnali digitali possono essere inviati al display tramite il terminale DIGITAL LINK.

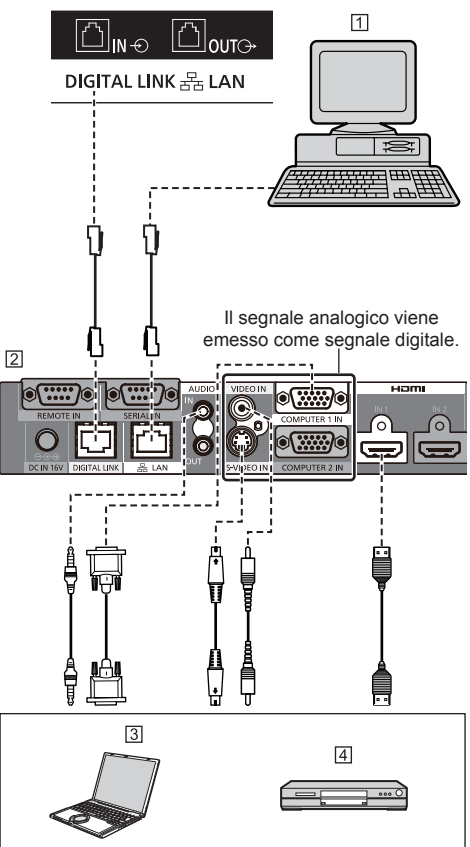

- Computer per il controllo dell'unità
- Esempio: Panasonic ET-YFB100G
- <sub>3</sub>PC
- **4** Lettore DVD

#### **Nota** €

- ● Le apparecchiature video e i cavi di connessione non sono forniti con questa unità.
- ● Quando si effettua un collegamento con DIGITAL LINK, assicurarsi di configurare ciascuna delle [Impostazione rete]. (vedere a pag. 70) Per le precauzioni relative all'impostazione e alla connessione di DIGITAL LINK, vedere a pag. 85.
- ● Il segnale corrispondente per l'ingresso DIGITAL LINK è lo stesso di quello dell'ingresso HDMI. (vedere a pag. 117)

# **Connessione con collegamento a catena**

È possibile eseguire un collegamento a catena su display multipli durante la visualizzazione dell'immagine su schermi multipli, ecc.

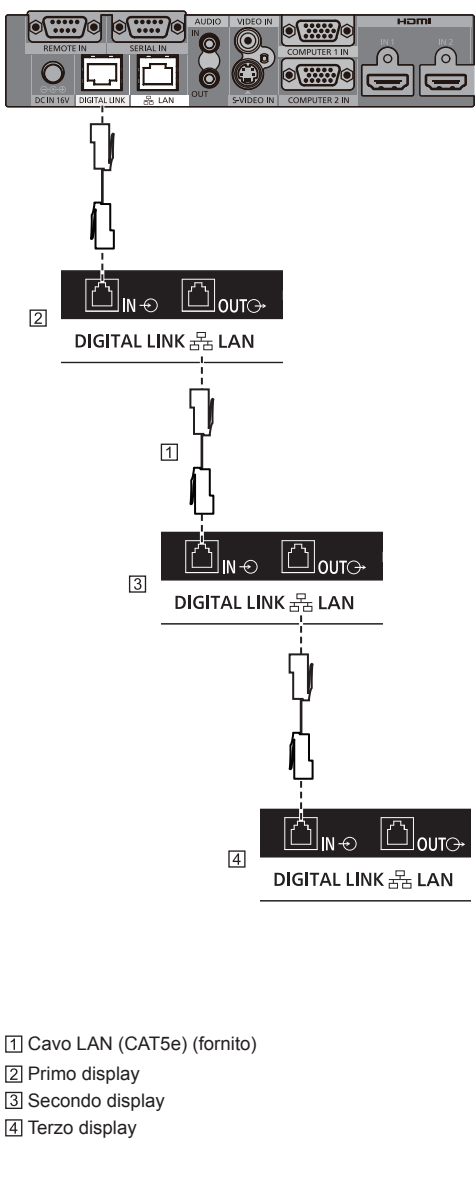

# **Connessione del terminale SERIAL**

# **Nota**

- ● Il cavo per connessione con collegamento a catena è fornito con questa unità. Per collegar ei display, utilizzare il cavo fornito.
- Mediante un collegamento a catena possono essere collegati fino a 10 display. Tuttavia, il numero di display collegabili potrebbe essere limitato in base ai cavi, ai segnali, ai dispositivi utilizzati, ecc.
- Con un collegamento a catena, su tutti display può essere necessario del tempo per visualizzare le immagini.
- ● L'HDCP può essere supportato fino a 8 display per un collegamento a catena.
- ● Anche se il terminale DIGITAL LINK OUT di questa unità è collegato al terminale in uscita DIGITAL LINK di un altro dispositivo, audio e video non vengono trasmessi.

Il morsetto SERIAL è conforme alle specifiche per le interfacce RS-232C, quindi il controllo dello schermo può essere gestito da un computer collegato tramite questo morsetto.

# **Nota**

● I computer supplementari e i cavi mostrati non sono forniti con questo prodotto.

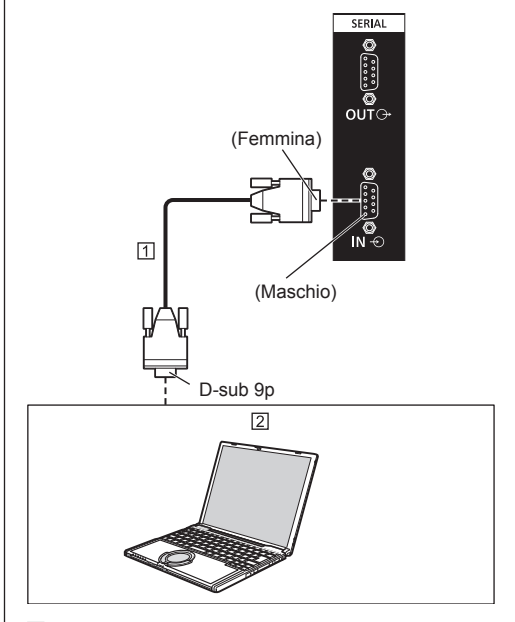

 Cavo diritto RS-232C (disponibile in commercio)  $\sqrt{2}$  PC

#### **Nota** C

● Per collegare il computer allo schermo, usare il cavo dritto RS-232C.

È possibile eseguire un collegamento a catena su display multipli, quindi controllare il display specifico con il computer.

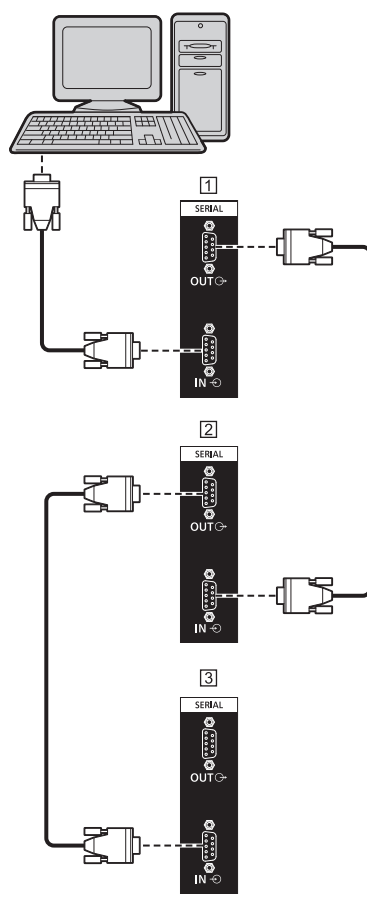

- Primo display
- 2 Secondo display
- 3 Terzo display
- **Nota**
- ● Durante un collegamento a catena, impostare [Posizione coll. In serie seriale]. (vedere a pag. 54).
- ● Durante un collegamento a catena, utilizzare un cavo diritto con pin n.  $\ddot{Q}$  -  $\circledR$  cablati.

**Assegnazione di pin e nomi dei segnali per il terminale SERIAL**

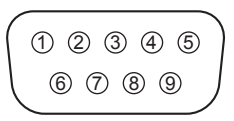

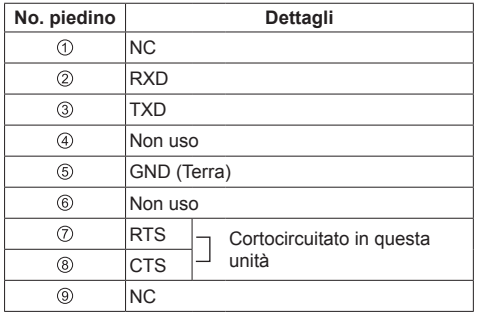

Questi nomi dei segnali sono quelli delle specifiche del computer.

# **Parametri di comunicazione**

Livello di segnale: Conforme all'RS-232C Metodo di sincronizzazione: Asincrono Velocità in baud: 9600 bps Parità: Nessuna Lunghezza caratteri: 8 bits Bit di arresto: 1 bit Controllo di flusso: Nessuna

# **Formato base dei dati di controllo**

La trasmissione dei dati di controllo dal computer ha inizio con un segnale STX, seguito dal comando, dai parametri e infine da un segnale ETX in tale ordine. Aggiungere il parametro come richiesto, secondo il dettaglio del controllo.

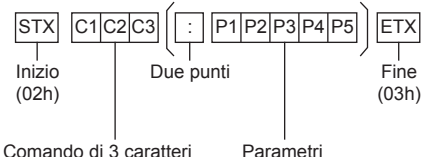

(3 byte)

## **Comando**

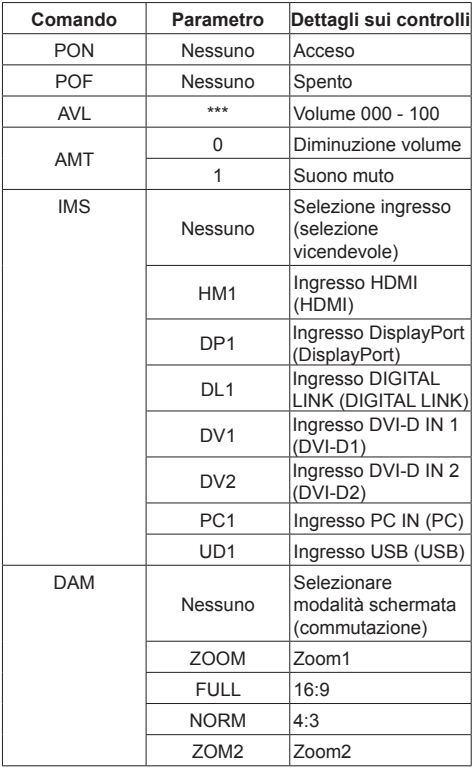

# **Nota**

- Se è necessario trasmettere più comandi, attendere che arrivi la risposta al primo comando da parte dell'unità, prima di inviare il comando successivo.
- Se per errore si invia un comando non corretto, l'unità rimanda al computer il comando "ER401".
- Se si invia un comando che non richiede parametri, non sono necessari i due punti (:).
- ● In condizioni di standby (alimentazione OFF con telecomando o <Pulsante di accensione (Unità)>), l'unità risponde solo al comando PON.
- Quando [Funzione ID seriale] (vedere a pag. 54) è impostato su [On], può essere azionato solo il comando che corrisponde all'ID del display.

Come formato, aggiungere la seguente intestazione. AD94;RAD=<XXX>;

Come ID del display, inserire da 001 a 100 oppure 000 per <XXX>.

Come ID gruppo, inserire da AAA (per A) a GGG (per G) per <XXX>.

● Rivolgersi al rivenditore Panasonic di zona per istruzioni dettagliate sull'uso dei comandi.

Per ulteriori dettagli, visitare il seguente sito Web. https://panasonic.net/cns/prodisplays/

# **Connessione del terminale IR IN/IR OUT**

Collegare il cavo IR dal terminale IR OUT del primo display al terminale IR IN del secondo display.

Il segnale a infrarossi del primo display viene inviato al secondo display.

In tal caso, l'IR (ricezione del raggio a infrarossi sul sensore del sensore del telecomando) sul secondo display non funziona.

Ripetendo i collegamenti precedenti si abilita il collegamento a catena.

Impossibile ricevere il segnale dal telecomando collegando il ricevitore esterno IR al terminale IR IN.

# **Nota**

- ● I cavi di collegamento non sono forniti con questa unità.
- ● Durante il controllo di questo display, se il ricevitore esterno IR o il cavo IR è connesso al terminale IR IN, non è possibile controllarlo con il sensore di controllo remoto dell'unità.

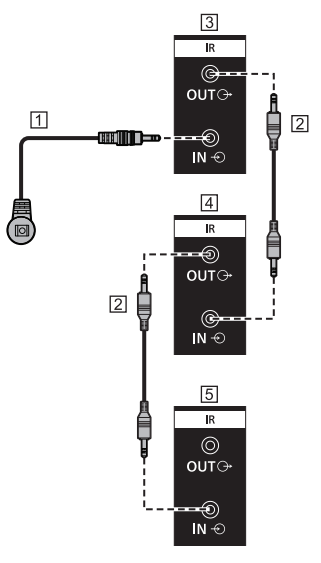

Ricevitore esterno IR (in dotazione)

- 2 Cavo IR
- 3 Primo display
- Secondo display
- **5** Terzo display

# **Connessione del terminale AUDIO OUT**

# **Nota**

● L'apparecchiatura audio e il cavo mostrati non sono forniti con questo set.

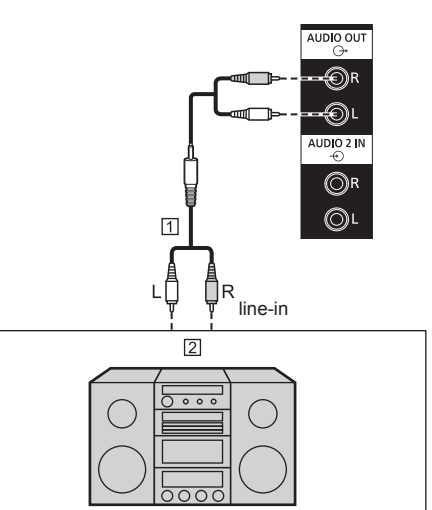

 Cavo audio stereo (disponibile in commercio) Apparecchiatura audio

# **Nota**

● Per l'emissione sonora dal terminale AUDIO OUT dell'unità, assicurarsi di impostare [Selezione uscita] nel menu [Audio] su [Uscita audio]. (vedere a pag. 42).

# **Connessione del terminale USB**

Collegare la memoria USB per utilizzare [Lettore multimediale USB]. (vedere a pag. 101).

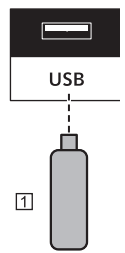

Dispositivo di memoria USB

### **Assegnazione di pin e nomi di segnale per terminale USB**

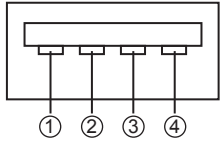

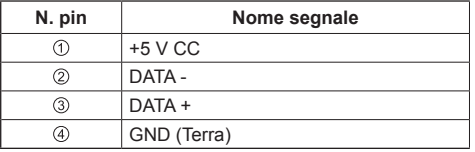

È possibile alimentare un dispositivo esterno, fornendo fino a 5 V / 500 mA, quando vengono visualizzate le immagini.

● Se si applica la corrente elettrica superiore alla capacità di alimentazione, l'uscita viene bloccata e viene visualizzato il seguente messaggio.

[Sovraccarico USB DC5V OUT. Rimuovere il cavo o l'apparecchio, quindi spegnere e riaccendere lo schermo.]

In tal caso, rimuovere l'apparecchiatura, quindi spegnere/accendere con il telecomando, ecc.

### **Nota**

- ● Se il collegamento diretto all'unità non è possibile a causa delle dimensioni dello stick PC, utilizzare una cavo di prolunga disponibile in commercio.
- ● A seconda del tipo, il dispositivo di memoria USB potrebbe entrare in contatto con elementi vicini come la copertura posteriore e potrebbe essere impossibile montarlo. Usare un dispositivo di memoria USB collegabile a questa unità.
- Prima di collegare il dispositivo di memoria USB. confermare la direzione di inserimento per evitare di danneggiare il terminale.
- Prima di rimuovere il dispositivo di memoria USB, osservare quanto segue.
	- Se l'indicatore di accesso del dispositivo di memoria USB collegato lampeggia, questo indica che il display sta caricando i dati. Non rimuovere il dispositivo di memoria USB mentre lampeggia.
	- A seconda del tipo di dispositivo di memoria USB, l'indicatore di accesso può rimanere lampeggiante anche se non si sta effettuando l'accesso o se il dispositivo non è dotato di una funzione di indicatore di accesso. In tal caso, rimuovere il dispositivo di memoria USB dopo aver verificato la sequente  $(1)$  o  $(2)$ .
		- Passare a un ingresso diverso da [USB], e verificare che le funzioni di accesso al dispositivo di memoria USB siano terminate. Le funzioni sono: funzione di lettura immagine utente (vedere a pag. 76), funzione di clonazione dati (vedere a pag. 108), ecc.
		- (2) Spegnere l'unità.
	- Non collegare/scollegare ripetutamente il dispositivo di memoria USB. Dopo il collegamento, aspettare almeno 5 secondi e poi procedere con la rimozione del dispositivo di memoria USB. Prima di ricollegarlo, aspettare almeno 5 secondi. È necessario un certo periodo di tempo affinché il display possa riconoscere che il dispositivo di memoria USB è passato da collegato a scollegato.
	- Se si spegne l'alimentazione di questa unità o se si rimuove accidentalmente il dispositivo di memoria USB durante l'accesso ai dati, si potrebbe non accedere ai dati la volta successiva che si utilizza il dispositivo di memoria USB.

In tal caso, spegnere e accendere l'alimentazione dell'unità principale.

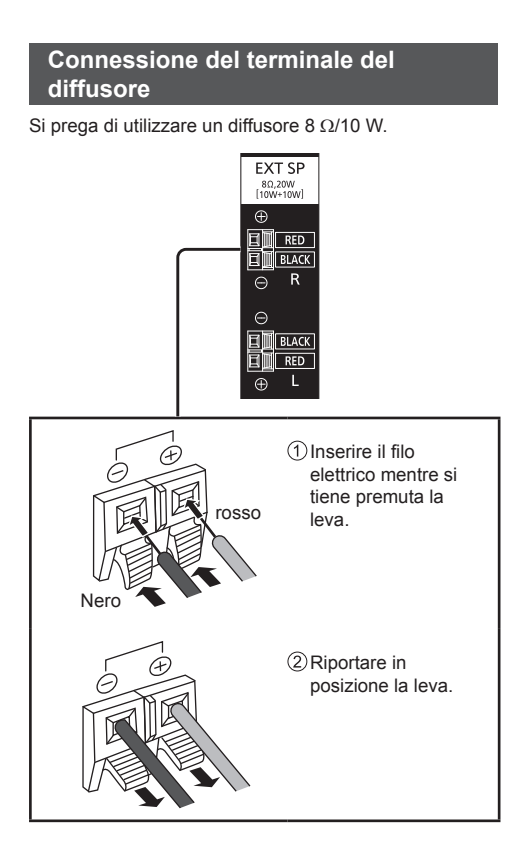

# **Identificazione dei controlli**

# **Unità principale**

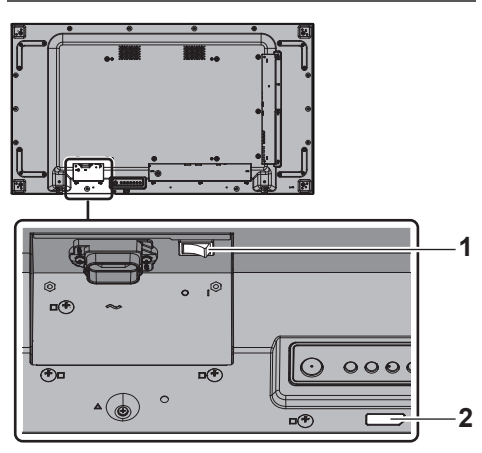

# **1 Interruttore di alimentazione principale ( / )** Commuta l'alimentazione principale ON ( I ) / OFF  $(O).$

- ● Attivare o disattivare <Interruttore di alimentazione principale> è come collegare o scollegare la spina di alimentazione. Commutare <Interruttore di alimentazione principale> ON (|), quindi attivare/ disattivare l'alimentazione mediante il telecomando o <Pulsante di accensione (Unità)>.
- **2 Indicatore di alimentazione / Sensore del telecomando (Retro dell'unità)**

L'indicatore di alimentazione si accenderá.

# **Quando l'alimentazione dell'unità è posizionata su ON (Interruttore di alimentazione principale: ON ( ))**

- ● L'immagine viene visualizzata: verde
- ● Alimentazione OFF (standby) con telecomando o <Pulsante di accensione (Unità)>: rosso
	- Quando [Controllo rete] è impostato su [On]: Arancione

Per informazioni sulle impostazioni [Controllo rete], vedere pagina 70.

● Alimentazione OFF con funzione "Gestione alimentaz.": Arancione

Informazioni relative alla funzione "Gestione alimentaz.", vedere pagina 66.

### **Quando l'alimentazione dell'unità è posizionata su OFF (Interruttore di alimentazione principale: OFF ( )): nessuna luce**

# **Nota**

Quando l'indicatore di alimentazione è di colore arancione, il consumo di energia in standby è solitamente superiore a quando l'indicatore è rosso.

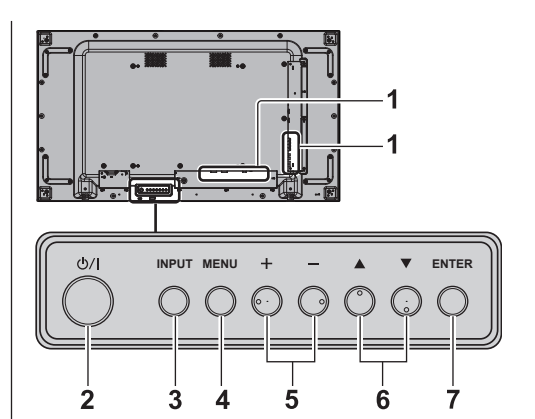

# **1 Terminale di ingresso esterno**

● Collegare a un'apparecchiatura video, PC, ecc. (vedere a pag. 17)

# **2 <Pulsante di accensione (Unità)> ( )**

● Attiva l'alimentazione (L'immagine viene visualizzata) / disattiva l'alimentazione (standby) quando <Interruttore di alimentazione principale>  $(O/ I)$  è su ON  $( I )$ .

# **3 <INPUT (Unità)>**

● Consente di selezionare il dispositivo collegato. (vedere a pag. 34)

# **4 <MENU (Unità)>**

- ● Consente di visualizzare la schermata del menu. (vedere a pag. 38)
- **5 <+ (Unità)> / <- (Unità)>**
	- ● Regola il volume. (vedere a pag. 35)
	- ● Sulla schermata principale, commuta le impostazioni o regola il livello delle impostazioni (vedere a pag. 38).

# **6 < (Unità)> / < (Unità)>**

● Consente di selezionare l'elemento delle impostazioni nella schermata del menu (vedere a pag. 38)

# **7 <ENTER (Unità)>**

- ● Consente di configurare la voce sulla schermata del menu. (vedere a pag. 38)
- ● Consente di commutare la modalità di aspetto. (vedere a pag. 36)

# **Trasmettitore del telecomando**

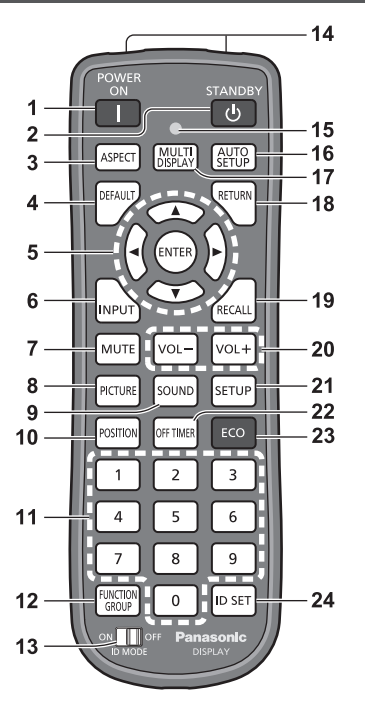

# **1 POWER ON ( )**

● Consente di accendere il display (e visualizzare le immagini) quando <Interruttore di alimentazione principale> ( $Q / I$ ) è acceso ( $I$ ) e in condizione di standby. (vedere a pag. 32)

# **2 STANDBY ( )**

● Disattiva l'alimentazione (condizione di standby) quando <Interruttore di alimentazione principale>  $(O / I)$  viene commutato su on  $(1)$  e viene visualizzata l'immagine. (vedere a pag. 32)

# **3 ASPECT**

● Regola l'aspetto. (vedere a pag. 36)

# **4 DEFAULT**

● Ripristina le impostazioni di immagini, suoni, ecc. ai valori predefiniti. (vedere a pag. 40, 42, 43)

# **5** Pulsanti ENTER / Cursore ( $\blacktriangle \blacktriangledown \blacktriangle \blacktriangleright$ )

- ● Utilizzati per azionare le schermate di menu. (vedere a pag. 38)
- **6 INPUT**
	- ● Commuta l'ingresso da visualizzare sulla schermata (vedere a pag. 34)

# **7 MUTE**

- ● Attiva / disattiva l'audio. (vedere a pag. 35)
- **8 PICTURE**

(vedere a pag. 43)

# **9 SOUND**

(vedere a pag. 42)

# **10POSITION**

(vedere a pag. 40)

# **11Pulsanti numerici (0 - 9)**

- ● Utilizzati per immettere il numero ID quando si usano diversi display (vedere a pag. 115).
- ● Utilizzati come pulsanti di scelta rapida mediante assegnazione di operazioni utilizzate di frequente. (vedere a pag. 75)

# **12FUNCTION GROUP**

(vedere a pag. 75)

# **13ID MODE**

(vedere a pag. 115)

**14Emissione di segnali**

# **15Indicatore di funzionamento del telecomando**

● Lampeggia quando si premono i pulsanti del telecomando.

# **16AUTO SETUP**

● Regola automaticamente la posizione/dimensione della schermata. (vedere a pag. 40)

# **17MULTI DISPLAY**

● Commuta [On] / [Off] in [MULTI DISPLAY]. (vedere a pag. 56)

# **18RETURN**

● Utilizzato per tornare al menu precedente. (vedere a pag. 38)

# **19RECALL**

● Visualizza lo stato corrente dell'impostazione di modalità di immissione, modalità dell'aspetto, ecc. (vedere a pag. 34)

# **20VOL + / VOL -**

● Regola il livello di volume dell'audio. (vedere a pag. 35)

# **21SETUP**

(vedere a pag. 49)

# **22OFF TIMER**

● Passa in modalità standby dopo un periodo prefissato. (vedere a pag. 35)

# **23ECO**

● Commuta le impostazioni di [Modalità gestione alimentaz.]. (vedere a pag. 66)

# **24ID SET**

● Utilizzato per impostare il numero ID del telecomando quando si usano diversi display. (vedere a pag. 115)

# **Nota**

In questo manuale, i pulsanti del telecomando e l'unità sono indicati come < >.

# (Esempio: <INPUT>.)

Il funzionamento è illustrato principalmente indicando i pulsanti del telecomando ma è possibile anche utilizzare questi ultimi sull'unità, quando si tratta degli stessi pulsanti.

# **Controlli di base**

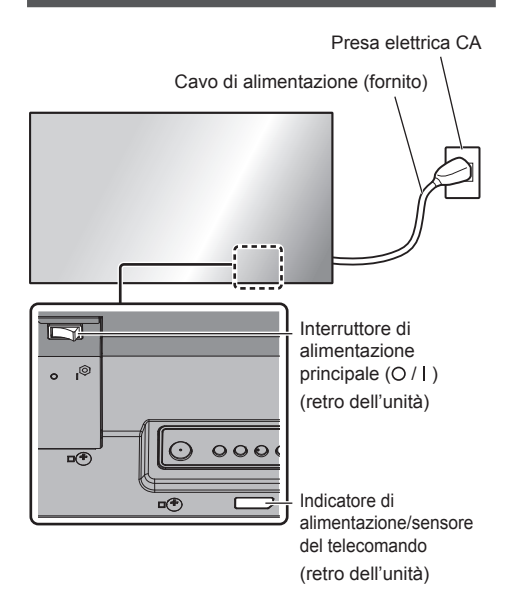

Puntare il telecomando direttamente sul sensore del telecomando dell'unità.

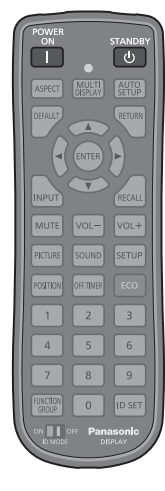

# **Nota**

- Eliminare gli ostacoli tra il sensore del telecomando dell'unità principale e il telecomando.
- ● Non esporre il sensore del telecomando dell'unità principale alla luce solare diretta o a una forte luce fluorescente.

**1 Collegare la spina del cavo CA al display.**

(vedere a pag. 16)

**2 Collegare la spina alla presa di rete.**

# **Nota**

- ● I principali tipi di spine variano in base ai Paesi. La spina di alimentazione mostrata a sinistra potrebbe, talvolta, non essere il tipo adatto al set utilizzato.
- ● In caso di scollegamento del cavo CA, accertarsi innanzitutto di scollegare la spina del cavo CA dalla presa di corrente.
- ● Le impostazioni potrebbero non essere salvate se la spina di alimentazione viene scollegata mediante <Interruttore di alimentazione principale> immediatamente dopo aver modificato le impostazioni con il menu su schermo. Attendere un periodo di tempo sufficiente prima di disconnettere la spina di alimentazione o spegnere il display mediante <Interruttore di alimentazione principale>. In alternativa, spegnere l'unità mediante il telecomando, il controllo RS-232C o il controllo LAN prima di scollegare la presa di alimentazione spegnere il display mediante <Interruttore di alimentazione principale>.

# **3 Accendere il <Interruttore di alimentazione principale> ( / ) ( ).**

**■ Per attivare/disattivare l'alimentazione con il telecomando o <Pulsante di accensione (Unità)>:**

# **Per attivare l'alimentazione**

L'immagine viene visualizzata premendo <POWER ON> o <Pulsante di accensione (Unità)> quando <Interruttore di alimentazione principale> è su ON ( ) (Indicatore di alimentazione: rosso o arancione).

● Indicatore di alimentazione: verde (L'immagine viene visualizzata)

# **Per disattivare l'alimentazione**

L'alimentazione viene disattivata (standby) premendo <STANDBY> o <Pulsante di accensione (Unità)> quando <Interruttore di alimentazione principale> è su ON ( ) (Indicatore di alimentazione: verde).

● Indicatore di alimentazione: Rosso o arancione (standby)

Quando l'alimentazione è attivata (L'immagine viene visualizzata) o disattivata (standby, l'alimentazione del display viene disattivata commutando <Interruttore di alimentazione principale> OFF (O).

# **Nota**

● Durante il funzionamento della funzione "Gestione alimentaz." (vedere a pag. 66), l'indicatore di alimentazione diventa arancione in stato di spegnimento.

■ **Quando l'unità viene accesa per la prima volta**

Viene visualizzata la seguente schermata.

**Selezionare la lingua con ▲ ▼ e premere <ENTER>.**

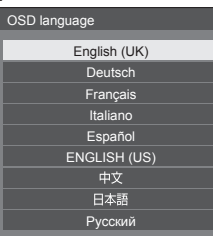

**2 Per l'installazione verticale,**  selezionare [Verticale] con **▲ ▼** e **premere <ENTER>.**

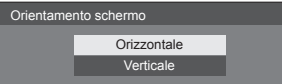

**3 Selezionare [Modalità prolungamento**  vita utile1 con ▲ ▼ e impostare con **.**

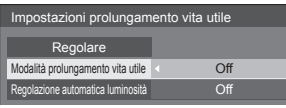

- **4 Selezionare [Regolazione**  automatica luminosità1 con ▲ ▼ e impostare con  $\P$ .
- **5 Selezionare [Regolare] con ▲ ▼ e premere <ENTER>.**

**Nota**

● Una volta impostate le opzioni, le schermate non vengono visualizzate quando si accende l'unità la volta seguente.

Ciascun elemento può essere ripristinato nei seguenti menu.

[Lingua OSD] (vedere a pag. 68)

[Orientamento schermo] (vedere a pag. 77)

[Long life settings] (vedere a pag. 79)

# **■ Messaggio di attivazione**

Quando si accende l'unità, potrebbe essere visualizzato il seguente messaggio:

# **Precauzioni Spegnimento per assenza attività**

**La funzione "Spegnimento per assenza attività" è abilitata.**

Quando [Spegnimento per assenza attività] nel menu [Approntamento] è impostato su [Abilita], viene visualizzato un messaggio di avvertenza ogniqualvolta viene attivata l'alimentazione. (vedere a pag. 68)

# **Informazioni "Gestione alimentaz."**

**Ultimo spegnimento causato da "Gestione alimentaz.".**

Quando "Gestione alimentaz." è in funzione, viene visualizzato un messaggio informativo ogniqualvolta viene attivata l'alimentazione. (vedere a pag. 66).

La visualizzazione di tali messaggi può essere impostata mediante il seguente menu:

● Menu [Options]

Power on message(No activity power off) (vedere a pag. 81)

Power on message(Power management) (vedere a pag. 82)

# **Selezione del segnale di ingresso**

Selezionare l'ingresso dei segnali sull'unità. **Premere <INPUT> o <INPUT (Unità)>.**

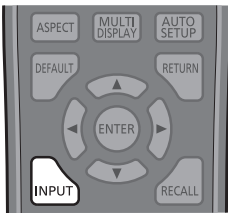

Unità

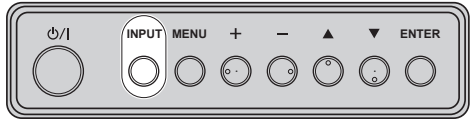

Commuta l'ingresso ogni qualvolta vengono premuti i pulsanti.

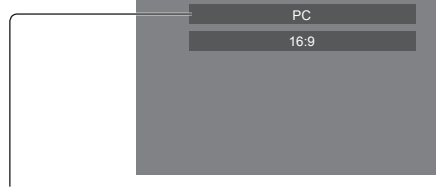

# [**HDMI]** → [**DisplayPort]** → [**DIGITAL LINK]** → [**DVI-D1]** → [**DVI-D2]** → [**PC]** → [**USB]**

[HDMI]:

Terminale HDMI, ingresso HDMI

### [DisplayPort]:

Terminale DisplayPort, ingresso DisplayPort

[DIGITAL LINK]:

Terminale DIGITAL LINK, ingresso DIGITAL LINK

[DVI-D1]:

Terminale DVI-D IN 1, ingresso DVI-D

# [DVI-D2]:

Terminale DVI-D IN 2, ingresso DVI-D

# [PC]:

Terminale PC IN, ingresso PC

# [USB]:

Terminale USB, ingresso USB

# **Nota**

- Visualizza il nome del segnale come impostato in [Nome segn. ingresso] (vedere a pag. 65).
- ● L'ingresso viene commutato solo se [Input lock] è impostato su [Off] (vedere a pag. 80).
- ● Potrebbe verificarsi una ritenzione dell'immagine (ritardo immagine) sul pannello a cristalli liquidi quando un fermo immagine viene mantenuto sul pannello per un periodo prolungato. Per evitare tale problema, si consiglia di usare lo screensaver e l'oscillazione. (vedere a pag. 64, 67)

# **RECALL**

È possibile controllare lo stato delle impostazioni dell'etichetta dell'ingresso, la modalità dell'immagine, ecc. **Premere <RECALL>.**

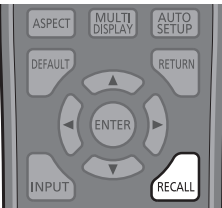

Viene visualizzato lo stato di impostazione corrente.

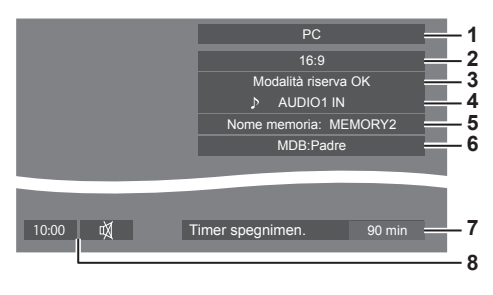

- **1** Etichetta dell'ingresso
- **2** Modalità dell'aspetto (vedere a pag. 36)
- **3** Cambio su ingresso di riserva (vedere a pag. 60, 61)
- **4** Ingresso audio (vedere a pag. 79)
- **5** Nome profilo (vedere a pag. 48)
- **6** Retroilluminazione dinamica multipla (vedere a pag. 52)
- **7** Tempo rimanente Timer off (vedere a pag. 35)
- **8** Orologio / disattivazione suono (vedere a pag. 35)
- ● Quando non vi è alcun segnale video sull'ingresso selezionato, [No Segnale] viene visualizzato per circa 30 secondi alla fine.
- ● Quando una memoria USB non è collegata al terminale USB nel momento in cui viene utilizzato l'ingresso USB, [Nessun supporto esterno] viene visualizzato per circa 30 secondi.

Anche se è collegata una memoria USB, se non contiene file riproducibili, [Nessun file da riprodurre] viene visualizzato in qualunque momento.

● Per visualizzare l'orologio, impostare [Data e ora], quindi impostare [Clock display] su [On]. (vedere a pag. 69, 81)

# **Regolazione del volume**

**Premere <VOL +> <VOL -> o <+ (Unità)> <- (Unità)> per regolare il volume.**

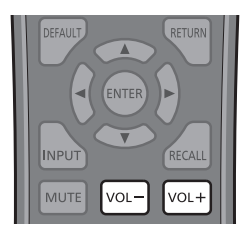

### Unità

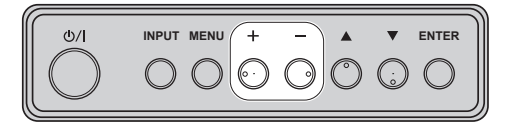

# Volume (Uscita altoparlanti) 20 IIIIII

- ● Il livello corrente del volume dell'audio viene memorizzato anche se l'alimentazione è disattivata.
- Quando [Maximum VOL level] è impostato su [On], il volume può essere regolato solo al limite massimo impostato e il valore visualizzato diventa rosso quando tale limite viene raggiunto (vedere a pag. 80).
- ● Quando [Initial VOL level] è impostato su [On], il volume sarà al livello definito quando il display è acceso (vedere a pag. 80).

# **Attivazione / disattivazione dell'audio**

È utile quando si desidera disattivare temporaneamente l'audio, ad esempio se si risponde al telefono o alla porta.

### **Premere <MUTE>.**

● Sullo schermo viene visualizzato  $M$  e l'audio è disattivato. Premere nuovamente per riattivare l'audio.

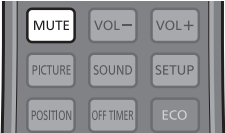

- ● Quest'ultimo può essere riattivato anche quando l'alimentazione viene attivata / disattivata o il livello del volume viene modificato.
- ● Mentre l'opzione di DISATTIVAZIONE è attiva, viene visualizzato il simbolo  $M$  come promemoria dopo l'operazione.

# **OFF TIMER**

Il display può essere preimpostato per la commutazione alla modalità standby dopo un periodo prefissato (30 min, 60 min, 90 min).

### **L'impostazione viene commutata ogni qualvolta si preme <OFF TIMER>.**

 $\bullet$  [0 min]  $\rightarrow$  [30 min]  $\rightarrow$  [60 min]  $\rightarrow$  [90 min]  $\rightarrow$  [0 min] (Annulla)

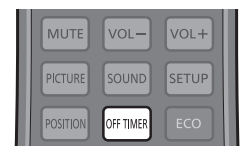

- Quando restano tre minuti, il tempo rimanente lampeggia (rosso). In seguito, viene attivata la modalità standby.
- ● Per visualizzare il tempo rimanente di Timer off, premere <RECALL>
- Timer off viene annullato in caso di interruzione di alimentazione. Quando in seguito l'alimentazione sarà attivata, sarà in modalità standby.

# **Controlli relativi all'ASPETTO**

### **Premere ripetutamente <ASPECT> o <ENTER (Unità)> per navigare tra le seguenti opzioni:**  $[4:3] \rightarrow [Zoom1] \rightarrow [Zoom2] \rightarrow [16:9]$

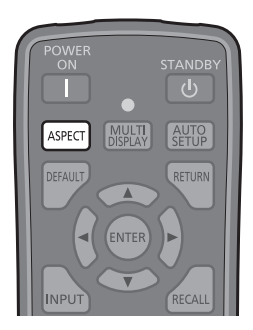

Unità

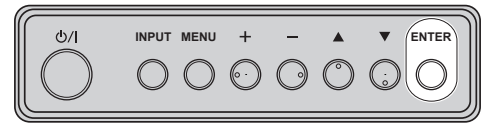

# **Nota**

- ● La modalità dell'aspetto viene memorizzata separatamente per ciascun terminale di ingresso.
- ● Quando l'ingresso avviene da USB, la modalità dell'aspetto è fissa a [16:9].

# **■ Elenco delle modalità di aspetto**

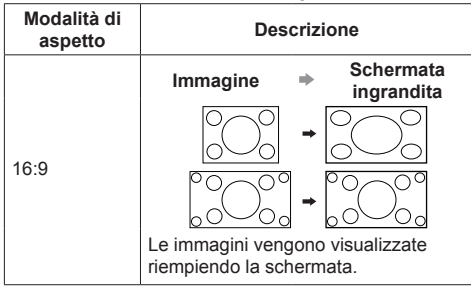

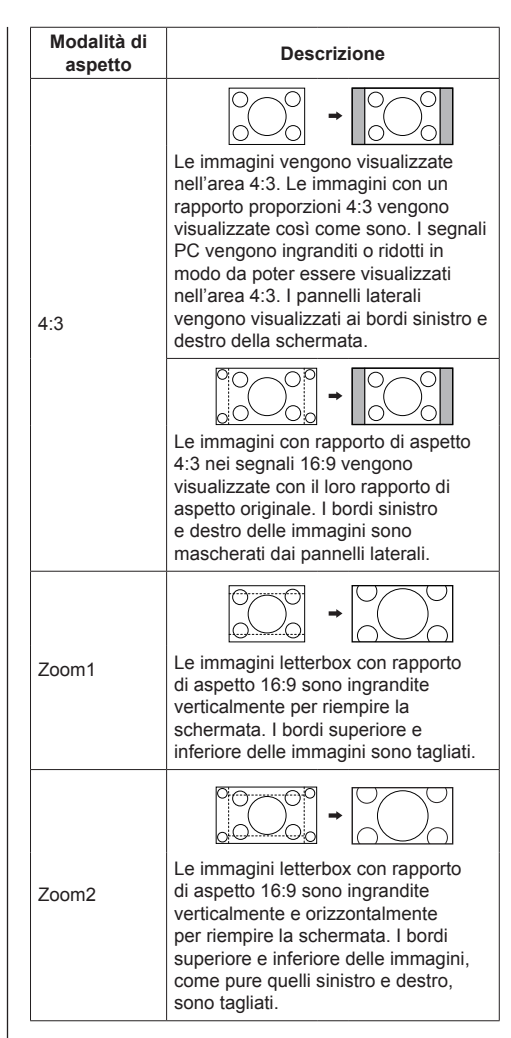

#### C **Nota**

Tenere presente che se si sistema lo schermo in un luogo pubblico a scopo di commercio o di visione in pubblico e si usa poi la funzione di modalità del formato per ridurre o espandere le immagini, si potrebbero violare i diritti di autore della legge sul copyright. È vietato mostrare o alterare i materiali coperti da copyright di altre persone a scopo di commercio senza avere precedentemente ottenuto il permesso del proprietario del copyright.
# **ZOOM digitale**

Selezionare le aree dello schermo (25 aree) da ingrandire di ×2, ×3 o ×4.

(Utilizzare il telecomando. Per questa operazione non è possibile utilizzare i tasti dell'unità principale.)

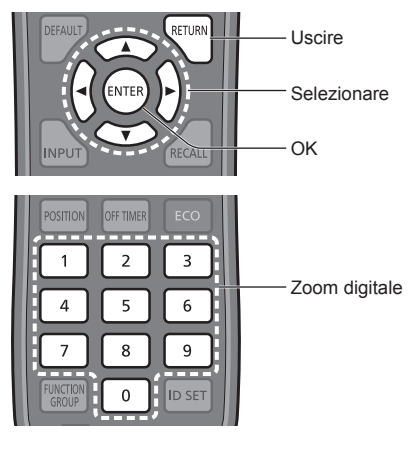

## **Nota**

Per utilizzare la funzione zoom digitale, assegnare [Zoom digitale] al pulsante numerico del telecomando in [Impostazioni dei tasti funzione] - [Scelta rapida]. (vedere a pag. 74).

## **1 Impostare la modalità Zoom digitale.**

Premere il pulsante numerico da <0> a <9> al quale è stato assegnato [Zoom digitale].

● Utilizzare il pulsante impostato su [Zoom digitale] in [Impostazioni dei tasti funzione] - [Scelta rapida].

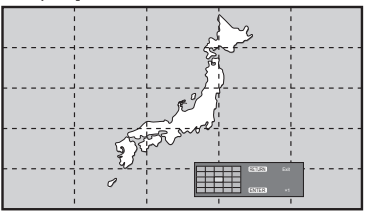

Le proporzioni dello schermo vengono impostate su [16:9] e viene visualizzata la guida operativa dello zoom digitale.

## **2 Selezionare le aree dell'immagine da ingrandire.**

Selezionare premendo  $\blacktriangledown$   $\blacktriangle$ 

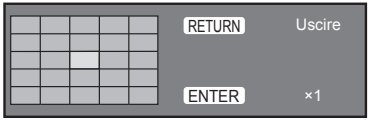

Guida operativa dello zoom digitale

## **3 Commutare il rapporto di zoom delle aree dello schermo.**

La commutazione avviene ogni volta che si preme <ENTER>.

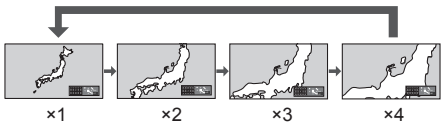

- Se quando il rapporto di zoom dello schermo è "×1", non viene eseguita alcuna operazione per circa 60 secondi, l'unità esce dalla modalità zoom.
- Se non viene eseguita alcuna operazione per circa 3 secondi quando il rapporto di zoom dello schermo è "×2", "×3" o "×4", scompare la visualizzazione della guida operativa dello zoom digitale. Premendo uno dei tasti  $\blacktriangledown \blacktriangle \blacktriangle \blacktriangledown$ , la guida viene visualizzata di nuovo

## **4 Uscire dalla modalità Zoom digitale.**

Premere <RETURN> per uscire dalla modalità.

La schermata torna allo stato in cui era appena prima dell'accesso alla modalità Zoom digitale e la visualizzazione della guida operativa dello zoom digitale scompare.

● Premere uno dei seguenti tasti per uscire dalla modalità. Quindi, viene eseguita l'operazione del tasto premuto.

Telecomando:

<AUTO SETUP> <POSITION> <PICTURE> <INPUT> <SETUP> <SOUND> <DEFAULT> <RECALL> <MUTE> <ASPECT> <OFF TIMER> <FUNCTION GROUP> <MULTI DISPLAY> <ECO> <VOL +> <VOL ->  $<\Omega> - <\Omega>$ 

Unità:

```
<INPUT (Unità)> <MENU (Unità)> <+ (Unità)> 
<- (Unità)> A V<ENTER (Unità)>
```
- ● Quando si avvia il timer del salvaschermo, la modalità Zoom digitale termina.
- ● Quando si spegne l'unità, viene eseguita una chiusura forzata.
	- Quando l'alimentazione è disattivata premendo <STANDBY> o <Pulsante di accensione (Unità)>.
	- Quando si spegne l'unità con il timer di spegnimento
	- Quando il display è spento mediante [Spegnimento per assenza segnale] o [Gestione alimentaz.].

## **Nota**

- Nei seguenti casi, la modalità Zoom digitale non è disponibile.
	- Quando [MULTI DISPLAY] è su [On]
	- Quando il salvaschermo è in funzione
	- Quando è selezionato l'ingresso USB.
- ● L'immagine ingrandita è più irregolare dell'immagine originale.
- Per l'utilizzo del display multiplo, utilizzare le funzioni in [MULTI DISPLAY]. (vedere a pag. 56).

## **Visualizzazioni del menu su schermo**

## **1 Visualizzare la schermata del menu.**

## **Telecomando**

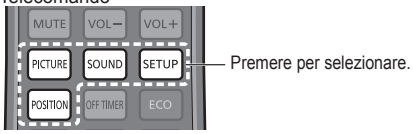

Unità

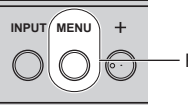

Premere diverse volte.

Ogniqualvolta si preme il pulsante, la schermata del menu viene commutata.

Visualizzazione normale → [Immagine] → [Approntamento] → [Posizone] → [Audio]

## **2 Selezionare l'opzione.**

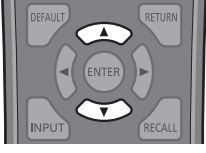

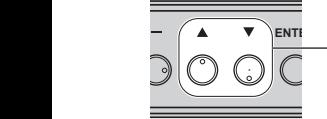

Premere per selezionare.

## (Esempio: Menu [Immagine])

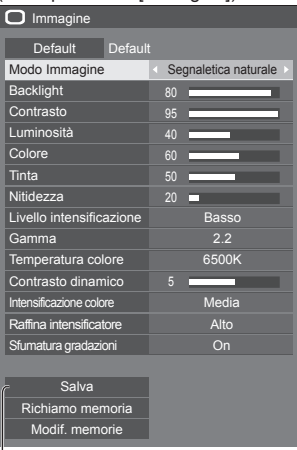

#### Sottomenu

Premere <ENTER> per visualizzare il sottomenu.

**3 Impostare.**

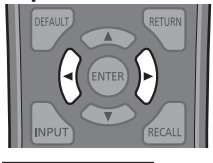

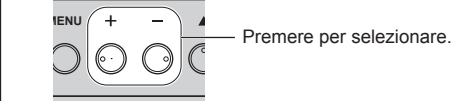

## **4 Uscire dal menu.**

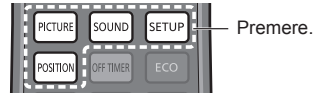

Premere <RETURN> per tornare alla schermata precedente.

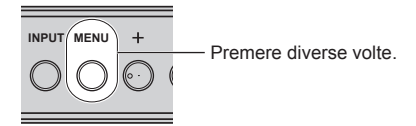

## **Nota**

● In caso di modifica delle impostazioni del display, potrebbero verificarsi temporanei problemi riguardanti l'immagine o l'audio. Ciò non è sintomo di un malfunzionamento.

#### **Elenco delle schermate di menu**

● I menu che non possono essere regolati appaiono in grigio. Il menu regolabile cambia secondo il segnale, l'ingresso e l'impostazione del menu.

#### **Menu [Posizone]**

(vedere a pag. 40-41)

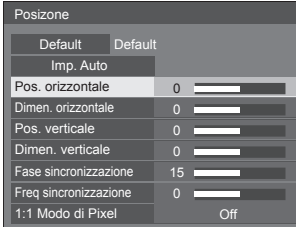

#### **Menu [Audio]**

(vedere a pag. 42)

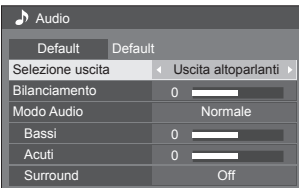

#### **Menu [Immagine]**

(vedere a pag. 43-48)

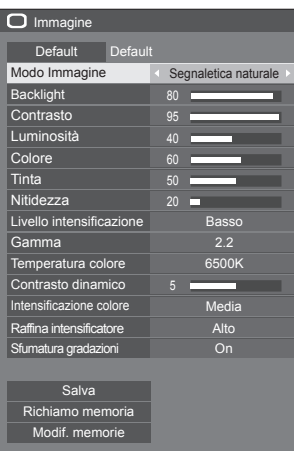

#### **Menu [Approntamento]**

(vedere a pag. 49-77)

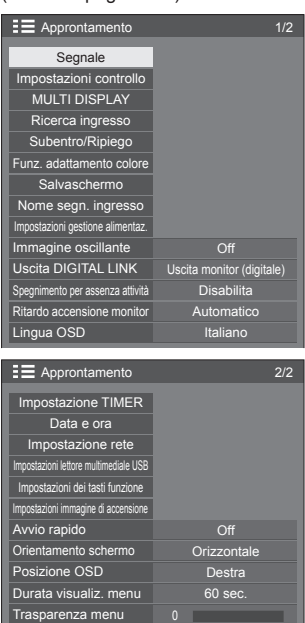

### **Nota**

● l'impostazione [Avvio rapido] viene isualizzata solo quando la versione software principale è 1.2000 o successiva.

## **Regolazione della posizione**

## **1 Premere <POSITION> per visualizzare il menu [Posizone].**

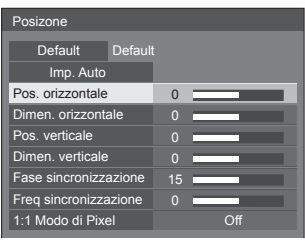

## **2 Selezionare la voce da regolare con .**

● Le opzioni non regolabili non possono essere selezionate.

Gli elementi regolabili variano a seconda del segnale, dell'ingresso e della modalità di visualizzazione.

## **3** Regolare con  $\blacktriangle$ .

**4 Premere <POSITION> per uscire dalla modalità di regolazione.**

## **■ Per tornare alla schermata precedente**

Premere <RETURN>.

## **■ Per reimpostare i valori predefiniti**

Quando si seleziona [Default], se si preme <ENTER> si ripristinano i valori predefiniti di regolazione di tutti i menu visualizzati.

Quando si regola ciascuna voce, se si preme <DEFAULT> si ripristina il valore predefinito di regolazione della voce.

## **Nota**

● Le impostazioni di [Posizone] vengono memorizzate separatamente per ogni segnale di ingresso.

#### **Impostazione di [Posizone] quando il display è installato verticalmente**

Quando si esegue la regolazione notare che, anche quando il display è installato verticalmente, le direzioni di impostazione di posizione e dimensione sono uguali a quelle dell'installazione orizzontale.

## **Imp. Auto**

Quando si immette un segnale PC, [Pos. orizzontale] / [Pos. verticale], [Dimen. orizzontale] / [Dimen. verticale], [Fase sincronizzazione] e [Freq sincronizzazione] vengono regolati automaticamente.

#### **Questa impostazione è abilitata alle seguenti condizioni:**

● Quando si immette in ingresso da PC IN

**Durante la visualizzazione dell'immagine del segnale corrispondente, selezionare [Imp. Auto] e premere <ENTER>.**

#### **Uso del telecomando**

#### **Premere <AUTO SETUP>.**

Se Imp. Auto non funziona, viene visualizzato [Non valido].

#### **Modalità Auto**

Quando [PC auto setting] è impostato su [On] nel [Options] menu (vedere a pag. 81) viene avviata una regolazione della posizione automatica alle seguenti condizioni:

- ● Se l'alimentazione dello schermo è attivata.
- Se il segnale di ingresso viene cambiato.

## **Nota**

- ● Quando la frequenza dot clock di un segnale PC è di almeno 162 MHz o più, non è possibile correggere automaticamente [Fase sincronizzazione] e [Freq sincronizzazione].
- Se viene inviata un'immagine scura o tagliata, Imp. Auto potrebbe non funzionare. In tal caso, passare a un'immagine luminosa dal soggetto e dai bordi ben definiti, quindi provare di nuovo a eseguire l'impostazione automatica.
- ● A seconda del segnale, dopo Imp. Auto può verificarsi un errore di allineamento. Eseguire una precisione regolazione di posizione/dimensione come necessario.
- Se la configurazione automatica non può impostare correttamente il segnale XGA (1024 x 768, 1280 x 768, 1366 x 768), pre-selezionare il singolo segnale in [Modalità XGA] (vedere a pag. 50) può comportare una configurazione automatica corretta.
- ● Non è possibile eseguire la configurazione automatica di precisione quando un segnale (ad esempio, informazioni aggiuntive) è sovrapposto fuori dai periodi di immagine validi o se gli intervalli tra il segnale di sincronizzazione e il segnale dell'immagine sono troppo brevi. Inoltre, la configurazione automatica di precisione non è possibile con i segnali dell'immagine con segnale di sincronizzazione a tre livelli aggiunti o quando si immettono in ingresso alcuni segnali di tipo SYNC ON G.
- Se l'impostazione automatica non funziona bene. selezionare [Default], premere <ENTER> e regolare manualmente la posizione/le dimensioni.

#### **[Pos. orizzontale]**

Regolare la posizione orizzontale con .

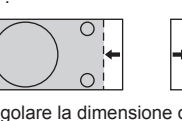

**[Dimen. orizzontale]** Regolare la dimensione orizzontale con

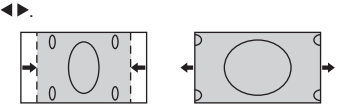

**[Pos. verticale]**

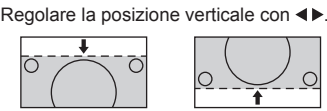

**[Dimen. verticale]** Regolare la dimensione verticale con .

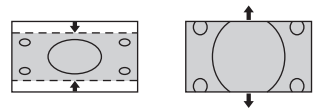

#### **[Fase (Per ingresso PC IN)**

**sincronizzazione]** In alcuni casi, la cornice della schermata appare sfocata o sfumata, durante l'immissione del segnale RGB o PC.

#### **[Freq (Per ingresso PC IN)**

- **sincronizzazione]** Quando viene visualizzata una forma a strisce, si potrebbe verificare una interferenza di forma a strisce periodica (disturbo). In tal caso, regolare in modo da minimizzare qualsiasi tale disturbo.
- **[Sovrascansione]** Impostare la sovrascansione dell'immagine su On/Off.

#### **Segnale di ingresso applicabile:**

525i, 525p, 625i, 625p, 750/60p, 750/50p (DVI-D, HDMI, DisplayPort, DIGITAL LINK)

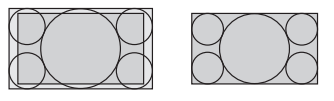

[On] [Off]

**Nota**

Se viene impostato [Off], non è possibile regolare [Dimen. orizzontale] e [Dimen. verticale].

**[1:1 Modo di Pixel]** Regola le dimensioni del display quando si immette il segnale 1125i o 1125p.

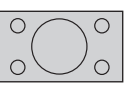

[Off] [On]

**Segnale di ingresso applicabile:**

1125 / 50i, 60i, 24PsF, 24p, 25p, 30p, 50p, 60p

## **Nota**

- ● Selezionare [Off] in caso di sfarfallio intorno all'immagine.
- ● [Dimen. orizzontale] e [Dimen. verticale] non possono essere regolati quando si seleziona [On].

## **Nota**

In alcuni casi, il disturbo appare al di fuori dell'immagine dell'area, ma non si tratta di un malfunzionamento.

## **Regolazione dell'audio**

## **1 Premere <SOUND> per visualizzare il menu [Audio].**

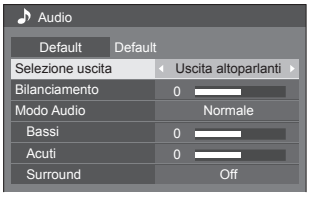

- **2 Selezionare la voce da regolare con A**  $\Psi$ .
	- ● I menu che non possono essere regolati appaiono in grigio.
- **3** Regolare con  $\blacktriangle$ .
- **4 Premere <SOUND> per uscire dalla modalità di regolazione.**
- **■ Per tornare alla schermata precedente** Premere <RETURN>.

## **■ Per reimpostare i valori predefiniti**

Premere <DEFAULT> durante la visualizzazione del menu o premere <ENTER> quando si seleziona [Default] e i valori di regolazione di tutti i menu visualizzati tornano all'impostazione predefinita.

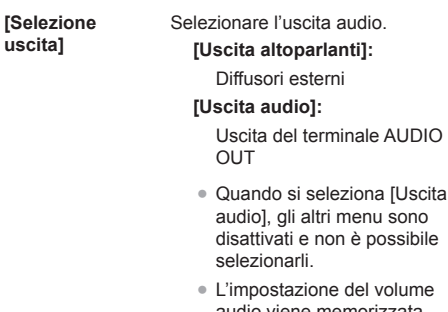

del volume audio viene memorizzata separatamente per ciascuna uscita.

è possibile

**[Bilanciamento]** Serve a regolare il volume a destra e a sinistra.

**[Modo Audio]** Per un audio migliore selezionare.

**[Normale]:**

Emette il suono originale.

**[Dinamico]:**

Accentua la nitidezza del suono.

**[Chiaro]:**

Attenua la voce umana.

**[Bassi]** Serve a regolare i suoni bassi. **[Acuti]** Serve a regolare i suoni alti.

**[Surround] [Off]:**

Audio normale

**[On]:**

Audio surround

### **Nota**

● Le impostazioni [Bassi], [Acuti] e [Surround] vengono memorizzate separatamente per [Normale], [Dinamico] e [Chiaro] in [Modo Audio].

## **Regolazioni dell'immagine**

## **1 Premere <PICTURE> per visualizzare il menu [Immagine].**

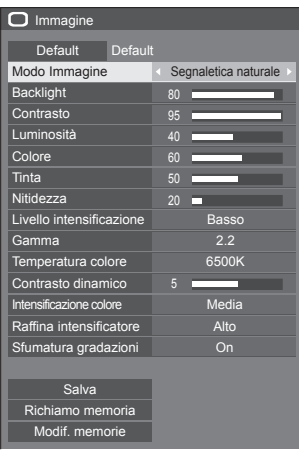

## **2 Selezionare la voce da regolare con .**

- ● I menu che non possono essere regolati appaiono in grigio.
- **3** Regolare con  $\blacktriangle$ .
- **4 Premere <PICTURE> per uscire dalla modalità di regolazione.**

## **■ Per tornare alla schermata precedente** Premere <RETURN>.

## **■ Per reimpostare i valori predefiniti**

Quando si seleziona [Default], se si preme <ENTER> si ripristinano i valori predefiniti di regolazione di tutti i menu visualizzati.

Quando si regola ciascuna voce, se si preme <DEFAULT> si ripristina il valore predefinito di regolazione della voce.

## **Nota**

● Quando si visualizza un fermo immagine con l'ingresso USB (Lettore multimediale USB), solo le seguenti impostazioni hanno un effetto sull'immagine.

[Backlight], [Gamma], [Temperatura colore]

**[Modo Immagine]** Questo menu viene commutato in immagini di semplice visualizzazione adatte all'ambiente o all'origine dell'immagine in cui viene utilizzata questa unità.

#### **[Segnaletica vivida]**

Adatto per applicazioni di insegne che presentano immagini più nitide e vivide in ambienti luminosi, come un negozio.

#### **[Segnaletica naturale]**

Adatto per applicazioni di insegne quali esposizione di merci, che presentano immagini dai toni naturali con riproduzione di colori messa in risalto da una fonte luminosa.

#### **[Standard]**

Riproduce fedelmente l'immagine originale.

#### **[Sorveglianza]**

Le immagini focalizzate sulla tonalità con luminosità ridotta sono adatte all'ingresso da una fotocamera di monitoraggio.

## **[Grafica]**

Adatto per ingresso PC.

### **[DICOM]**

Immagini vicine allo standard per la scala di grigi DICOM parte 14.

● Le impostazioni vengono memorizzate separatamente per ciascun terminale di ingresso.

## **Nota**

● DICOM è l'abbreviazione di "Digital Imaging and Communications in Medicine", uno standard per le comunicazioni tra dispositivi medici di imaging. Sebbene "DICOM" sia utilizzato come nome della modalità immagine, questa unità non è un dispositivo medico. Non utilizzare immagini visualizzate per tali scopi come diagnosi.

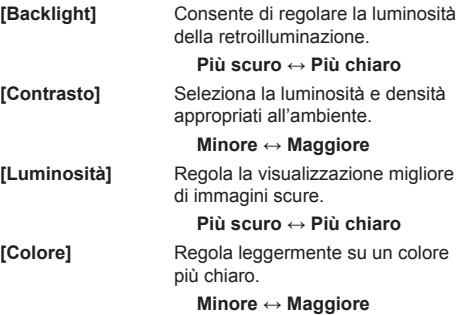

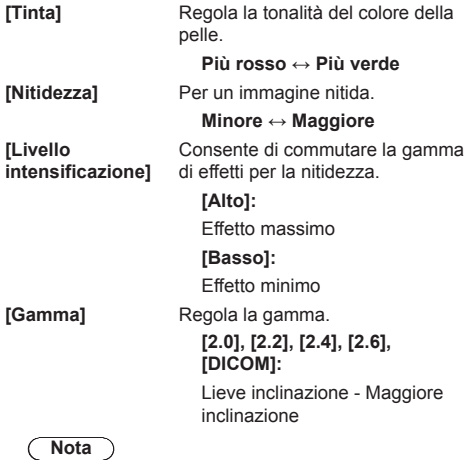

● Quando [DICOM] è selezionato in [Modo Immagine], [Gamma] è fissata su [DICOM].

Quando elementi diversi da [DICOM] sono selezionati in [Modo Immagine], [DICOM] non può essere impostato per [Gamma].

**[Temperatura colore]**

Regola la tonalità dei colori. **[3200K], [4000K], [5000K], [6500K], [7500K], [9300K], [10700K], [Nativa], [Utente 1], [Utente 2]**

**Nota**

- Enfatizza il rosso quando il valore numerico di [Temperatura colore] è piccolo, enfatizza il blu quando tale valore è grande.
- ● [Nativa] è una tonalità di colore dell'elemento del pannello. Quando questo è selezionato, [Gamma] è fissato a 2.2 o equivalente e non può essere regolato.
- ● Quando [DICOM] è selezionato in [Modo Immagine], è possibile selezionare solo [6500K] e [9300K].

#### **Impostazione utente di [Temperatura colore]**

È possibile memorizzare 2 tipi di impostazioni dettagliate [Temperatura colore] ([Utente 1] e [Utente 2]).

**1** Premere <ENTER> mentre si imposta [Temperatura colore].

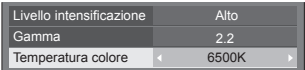

Esempio:

Quando [Temperatura colore] è su [6500K], è possibile rispecchiare il punto di impostazione, [6500K], in base al punto di impostazione di [Utente 1] e [Utente 2].

**2** Selezionare l'utente per memorizzare le impostazioni con  $\blacktriangle \blacktriangledown$  e premere <ENTER>.

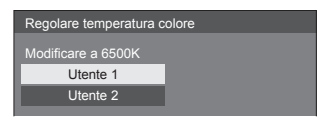

**3** Selezionare [Si] con <**P** e premere <ENTER>.

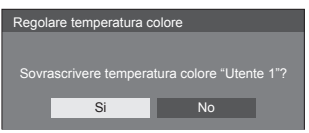

**4** Impostare ciascun elemento sulla schermata delle impostazioni dettagliate.

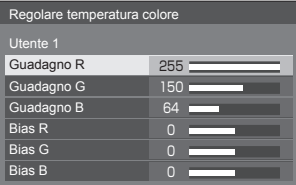

#### **[Guadagno R]**

Regola il bilanciamento del bianco per le aree rosso chiaro.

#### **Da 0 a 255**

**[Guadagno G]** Regola il bilanciamento del bianco per le aree verde chiaro.

#### **Da 0 a 255**

**[Guadagno B]**

Regola il bilanciamento del bianco per le aree blu chiaro.

**Da 0 a 255**

#### **[Bias R ]**

Regola il bilanciamento del bianco per le aree rosso scuro.

**Da -127 a 128**

#### **[Bias G ]**

Regola il bilanciamento del bianco per le aree verde scuro.

**Da -127 a 128**

#### **[Bias B ]**

Regola il bilanciamento del bianco per le aree blu scuro.

#### **Da -127 a 128**

Le impostazioni sono salvate per l'utente.

Quando si torna al menu<br>[Immagine], l'utente impostato viene selezionato per [Temperatura colore].

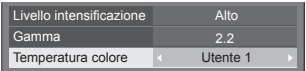

Regola automaticamente il contrasto determinando le variazioni nell'uso dei colori per immagini che cambiano continuamente, ad esempio

**[Contrasto dinamico ]**

**colore ]**

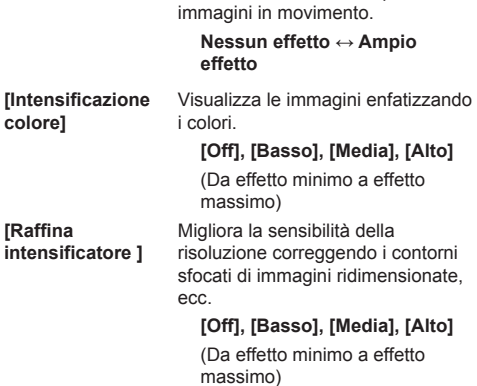

**[Sfumatura gradazioni ]** Estrae ed elimina i disturbi dai segnali video di ingresso, quindi visualizza le immagini senza interferenze.

**[Off], [On ]**

# **Profili dell'immagine**

Nella memoria del display è possibile memorizzare come profili fino a 8 combinazioni di valori di regolazione dell'immagine (nel menu [Immagine]) ed essere applicate in base alle necessità, per un modo pratico di gestire le impostazioni preferite delle immagini.

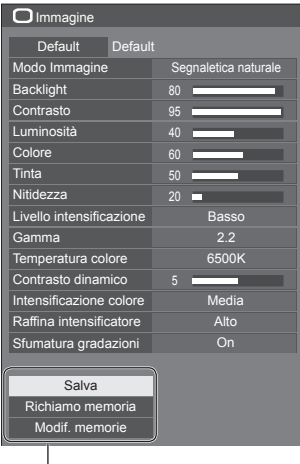

## **[Salva]**

(vedere a pag. 47). **[Richiamo memoria]** (vedere a pag. 47). **[Modif. memorie]** (vedere a pag. 48).

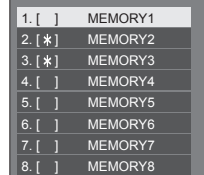

## **Panoramica dei profili dell'immagine**

#### **Immagine originale**

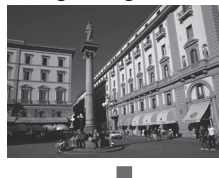

Consente di regolare l'immagine (vedere a pag. 43-45)

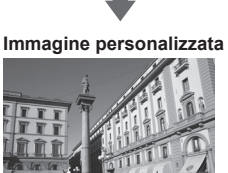

Esempio:

salva i valori di regolazione dell'immagine nel profilo [MEMORY1].

**[Salva]**

#### **Immagine originale**

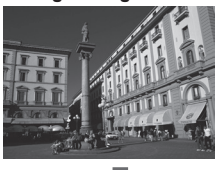

#### **Immagine personalizzata**

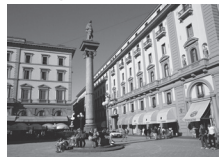

## **Schermata [Modif. memorie]**

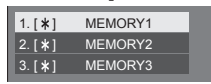

 $1. [ * ]$  $| 2. [ * ]$  $3. [ * ]$ MY PICTURE MEMORY2 MEMORY3

Esempio: carica [MEMORY1]. **[Richiamo memoria]**

Esempio: modifica il nome della memoria in [MY PICTURE]. **[Modif. memorie]**

## **Salvataggio di profili**

Seguire questi passi per salvare i valori di regolazione delle immagini come profili.

**1 Specifica la qualità dell'immagine nel menu [Immagine].**

(vedere a pag. 43-45)

**2 Nel menu [Immagine], selezionare [Salva] con ▲ ▼ e premere <ENTER>.** 

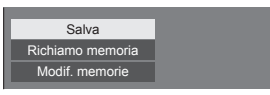

**3 Selezionare un nome profilo per il salvataggio dei valori di regolazione**  dell'immagine con **A** ▼ e premere **<ENTER>.**

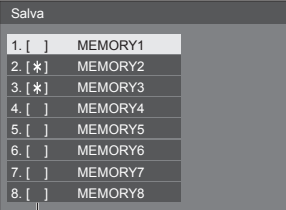

● Per un profilo in cui sono già state salvate le regolazioni dell'immagine viene visualizzato [\*].

**4** Selezionare [Si] con **E** e premere **<ENTER>.**

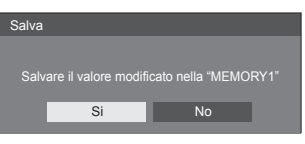

- **5 Immettere un nome profilo con .**
	- ● Immissione di caratteri (vedere a pag. 116)

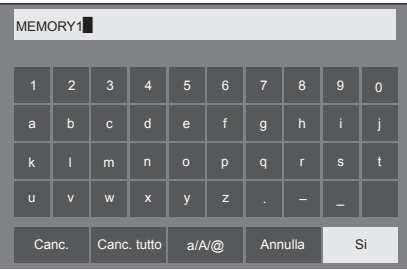

**6 Dopo aver inserito il nome del profilo,**  selezionare [Si] con **A ▼ 4** P e **premere <ENTER>.**

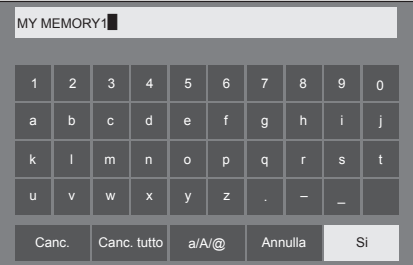

● Per annullare il salvataggio del profilo, selezionare [Annulla].

## **Caricamento di profili**

Caricare i profili e applicare i valori di regolazione delle immagini allo schermo come segue.

**1 Nel menu [Immagine], selezionare [Richiamo memoria] con**  $\triangle \blacktriangledown e$ **premere <ENTER>.**

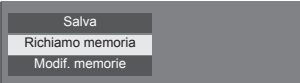

**2 Selezionare il profilo da caricare con AV** e premere <ENTER>.

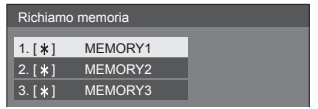

**Caricamento di profili mediante l'utilizzo di pulsanti numerici sul telecomando.**

Ciascun pulsante numerico <1> - <8> è allocato per il caricamento da [MEMORY1] a [MEMORY8].

- [Impostazioni dei tasti funzione] (vedere a pag. 74)
- **1 Premere un tasto qualsiasi tra <1> e <8>.**
- **2** Selezionare [Si] con ◀▶ e premere **<ENTER>.**

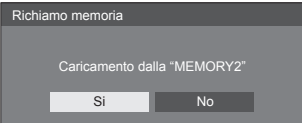

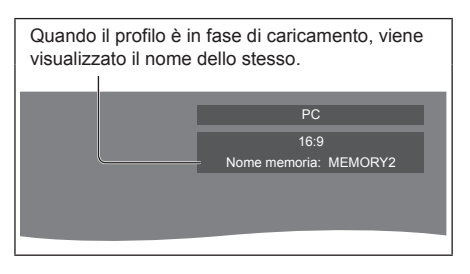

## **Nota**

● I profili caricati sono archiviati nella memoria in base al terminale di ingresso selezionato.

## **Modifica di profili**

Eliminare o rinominare i profili come segue.

- **■ Eliminazione dei profili**
- **1 Nel menu [Immagine], selezionare [Modif. memorie] con ▲ ▼ e premere <ENTER>.**

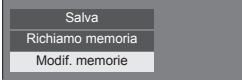

**2 Selezionare [Elimina memorie] con e premere <ENTER>.**

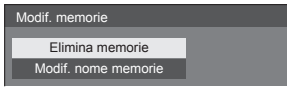

**3 Selezionare il profilo da eliminare con AV** e premere <ENTER>.

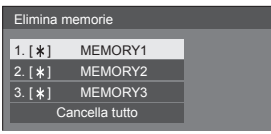

- ● Per eliminare tutti i profili, selezionare [Cancella tutto].
- **4** Selezionare [Si] con **E** e premere **<ENTER>.**

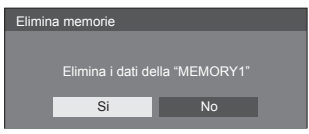

- **Assegnazione di un nuovo nome ai profili**
- **1 Nel menu [Immagine], selezionare [Modif. memorie] con ▲ ▼ e premere <ENTER>.**

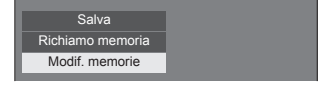

**2 Selezionare [Modif. nome memorie]**  con **A** ▼ e premere <ENTER>.

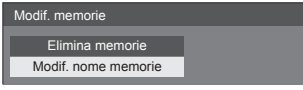

**3 Selezionare il profilo da rinominare**  con **A** ▼ e premere <ENTER>.

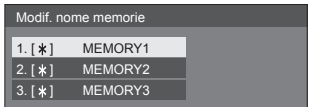

**4 Immettere un nome per il profilo con .**

● Immissione di caratteri (vedere a pag. 116)

| MEMORY1        |                         |                |                    |             |                       |                |              |              |                |  |  |
|----------------|-------------------------|----------------|--------------------|-------------|-----------------------|----------------|--------------|--------------|----------------|--|--|
|                |                         |                |                    |             |                       |                |              |              |                |  |  |
| $\blacksquare$ | $\overline{2}$          | $\overline{3}$ | $\overline{4}$     | 5           | 6                     | $\overline{7}$ | 8            | 9            | $\overline{0}$ |  |  |
| a              | $\mathsf{b}$            | $\mathbf{c}$   | d                  | $\mathbf e$ | f                     | $\mathsf{g}$   | $\mathsf{h}$ | ï            | ï              |  |  |
| $\mathbf k$    | Π                       | m              | $\overline{n}$     | $\circ$     | p                     | $\overline{q}$ | r            | $\mathbf{s}$ | R              |  |  |
| ū              | $\overline{\mathsf{v}}$ | W              | $\pmb{\mathsf{x}}$ | y           | $\mathbf{z}$          |                |              |              |                |  |  |
|                | Canc.                   |                | Canc. tutto        |             | $a/A/\textcircled{a}$ |                | Annulla      |              | Si             |  |  |

**5 Dopo aver inserito il nome del profilo,**  selezionare [Si] con **A ▼ < P** e **premere <ENTER>.**

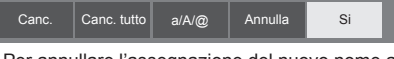

● Per annullare l'assegnazione del nuovo nome al profilo, selezionare [Annulla].

## **Menu di impostazione**

## **1 Premere <SETUP> per visualizzare il menu [Approntamento].**

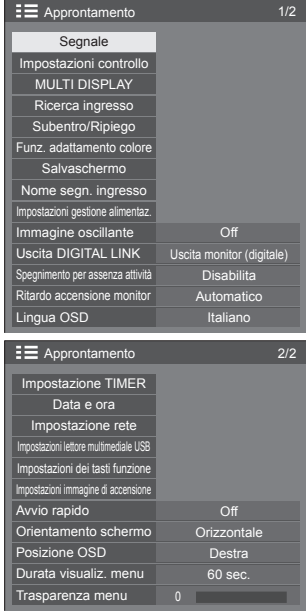

## **2 Selezionare la voce da impostare con .**

- ● I menu che non possono essere regolati appaiono in grigio. Il menu regolabile cambia secondo il segnale, l'ingresso e l'impostazione del menu.
- **3** Impostare con  $\blacktriangle$ .
- **4 Premere <SETUP> per uscire dalla modalità di regolazione.**
- **■ Per tornare alla schermata precedente** Premere <RETURN>.

#### C **Nota**

● l'impostazione [Avvio rapido] viene isualizzata solo quando la versione software principale è 1.2000 o successiva.

## **Segnale**

Esempi di schermata del sottomenu [Segnale] Quando è selezionato HDMI / DVI / DisplayPort / DIGITAL LINK

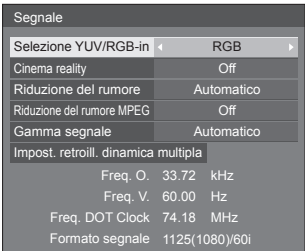

#### Quando è selezionato PC

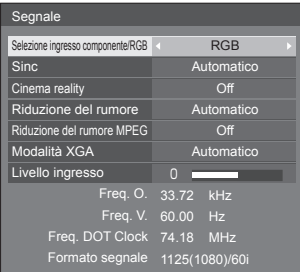

#### Quando è selezionato USB

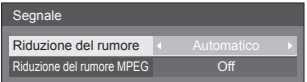

## **Nota**

- ● Il menu di impostazione [Segnale] visualizza una condizione di impostazione diversa per ciascun segnale di ingresso.
- ● I menu che non possono essere regolati appaiono in grigio.

#### **■ [Selezione ingresso componente/RGB]**

Questo menu è visualizzato sull'ingresso PC IN. Selezionare per abbinare i segnali dalla sorgente collegata a ciascun terminale.

**[Componente]**Segnali YPBPR/YCBCR **[RGB]** Segnali RGB

## **■ [Selezione YUV/RGB-in]**

Questo menu è visualizzato sugli ingressi HDMI, DisplayPort, DIGITAL LINK, DVI-D IN 1 e DVI-D IN 2. Selezionare per abbinare i segnali dalla sorgente collegata a ciascun terminale.

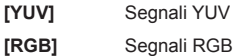

## **Nota**

● Impostare per ciascun terminale di ingresso (HDMI, DisplayPort, DIGITAL LINK, DVI-D IN 1, DVI-D IN 2).

## **■ [Sinc]**

Questo menu è visualizzato sull'ingresso PC IN.

#### **Impostazione del segnale sincronizzazione RGB/ PC**

#### **[Automatico]:**

Viene selezionato automaticamente H e V sync o segnale sincronizzato. Se hanno entrambi segnale di sincronizzazione, verrà selezionato H e V sync.

Quando si visualizza il segnale CS, collegare il terminale di ingresso HD.

#### **[on G]:**

Utilizza un segnale sincronizzato sul segnale Video G che viene immesso attraverso il connettore G.

#### **[Sinc HV]:**

Utilizza un segnale sincronizzato sul segnale Video HD/VD che viene immesso attraverso il connettore HD/VD.

#### **Impostazione del segnale di sincronizzazione componente**

#### **[Automatico]:**

Viene selezionato automaticamente H e V sync o segnale sincronizzato. Se hanno entrambi segnale di sincronizzazione, verrà selezionato H e V sync.

Quando si visualizza il segnale CS, collegare il terminale di ingresso HD.

#### **[on Y]:**

Utilizza un segnale sincronizzato sul segnale Video Y che viene immesso attraverso il connettore Y.

#### **[Sinc HV]:**

Utilizza un segnale sincronizzato sul segnale Video HD/VD che viene immesso attraverso il connettore HD/VD.

## **■ [Cinema reality]**

Riproduce fedelmente video ripresi con pellicole cinematografiche. In genere, impostare su [Off].

## **Nota**

- Se [Cinema reality] è impostato su [On], i video che comprendono filmati ripresi a 24 fps vengono riprodotti in modo più naturale.
- ● Se il video non è naturale con l'impostazione [On], impostarlo su [Off].

#### **■ [Riduzione del rumore]**

Riduce il disturbo dell'immagine.

#### **[Off]:**

Disabilita la riduzione del disturbo.

#### **[Minima], [Media], [Massima]:**

Imposta l'intensità della riduzione del disturbo.

#### **[Automatico]:**

Riduzione del rumore viene automaticamente selezionato da [Minima], [Media] o [Massima].

## **■ [Riduzione del rumore MPEG]**

Riduce scomposizione e ronzio sui video MPEG.

#### **[Off]:**

Disabilita la riduzione del disturbo.

#### **[Minima], [Media], [Massima]:**

Imposta l'intensità della riduzione del disturbo.

## **■ [Modalità XGA]**

Questo menu è visualizzato sull'ingresso PC IN.

Questa unità supporta i segnali XGA (1024 x 768, 1280 x 768, 1366 x 768) con diversi rapporti di aspetto e velocità di campionamento.

#### **[Automatico]:**

Rileva automaticamente il segnale.

La modifica dell'impostazione in base al segnale di ingresso per una migliore visualizzazione dipende dall'angolazione della visione e dalle condizioni di risoluzione dello schermo.

## **Nota**

● Dopo aver configurato questa impostazione, assicurarsi di eseguire tutte le regolazioni (quali [Imp. Auto]) sul menu [Posizone], in base alle necessità (vedere a pag. 40).

## **■ [Gamma segnale]**

Questo menu è visualizzato sugli ingressi HDMI, DisplayPort, DIGITAL LINK, DVI-D IN 1 e DVI-D IN 2. Consente di passare alla gamma dinamica corrispondente ai segnali del dispositivo sorgente collegato a ciascun terminale.

#### **[Video(16-235)]:**

Se il segnale di ingresso è la gamma video

Esempio: Uscita del terminale HDMI per lettore DVD

#### **[Intera(0-255)]:**

Se il segnale di ingresso è a gamma completa Esempio: Uscita del terminale HDMI per personal computer

#### **[Automatico]:**

Cambia la gamma dinamica in modo automatico tra [Video(16-235)] e [Intera(0-255)] in base al segnale di ingresso.

### **Nota**

● [Automatico] può essere selezionato sugli ingressi del segnale HDMI, DisplayPort e DIGITAL LINK.

## **■ [Livello ingresso]**

Questo menu è visualizzato sull'ingresso PC IN. Regolazione di parti estremamente brillanti e difficili da visualizzare.

#### **Da -16 a +16:**

(livello basso) - (livello alto)

## **■ [Impost. retroill. dinamica multipla]**

Questo menu è visualizzato sugli ingressi HDMI, DisplayPort, DIGITAL LINK, DVI-D IN 1 e DVI-D IN 2.

Regolare la retroilluminazione utilizzando la LAN durante il collegamento di tutte le unità principali che costituiscono le schermate multiple.

I livelli di nero tra le visualizzazioni su schermi multipli sono gli stessi.

Le impostazioni vengono memorizzate separatamente per ciascun terminale di ingresso.

[Impost. retroill. dinamica multipla] - schermata del sottomenu

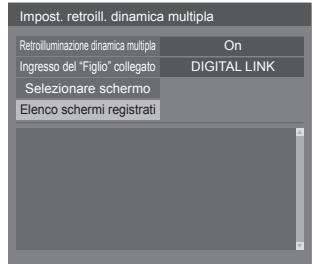

#### **[Retroilluminazione dinamica multipla]**

**[On]:** La funzione è abilitata e l'unità funziona come padre.

**[Automatico]:** Quando l'unità è registrata come figlio, questa funzione è abilitata.

#### **[Ingresso del "Figlio" collegato]**

Il terminale di ingresso digitale, che funziona sulla figlio nella congiunzione con la padre, può essere selezionato. Se la figlio riceve immagini da terminali di ingresso diversi dal terminale di ingresso impostato sulla padre, questa non funziona.

#### **[Selezionare schermo]**

Selezionare la figlio per operare unitamente alla padre. La procedura di registrazione è la seguente.

- Impostare l'ingresso della figlio per operare unitamente all'ingresso corrente della padre.
- Selezionare [Selezionare schermo] e premere <ENTER>.
- Quando i dispositivi sono disposti sulla stessa rete, selezionare il dispositivo da registrare, premere <VOL +> per aggiungere una spunta e premere <ENTER>.
- Impostare [Retroilluminazione dinamica multipla] su [On].

#### **[Elenco schermi registrati]**

Visualizza l'elenco dei figli registrati su questa unità.

È possibile verificare lo stato del collegamento di ciascuna figlio.

La segno di spunta verde sull'elenco mostra che questa funzione è operativa in modo normale.

Il segno di spunta rosso mostra un display non operativo. Controllare la collegamento del cavo LAN e revisionare lo stato di alimentazione e le impostazioni della figlio. Se il problema persiste dopo la revisione, la registrazione potrebbe non essere andata a buon fine. Eseguire nuovamente la registrazione per [Selezionare schermo].

### **Nota**

- In fase di esecuzione [Selezionare schermo], attivare tutte le unità che costituiscono le schermate multiple.
- ● "Padre" è l'unità il cui [Retroilluminazione dinamica multipla] è impostato su [On]. Utilizzare il menu di [Impost. retroill. dinamica multipla] della padre per registrare le figli, ecc.

"Figlio" è l'unità registrata sulla padre. La figlio può essere confermata sull'elenco della schermata di registrazione del menu di impostazione della padre.

- ● La funzione viene attivata indipendentemente dall'impostazione in [Controllo rete] ([On] / [Off]). Tuttavia, impostare correttamente l'indirizzo IP per tutte le unità principali che costituiscono gli schermi multipli.
- ● La funzione opera tra le unità presenti sulla stessa rete (Impostazione Classe C: subnet mask [255.255.255.0]).
- È possibile registrare fino a 31 unità come figlio. Sono collegate fino a 32 unità compresa la padre.
- ● Più padri non possono selezionare le stesse figli. Prima di registrare figli, considerare la combinazione padre e figlio.
- Disconnettendo il cavo LAN durante il funzionamento o spegnendo le unità che costituiscono le schermate multiple, è possibile andare incontro ad un malfunzionamento di questa funzione.
- ● L'impostazione e il funzionamento sono possibili sono con l'ingresso digitale.
- ● Se <RECALL> è premuto durante l'esecuzione di questa funzione, appare un'indicazione per mostrare se il display è impostato su padre o figlio. [MDB] sta per [Retroilluminazione dinamica multipla].

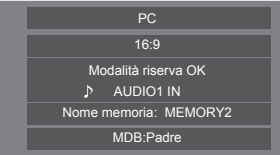

- ● Mentre si esegue questa funzione, il controllo dell'area della retroilluminazione di ciascun display è disabilitata.
- Quando si visualizza la schermata del sottomenu [Impost. retroill. dinamica multipla] su questa unità che è stata registrata come figlio, appare un messaggio per chiedere se commutare su padre.

Se è selezionato [Si], appare l'impostazione della schermata e la funzione viene commutata su quella padre.

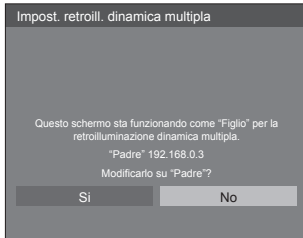

#### **Nota**

Il controllo remoto è necessario per azionare il menu [Impost. retroill. dinamica multipla].

#### **■ Visualizzazione del segnale di ingresso**

Visualizza la frequenza e il tipo del segnale di ingresso attuale.

60.00 Hz Freq. V. Freq. DOT Clock 74.18 MHz 1125(1080)/60i Formato segnale Freq. O. 33.72 kHz

#### **Valori limite:**

Orizzontale (15 kHz - 135 kHz) Verticale (24 Hz - 120 Hz)

La frequenza dot clock viene visualizzata con l'ingresso del segnale Digitale e PC.

## **Impostazioni controllo**

Imposta ciascuna opzione della funzione che consente di controllare display multipli allo stesso tempo o singolarmente.

#### [Impostazioni controllo] - schermata del sottomenu

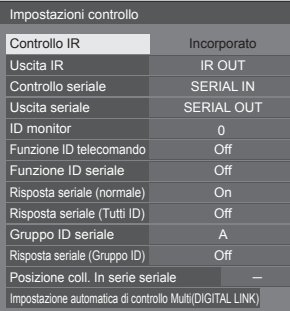

## **■ [Controllo IR]**

Imposta il terminale utilizzato per l'ingresso del segnale IR.

Il terminale ([Incorporato] / [IR IN] / [DIGITAL LINK]) attualmente selezionato viene visualizzato sulla schermata del sottomenu [Impostazioni controllo].

#### Selezionare [Controllo IR] con **▲ ▼** e premere **<ENTER>.**

Sulla schermata di sottomenu [Controllo IR], selezionare il terminale da utilizzare.

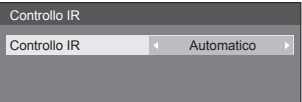

#### **[IR IN]:**

Il collegamento ad un ricevitore esterno IR o cavo IR sul terminale IR IN commuterà sulla funzione di controllo remoto tramite il terminale IR IN. Il display viene fissato su [IR IN].

Sebbene l'impostazione possa essere modificata su altro rispetto a [IR IN] durante l'utilizzo del terminale IR IN, l'impostazione modificata non è valida.

#### **[Automatico]:**

Solo quando collegata all'unità mediante DIGITAL LINK, i segnali vengono ricevuti con il segnale DIGITAL LINK IN. Per altri collegamenti, i segnali del telecomando vengono ricevuti con il sensore del telecomando dell'unità.

#### **[Incorporato]:**

Sensore del telecomando dell'unità

#### **[DIGITAL LINK]:**

Terminale DIGITAL LINK IN

## **Nota**

- IIR INI non può essere impostato manualmente.
- ● Quando è impostato [Automatico], l'unità rileva automaticamente il collegamento in stato di attivazione. L'impostazione non risponde alla modifica del collegamento in modalità standby.
- Una volta usciti dalla schermata di sottomenu [Controllo IR] l'impostazione modificata risulta attivata.
- ● Le operazioni della versione principale del software 1.2000 o successive sono le seguenti.
	- Quando questa funzione è impostata su [DIGITAL LINK], impostare [Avvio rapido] su [On] per abilitare l&apos:operazione.
	- Quando [Avvio rapido] è impostato su [Off], se questa funzione è impostata su [DIGITAL LINK], l'unità viene controllata tramite DIGITAL LINK in stato di accensione, mentre viene controllata con il terminale IR IN in stato di standby. Per abilitare il controllo DIGITAL LINK anche in stato di standby, è necessario impostare [Avvio rapido] su [On].

#### **■ [Uscita IR]**

Imposta il terminale utilizzato per l'uscita del segnale IR.

**[IR OUT]:** terminale di uscita IR

**[DIGITAL LINK]:Z**erminale DIGITAL LINK OUT

### **Nota**

- Le operazioni della versione principale del software 1.2000 o successive sono le seguenti.
	- Quando questa funzione è impostata a [DIGITAL LINK], impostare [Avvio rapido] a [On] per abilitare l'operazione.
	- Quando [Avvio rapido] è impostato a [Off], se questa funzione è impostata a [DIGITAL LINK], l'unità invia l'output al terminale DIGITAL LINK OUT nello stato di accensione mentre lo invia al terminale IR OUT nello stato di standby. Per inviare l'output al terminale DIGITAL LINK anche nello stato di standby, è necessario impostare [Avvio rapido] a [On].

## **■ [Controllo seriale]**

Imposta il terminale utilizzato per l'ingresso della comunicazione seriale.

**[SERIAL IN]:** terminale seriale

**[DIGITAL LINK]:** terminale DIGITAL LINK IN

#### **Nota**

- ● Le operazioni della versione principale del software 1.2000 o successive sono le seguenti.
	- Quando questa funzione è impostata su [DIGITAL LINK], impostare [Avvio rapido] su [On] per abilitare l&apos:operazione.
	- Quando [Avvio rapido] è impostato su [Off], se questa funzione è impostata su [DIGITAL LINK], l'unità viene controllata tramite DIGITAL LINK in stato di accensione, mentre viene controllata con il terminale SERIAL IN in stato di standby. Per abilitare il controllo DIGITAL LINK anche in stato di standby, è necessario impostare [Avvio rapido] su [On].

## **■ [Uscita seriale]**

Imposta il terminale utilizzato per l'uscita della comunicazione seriale.

**[SERIAL OUT]:** terminale di uscita seriale **[DIGITAL LINK]:** terminale DIGITAL LINK OUT

## **Nota**

- ● Le operazioni della versione principale del software 1.2000 o successive sono le seguenti.
	- Quando questa funzione è impostata a [DIGITAL LINK], impostare [Avvio rapido] a [On] per abilitare l'operazione.
	- Quando [Avvio rapido] è impostato a [Off], se questa funzione è impostata a [DIGITAL LINK], l'unità invia l'output al terminale DIGITAL LINK nello stato di accensione mentre lo invia al terminale SERIAL OUT nello stato di standby. Per inviare l'output al terminale DIGITAL LINK anche nello stato di standby, è necessario impostare [Avvio rapido] a [On].

## **■ [ID monitor]**

Impostare il numero ID quando si controlla il display con [Funzione ID telecomando] e [Funzione ID seriale].

**Da 0 a 100** (Valore standard: 0)

## **■ [Funzione ID telecomando]**

Abilita/disabilita [Funzione ID telecomando].

#### **[Off]:**

Disabilita [Funzione ID telecomando]. (può essere utilizzato come normale telecomando).

## **[On]:**

Abilita [Funzione ID telecomando]. Effettivo alla commutazione a [On].

## **Nota**

Per utilizzare [Funzione ID telecomando], è necessario impostare i numeri ID sia per il telecomando sia per l'unità di visualizzazione.

Per l'impostazione del numero ID per il telecomando, vedere a pag. 115.

● Come ripristinare le impostazioni sui valori predefiniti: "Initializzazione" (vedere a pag. 83)

## **■ [Funzione ID seriale]**

Impostare per il controllo esterno con il PC collegato al terminale SERIAL in base al numero ID del display.

## **[Off]:**

Disabilita il controllo esterno mediante l'ID.

## **[On]:**

Abilita il controllo esterno mediante l'ID.

## **■ [Risposta seriale (normale)]**

Imposta se inviare il comando di risposta ai comandi normali senza ID.

#### **[Off]:**

Non risponde. (Compreso il comando domanda)

**[On]:**

Risponde.

## **■ [Risposta seriale (Tutti ID)]**

Consente di scegliere di impostare o no la risposta al comando, quando si riceve il comando seriale del numero ID "0".

**[Off]:**

Non risponde.

**[On]:**

Risponde.

## **■ [Gruppo ID seriale]**

Quando si controllano i display multipli mediante comunicazione seriale, questi vengono raggruppati come fossero uno.

**Da A a G** (7 gruppi)

## **■ [Risposta seriale (Gruppo ID)]**

Impostare se rispondere o no al comando, quando si riceve il comando seriale per il quale il gruppo è specificato.

## **[Off]:**

Non risponde.

**[On]:**

Risponde.

## **■ [Posizione coll. In serie seriale]**

Imposta i primi e gli ultimi terminali della connessione con collegamento a catena quando il controllo seriale di questa unità mediante connessione con collegamento a catena (compresa la connessione mediante il terminale SERIAL IN/OUT o DIGITAL LINK, o connessioni miste).

## **[---]:**

Quando si controlla questa unità solo con il controllo seriale o si collega a una posizione diversa dal primo e dall'ultimo terminale in un collegamento a catena.

## **[TOP]:**

Quando si collega al primo terminale in un collegamento a catena

## **[END]:**

Quando si collega all'ultimo terminale in un collegamento a catena

## **■ [Impostazione automatica di controllo Multi(DIGITAL LINK)]**

Quando connessi con collegamento a catena DIGITAL LINK, gli ID del display vengono automaticamente assegnati a tutti i display, i terminali seriali IN/OUT, i terminali del telecomando IN/OUT e la rete vengono impostati automaticamente.

#### **Selezionare [Impostazione automatica di controllo Multi(DIGITAL LINK)] con ▲ ▼ e premere <ENTER>.**

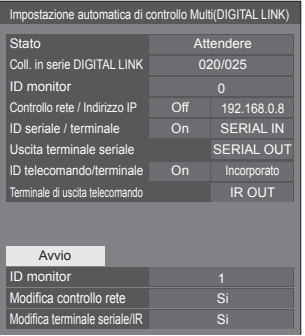

La seguente schermata viene mostrata sui display del passaggio successivo.

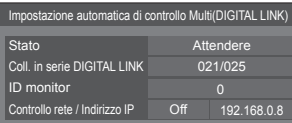

#### **[Stato]**

Visualizza lo stato di esecuzione dell'impostazione automatica dell'ID del display.

## **[Attendere]:**

L'impostazione automatica dell'ID non è stata ancora eseguita.

#### **[Terminata]:**

L'impostazione automatica dell'ID è stata completata.

## **[Coll. in serie DIGITAL LINK]**

Visualizza il numero di connessione contando dalla prima unità a questa unità sul totale dei display connessi mediante DIGITAL LINK.

## **[ID monitor]**

Visualizza l'ID del display corrente.

#### **[Controllo rete / Indirizzo IP]**

Visualizza [On] / [Off] della funzione [Controllo rete] e l'indirizzo IP.

#### **[ID seriale / terminale]**

Visualizza ON/OFF dell funzione da controllare con ID e visualizza il terminale da utilizzare quando controllo seriale.

#### **[Uscita terminale seriale]**

Visualizza il terminale utilizzato per l'uscita della comunicazione seriale.

#### **[ID telecomando/terminale]**

Visualizza ON/OFF della funzione da controllare con ID e visualizza il terminale da utilizzare in fase di controllo con il telecomando.

#### **[Terminale di uscita telecomando]**

Visualizza il terminale utilizzato per l'uscita della comunicazione del telecomando.

#### **Impostare ciascuna voce.**

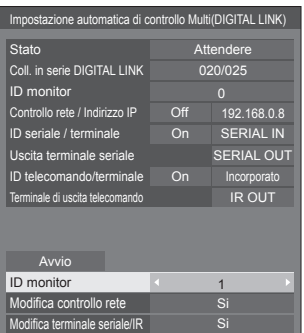

### **[ID monitor]**

Imposta l'ID che si desidera assegnare al display che si sta utilizzando.

#### **[Automatico], da 1 a 100**

Se si seleziona [Automatico], l'ID viene impostato utilizzando il numero contato dalla prima unità connessa con il collegamento a catena DIGITAL LINK.

Esempio: 15esima unità contata dall'inizio ID: 15

## **Nota**

● Quando connesso con il collegamento a catena DIGITAL LINK, il numero ID e il terminale di controllo vengono automaticamente impostati per il display del passaggio precedente prima del display sul quale viene eseguita la funzione.

#### **[Modifica controllo rete]**

Imposta se modificare le impostazioni in [Controllo rete] o mantenere quelle correnti.

## **[No]:**

Mantiene le impostazioni.

## **[Si]:**

Commuta [Controllo rete] su [On] quando è impostato su [Off], e commuta [DHCP] su [On].

#### **[Modifica terminale seriale/IR]**

Imposta se modificare l'impostazione del terminale di controllo o mantenere l'impostazione corrente in caso di esecuzione del setup automatico.

- **[No]:** Mantiene le impostazioni.
- **[Si]:** L'impostazione di ciascun terminale IN/OUT connesso mediante DIGITAL LINK viene modificato su [DIGITAL LINK].

## **Nota**

● Se vi è un terminale connesso con il collegamento a catena DIGITAL LINK sul display con il solo lato di ingresso o di uscita connesso, l'impostazione verrà modificata.

#### **Selezionare [Avvio] e premere <ENTER>.**

Avvia l'impostazione automatica.

#### **La seguente schermata viene visualizzata quando l'impostazione è stata completata.**

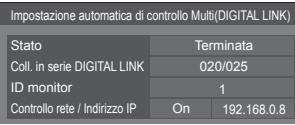

● Quando [DHCP] è impostato su [On], l'indirizzo IP viene aggiornato automaticamente.

La seguente schermata viene mostrata sui display del passaggio successivo.

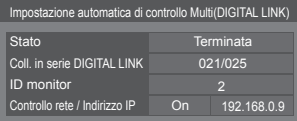

● Per ciascun display del passaggio successivo, viene assegnato un numero ID con un 1 aggiunto al numero ID di ciascun display del passaggio precedente.

Se il numero ID del display del passaggio precedente è "100", viene impostato il numero ID "1".

● Quando [DHCP] è impostato su [On], l'indirizzo IP viene aggiornato automaticamente, quindi verificarlo nuovamente sulla schermata [Stato rete], ecc.

#### **Nota**

Questa funzione è disponibile solo quando la versione software principale è 1.2000 o successiva. Questa funzione cambia i terminali SERIAL IN/OUT, i

terminali IR IN/OUT e la funzione di rete.

Per utilizzare il terminale DIGITAL LINK e la funzione di rete in stato di standby, è necessario impostare [Avvio rapido] su [On].

[Controllo IR] (vedere a pag. 53)

[Uscita IR] (vedere a pag. 53)

[Controllo seriale] (vedere a pag. 53)

[Uscita seriale] (vedere a pag. 54)

[Controllo rete] (vedere a pag. 70)

## **MULTI DISPLAY**

È possibile allineare da 1 a 10 display rispettivamente in direzione orizzontale e verticale; tali display sono considerati come un unico gruppo. L'immagine ingrandita è mostrata sul display combinato.

#### [MULTI DISPLAY] - schermata del sottomenu

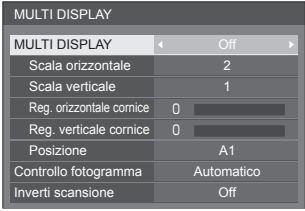

### **Nota**

- Le impostazioni vengono memorizzate separatamente per ciascun terminale di ingresso.
- ● Quando il display multiplo è impostato su [Off], regolare allo stesso angolo di visualizzazione per [Posizone] (vedere a pag. 40). Quindi, impostare il display multiplo su [On]. Ancora, ottimizzare l'angolo di visualizzazione per [Posizone].
- Il menu [Posizone] può essere regolato nello stato di display multiplo.
- Se si utilizza un ingresso USB, [Controllo fotogramma] e [Inverti scansione] non possono essere impostati.
- ● [Controllo fotogramma] e [Inverti scansione] sono effettive quando tutti gli ingressi delle sincronizzazioni verticali su ogni display sono le stesse.

## **■ [MULTI DISPLAY]**

## **[Off]:**

Il display non viene suddiviso in caso di ingrandimento.

## **[On]:**

Il display viene suddiviso in caso di ingrandimento.

Quando è impostato [On], l'aspetto del display è [16:9].

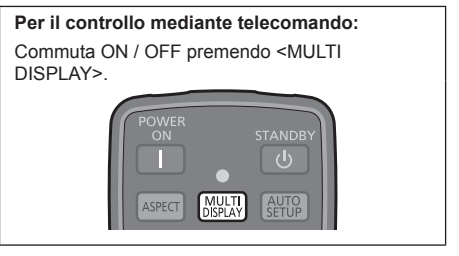

## **■ [Scala orizzontale]**

Impostare la scala orizzontale nel multi display. **Da 1 a 10** (da 1 a 2 per ingresso USB)

## **■ [Scala verticale]**

Impostare la scala verticale nel multi display.

**Da 1 a 10** (da 1 a 2 per ingresso USB)

#### Esempio:

[Scala orizzontale] [5] e [Scala verticale] [5] sono impostati nel display multiplo

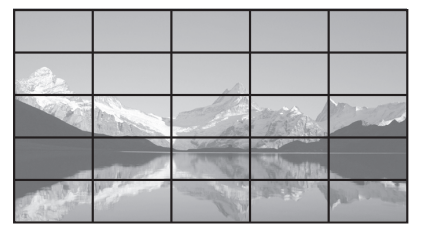

## ■ **[Reg. orizzontale cornice]**, **[Reg. verticale cornice ]**

Regolare l'area dell'immagine nascosta nelle giunzioni in orizzontale e in verticale.

#### **Da 0 a 100**

Esempio di visualizzazione

Valore di impostazione: 0

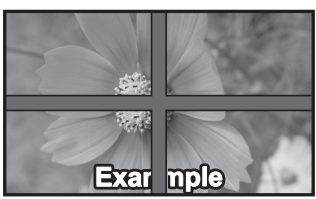

Visualizza l'intera immagine, compresa l'area della giunzione. (Adatto per la visualizzazione di informazioni sul carattere nel PC.)

Valore di impostazione: 100

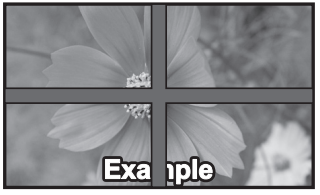

Non viene visualizzata l'immagine dell'area comune. (Idoneo durante la visualizzazione di immagini in movimento.)

## **■ [Posizione]**

Assegnare la posizione del multi display.

Esempio:

[Scala orizzontale] [10], [Scala verticale] [10]

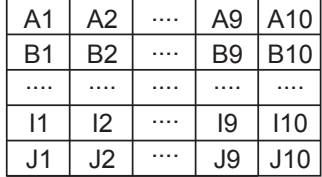

Selezionare da A1 a J10.

- ● Il contenuto visualizzato per l'impostazione varia in base alle impostazioni per la [Scala orizzontale] e la [Scala verticale].
- ● Impostando [MULTI DISPLAY] su [Off], è possibile controllare la collocazione sulla schermata mentre viene visualizzato il menu di impostazione.

## **■ [Controllo fotogramma]**

Regola il tempo di visualizzazione dell'immagine per visualizzare le immagini in movimento in modo più naturale su una schermata composta da più schermate.

#### **[Automatico]:**

Quando [MULTI DISPLAY] è impostato [On], il tempo di visualizzazione dell'immagine viene automaticamente impostato in base a [Posizione] della direzione verticale.

Tuttavia, quando [MULTI DISPLAY] è impostato su [Off], il valore della regolazione del tempo di visualizzazione dell'immagine è fissato su [0] (non regolato).

#### **Da 1 a 5:**

Valore regolato della temporizzazione della visualizzazione dell'immagine (impostazione manuale)

La funzione viene attivata indipendentemente dall'impostazione in [MULTI DISPLAY] ([On] / [Off]).

## **Nota**

Quando viene impostato uno qualsiasi da [1] a [5] e i segnali sulla frequenza verticale di 60 Hz sono immessi, l'unità può non effettuare l'operazione di controllo come previsto.

Inoltre, se i segnali sopra 1080 dot in direzione longitudinale sono immessi, potrebbe apparire una schermata di errore.

● In caso di modifica dell'impostazione di questa funzione, potrebbero verificarsi dei problemi riguardanti l'immagine. Ciò non è sintomo di un malfunzionamento.

## **■ [Inverti scansione]**

Inverte la direzione di scansione dell'immagine per visualizzare le immagini in movimento in modo più naturale su una schermata composta da più schermate.

### **[Off]:**

Scansione normale (dall'alto al basso)

### **[On]:**

Scansione invertita (dal basso all'alto)

## **Nota**

- Questa funzione può essere impostata quando [Controllo fotogramma] è impostato da [1] a [5].
- ● La funzione viene attivata indipendentemente dall'impostazione in [MULTI DISPLAY] ([On] / [Off]).
- ● L'immagine visualizzata sarà interrotta durante la fase di modifica dell'impostazione di questa funzione.

## **Ricerca ingresso**

Quando un segnale non viene rilevato, viene selezionato automaticamente un altro ingresso con un segnale.

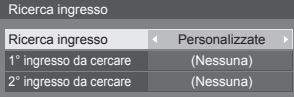

#### **[Ricerca ingresso]**

- **[Off]:** Quando non c'è segnale, l'ingresso non viene commutato automaticamente.
- **[Tutti gli ingressi]:** Ricerca tutti gli ingressi e commuta a un ingresso con segnale.

La ricerca dell'ingresso è eseguita nell'ordine seguente.

Esempio: Quando l'ingresso di corrente è HDMI

#### **[DisplayPort] → [DIGITAL LINK] → [DVI-D1] → [DVI-D2] → [PC] → [USB] → [HDMI]**

## **Nota**

- Gli ingressi impostati su [(Salta)] a [Nome segn. ingresso] (vedere a pag. 65) vengono ignorati durante la ricerca.
	- **[Personalizzate]:** Cerca ripetutamente [Ingresso Attuale], [1° ingresso da cercare] e [2° ingresso da cercare] in ordine e passa a un ingresso con un segnale.
	- **[Rilevamento ingresso]:** Monitora i seguenti ingressi impostati su [On], rileva il cambiamento di stato da assenza di segnale a presenza di segnale e commuta sull'ingresso.

**[HDMI], [DIGITAL LINK], [DVI-D1], [DVI-D2], [PC]**

## **Nota**

Se il terminale DIGITAL LINK riceve l'uscita da altre unità, [Rilevamento ingresso] potrebbe non funzionare normalmente.

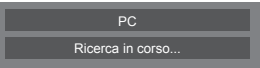

[Ricerca in corso...] viene visualizzato durante la ricerca dell'ingresso.

#### **[1° ingresso da cercare], [2° ingresso da cercare]**

Impostare l'ingresso da ricercare quando è selezionato [Personalizzate].

#### **[HDMI] / [DisplayPort] / [DIGITAL LINK] / [DVI-D1] / [DVI-D2] / [PC] / [USB] / [(Nessuna)]**

#### **[HDMI], [DIGITAL LINK], [DVI-D1], [DVI-D2], [PC]**

Imposta l'ingresso per il rilevamento del segnale durante [Rilevamento ingresso].

- **[Off]:** Il rilevamento del segnale non viene eseguito per l'ingresso impostato.
- **[On]:** Il rilevamento del segnale viene eseguito per l'ingresso impostato.

#### **[Ritardo di commutazione]**

Imposta il ritardo fino alla commutazione dell'ingresso durante [Rilevamento ingresso].

- **[Off]:** Commuta l'ingresso se un segnale viene interrotto anche per un breve lasso di tempo.
- **1 ‒ 10:** Imposta il ritardo (sec.).

Commuta l'ingresso quando il tempo impostato è trascorso, dopo aver verificato l'assenza di segnale.

Tuttavia, se il periodo di rilevamento durante il quale non è presente alcun segnale è più breve del tempo di ritardo impostato, l'ingresso non viene commutato.

#### **Nota**

● Con l'ingresso USB, l'unità determina che non c'è nessun segnale presente quando la memoria USB non è collegata al terminale USB.

Inoltre, anche quando è collegato un dispositivo di memoria USB, se non vi sono file riproducibili, l'unità determina l'assenza di segnale.

- ● Questo menu sarà disattivato e non può essere impostato alle seguenti condizioni.
	- [Input lock] non è impostato su [Off]. (vedere a pag. 80)
	- [Subentro/Ripiego] [Modalità di cambio ingresso] non è impostato su [Off]. (vedere a pag. 59)
- Se l'ingresso viene modificato da questa funzione. l'ultimo ingresso viene selezionato quando l'unità viene riattivata.

Se si desidera mantenere l'ingresso originale quando viene accesa l'alimentazione, impostare [Initial input] sull'ingresso originale. (vedere a pag. 80)

- ● [Rilevamento ingresso] è la funzione che automaticamente commuta l'ingresso come di seguito riportato monitorando la presenza del segnale per l'ingresso impostato.
	- Se un video viene convogliato all'ingresso impostato che non viene visualizzato (Quando lo stato è stato modificato da segnale assente a segnale presente.), l'ingresso viene selezionato e commutato.
	- Se non viene rilevato alcun segnale per l'ingresso visualizzato, l'impostazione commuta sull'ingresso impostato su cui è convogliato un segnale. Inoltre, se non è presente alcun segnale per l'ingresso visualizzato in fase di attivazione o quando l'ingresso è commutato, l'impostazione commuta sull'ingresso impostato sul quale è convogliato un segnale. Quando i segnali sono convogliati su ingressi multipli impostati, l'ordine prioritario preimpostato (immediatamente dopo l'attivazione) è il seguente: HDMI, DIGITAL LINK, DVI-D1, DVI-D2, PC.

Nell'altro caso (Quando l'ingresso è commutato in seguito all'attivazione), l'ingresso visualizzato per ultimo ha la priorità.

● [Ritardo di commutazione] è la funzione che previene la commutazione accidentale dell'ingresso durante un breve lasso di tempo, ad esempio quando il segnale viene interrotto a causa del cambiamento di frequenza del segnale di ingresso durante il funzionamento di [Rilevamento ingresso].

Se un segnale viene rilevato nuovamente durante il periodo di impostazione (sec.), l'ingresso non viene commutato.

- ● [Rilevamento ingresso] potrebbe non funzionare correttamente a seconda del dispositivo di riproduzione delle immagini.
- ● [Rilevamento ingresso] potrebbe non funzionare correttamente se in connessione mediante il collegamento a catena DIGITAL LINK.

## **Subentro/Ripiego**

Commuta automaticamente al video di ingresso di backup in caso di interruzione di video. **[Modalità di cambio ingresso]**

#### **[Off]:**

Disabilita la funzione di ingresso di backup.

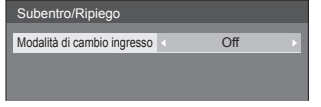

#### **[Rapida]:**

Commuta immediatamente all'ingresso di backup (Failover) o torna all'ingresso originale (Failback) se si verificava un'interruzione del video.

Il segnale del video di backup deve essere nello stesso formato dell'ingresso (principale) in uso per la visualizzazione.

Quando si commuta all'ingresso di backup, i valori di regolazione di video e audio per l'ingresso (principale) utilizzati per la visualizzazione saranno ereditati.

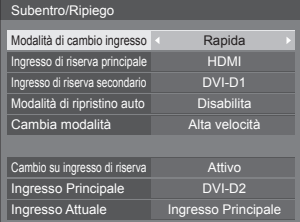

#### **[Normale]:**

Commuta immediatamente all'ingresso di backup o torna all'ingresso originale se si verifica un'interruzione del video.

Il segnale del video di backup non deve essere nello stesso formato dell'ingresso (principale) in uso per la visualizzazione.

Quando si commuta all'ingresso di backup, saranno utilizzati i valori di regolazione di video e audio per l'ingresso di backup.

## **■ [Modalità di cambio ingresso]: [Rapida]**

Commuta immediatamente all'ingresso di backup in caso di interruzione di video e consente la commutazione tra ingressi digitali (HDMI / DIGITAL LINK / DVI-D1 / DVI-D2).

#### **Nota**

- Il segnale del video di backup deve essere nello stesso formato dell'ingresso (principale) in uso per la visualizzazione.
- ● Quando si commuta all'ingresso di backup, i valori di regolazione di video e audio per l'ingresso (principale) utilizzati per la visualizzazione saranno ereditati.
- ● Questa funzione si attiva quando sia l'ingresso in uso per la visualizzazione sia l'ingresso di backup rilevano un segnale video e la voce [Cambio su ingresso di riserva] viene visualizzata come [Attivo].
- ● Questa funzione potrebbe non funzionare correttamente a seconda del dispositivo di riproduzione delle immagini.

#### **[Ingresso di riserva principale]**

Imposta l'ingresso di backup prioritario.

#### **[(Nessuna)] / [HDMI] / [DIGITAL LINK] / [DVI-D1] / [DVI-D2]**

L'ingresso dello stesso tipo di quello in uso per la visualizzazione sarà disattivato.

#### **[Ingresso di riserva secondario]**

Imposta l'ingresso di backup secondario.

#### **[(Nessuna)] / [HDMI] / [DIGITAL LINK] / [DVI-D1] / [DVI-D2]**

L'ingresso dello stesso tipo di quello in uso per la visualizzazione sarà disattivato.

#### **[Modalità di ripristino auto]**

Consente di scegliere se impostare o no il ritorno automatico all'ingresso (principale) precedente quando il video di ingresso precedente inizialmente visualizzato è ripristinato, durante la visualizzazione del video dell'ingresso di backup abilitato dalla funzione di ingresso di backup. (Failback)

#### **[Disabilita]:**

Nessun ritorno

#### **[Abilita]:**

Ritorno

#### **[Cambia modalità]**

Selezionare la velocità della commutazione dell'ingresso.

#### **[Alta velocità]:**

Se la commutazione avviene tra gli stessi formati di segnale, è possibile eseguire la commutazione entro 1 secondo.

La commutazione tra i differenti formati di segnale potrebbe causare disturbi delle immagini.

#### **[Velocità normale]:**

Se la commutazione avviene tra gli stessi formati del segnale, è possibile eseguire la commutazione entro 2 secondi.

Se la commutazione avviene tra i differenti formati di segnale, questa impiega dai 3 ai 4 secondi ma non provoca disturbi delle immagini.

#### **[Cambio su ingresso di riserva]**

Mostra se sono soddisfatte le condizioni operative per la funzione di ingresso di backup.

#### **[Inattivo]:**

Indica che le condizioni non sono soddisfatte e disattiva la funzione di ingresso di backup.

#### **[Attivo]:**

Indica che le condizioni sono soddisfatte e attiva la funzione di ingresso di backup.

#### **[Ingresso Principale]**

Visualizza l'ingresso (principale) inizialmente utilizzato per la visualizzazione.

#### **[Ingresso Attuale]**

Visualizza se l'ingresso in uso per la visualizzazione è quello principale, inizialmente utilizzato per la visualizzazione, o quello di backup.

#### **Condizioni di impostazione**

La seguente tabella descrive le restrizioni (combinazioni disponibili) su ciascun elemento di impostazione.

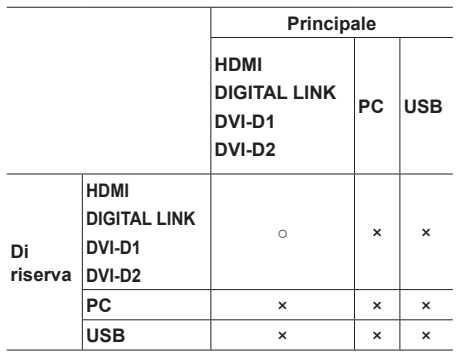

○: Selezionabile per principale e secondario.

×: Non selezionabile né per principale né per secondario.

## **Visualizzazione dei richiami**

#### **Premendo <RECALL> si visualizza una delle seguenti situazioni.**

● Quando l'ingresso principale viene utilizzato per la visualizzazione e le condizioni operative per la funzione di ingresso di backup sono soddisfatte.

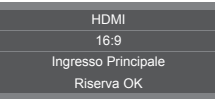

● Quando l'ingresso di backup, abilitato mediante la funzione di ingresso di backup, viene utilizzato per la visualizzazione.

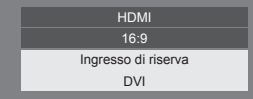

**Quando le condizioni per la funzione di ingresso di backup sono soddisfatte, viene visualizzata la seguente schermata.**

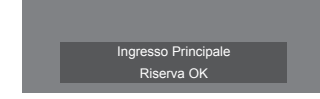

## **■ [Modalità di cambio ingresso]: [Normale]**

Commuta all'ingresso di backup in caso di interruzione di video.

## **Nota**

- ● Quando si commuta all'ingresso di backup, saranno utilizzati i valori di regolazione di video e audio per l'ingresso di backup.
- ● Questa funzione si attiva quando sia l'ingresso in uso per la visualizzazione sia l'ingresso di backup rilevano un segnale video e la voce [Cambio su ingresso di riserva] viene visualizzata come [Attivo].

#### **[Ingresso di riserva principale]**

Imposta l'ingresso di backup prioritario.

#### **[(Nessuna)] / [HDMI] / [DIGITAL LINK] / [DVI-D1] / [DVI-D2] / [PC] / [USB]**

L'ingresso dello stesso tipo di quello in uso per la visualizzazione sarà disattivato.

#### **[Ingresso di riserva secondario]**

Imposta l'ingresso di backup secondario.

#### **[(Nessuna)] / [HDMI] / [DIGITAL LINK] / [DVI-D1] / [DVI-D2] / [PC] / [USB]**

L'ingresso dello stesso tipo di quello in uso per la visualizzazione sarà disattivato.

#### **[Modalità di ripristino auto]**

Consente di scegliere se impostare o no il ritorno automatico all'ingresso (principale) precedente quando il video di ingresso precedente inizialmente visualizzato è ripristinato, durante la visualizzazione del video dell'ingresso di backup abilitato dalla funzione di ingresso di backup.

#### **[Disabilita]:**

Nessun ritorno

#### **[Abilita]:**

Ritorno

#### **[Cambio su ingresso di riserva]**

Mostra se sono soddisfatte le condizioni operative per la funzione di ingresso di backup.

#### **[Inattivo]:**

Indica che le condizioni non sono soddisfatte e disattiva la funzione di ingresso di backup.

#### **[Attivo]:**

Indica che le condizioni sono soddisfatte e attiva la funzione di ingresso di backup.

#### **[Ingresso Principale]**

Visualizza l'ingresso (principale) inizialmente utilizzato per la visualizzazione.

#### **[Ingresso Attuale]**

Visualizza se l'ingresso in uso per la visualizzazione è quello principale, inizialmente utilizzato per la visualizzazione, o quello di backup.

#### **Condizioni di impostazione**

La seguente tabella descrive le restrizioni (combinazioni disponibili) su ciascun elemento di impostazione.

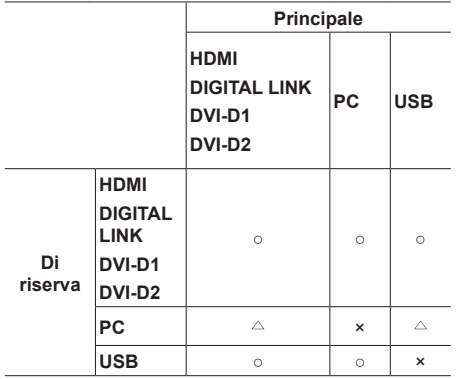

○: Selezionabile per principale e secondario.

- : Selezionabile per principale o secondario.
- ×: Non selezionabile né per principale né per secondario.

#### **Visualizzazione dei richiami**

#### **Premendo <RECALL> si visualizza una delle seguenti situazioni.**

● Quando l'ingresso principale viene utilizzato per la visualizzazione e le condizioni operative per la funzione di ingresso di backup sono soddisfatte.

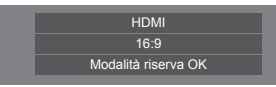

● Quando l'ingresso di backup, abilitato mediante la funzione di ingresso di backup, viene utilizzato per la visualizzazione.

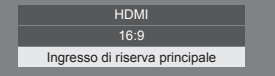

**Quando le condizioni per la funzione di ingresso di backup sono soddisfatte, viene visualizzata la seguente schermata.**

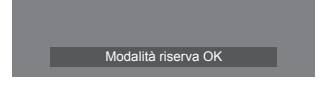

## **Nota**

- ● Questo menu verrà disattivato e non può essere impostato quando [Ricerca ingresso] è impostato su un elemento diverso da [Off]. (vedere a pag. 58)
- ● Con l'ingresso USB, l'unità determina che i segnali video sono interrotti verificando se la memoria USB non è collegata al terminale USB.
- ● La commutazione sull'ingresso connesso con il collegamento a catena mediante DIGITAL LINK richiede un tempo di commutazione.
- ● Questa funzione potrebbe non funzionare correttamente a seconda del dispositivo di riproduzione delle immagini.

## **Funz. adattamento colore**

Corregge la variabilità dei colori tra le schermate multiple. R (rosso), G (verde), B (blu) e i colori intermedi (ciano, magenta e giallo) vengono corretti singolarmente su ciascun display.

## **Nota**

● In caso di visualizzazione di un'immagine con ingresso USB (Lettore multimediale USB), ciò non ha alcun effetto sulla stessa.

[Funz. adattamento colore] - schermata del sottomenu

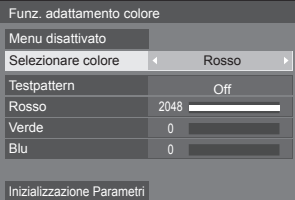

#### **[Selezionare colore]**

Selezionare il colore da correggere con  $\blacktriangleleft$ .

#### **[Testpattern]**

#### **[On]:**

Visualizza il modello del test del colore selezionato. (L'audio è disattivato.)

#### **[Off]:**

Visualizza i normali segnali di ingresso.

#### **[Rosso]**

Regola accuratamente l'intensità del componente rosso.

#### **Da 0 a 1023 o da 1024 a 2048**

#### **[Verde]**

Regola accuratamente l'intensità del componente verde.

#### **Da 0 a 1023 o da 1024 a 2048**

#### **[Blu]**

Regola accuratamente l'intensità del componente blu.

#### **Da 0 a 1023 o da 1024 a 2048**

#### **[Inizializzazione Parametri]**

Ripristina tutte le regolazioni delle selezioni cromatiche riportandole ai valori predefiniti.

Selezionare [Si] con  $\blacklozenge$  e premere <ENTER>.

## ■ Per ripristinare tutte le regolazioni delle **selezioni cromatiche riportandole ai valori predefiniti.**

Premere <DEFAULT> mentre viene visualizzato il menu in modo che ciascuna regolazione del colore selezionato venga ripristinata sui valori predefiniti.

## **■ [Menu disattivato]**

Regolabile quando il menu [Funz. adattamento colore] non viene visualizzato.

#### **Selezionare [Menu disattivato] e premere <ENTER>.**

Scompare la visualizzazione del menu e viene abilitata la funzione del telecomando.

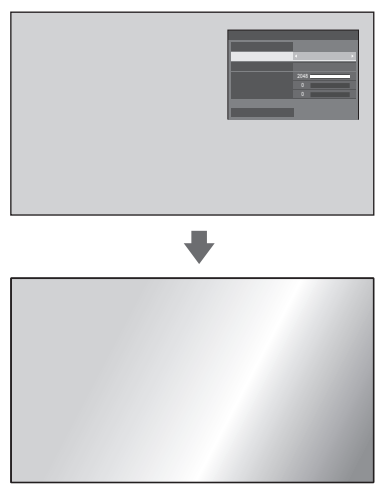

- Premendo <RFTURN> visualizza il menu
- ● Premere <RECALL> per visualizzare la guida operativa.

### **Nota**

Mentre il menu viene eliminato, questa impostazione, in caso di inattività, terminerà in 60 minuti, indipendentemente dall'impostazione [Durata visualiz. menu] (vedere a pag. 77).

#### **Funzione del telecomando mentre il menu viene eliminato**

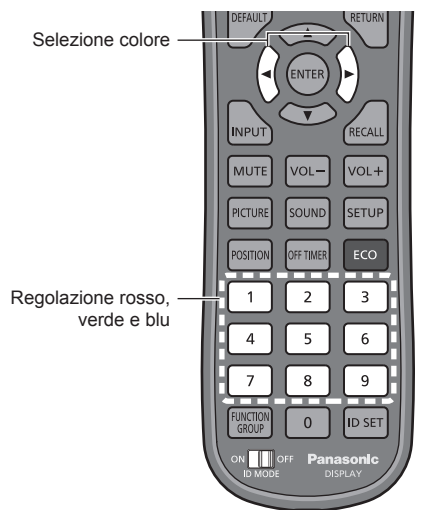

Visualizzato per 5 secondi se viene eseguita la funzione del telecomando.

Selezionare colore **Rosso** 

#### **[Selezionare colore]**

Selezionare il colore da correggere con  $\blacktriangle$ .

## 0 **Regolazione rosso, verde e blu**

Regolare mediante l'utilizzo di pulsanti numerici (da <1> a <9>).

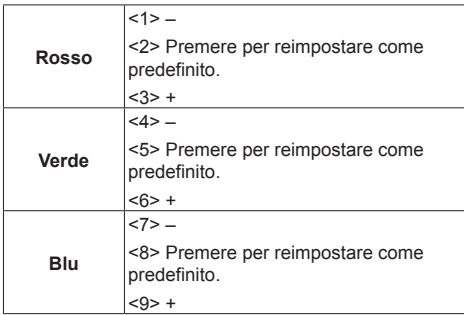

● Premere <1><4><7> e <3><6><9> fa aumentare o diminuire il valore in successione.

● Premendo <2><5><8> brevemente è possibile visualizzare il valore corrente.

#### **Nota**

Mentre viene eliminato il menu, questa impostazione non può essere eseguita mediante i pulsanti presenti sull'unità.

## **Salvaschermo (Per evitare la fissazione dell'immagine)**

Riduce il verificarsi di un postimmagine quando si visualizzano immagini fisse o immagini con un rapporto di aspetto 4:3 per molto tempo.

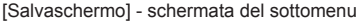

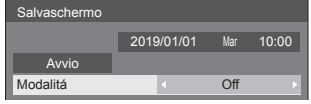

#### **■ Impostazioni dello screensaver**

#### **Funzionamento del salvaschermo**

Quando è in funzione il salvaschermo vengono visualizzati a tutto schermo i seguenti 5 modelli, ciascuno per 5 secondi, ripetutamente.

Nero → Grigio scuro → Grigio → Grigio chiaro → Bianco → Grigio chiaro → Grigio → Grigio scuro

#### **Per avviare lo screensaver in questo momento**

Selezionare [On] in [Modalitá].

- Selezionare [Avvio] e premere <ENTER>.
- ● Lo schermo del menù scompare e il salvaschermo viene attivato.

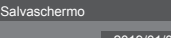

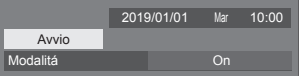

## **Nota**

Se si premono i sequenti tasti con il salvaschermo in funzione, il salvaschermo viene annullato.

Telecomando: <RETURN>

Unità principale: <MENU (Unità)> <INPUT> <+ (Unità)> <- (Unità)> <ENTER (Unità)>

● Quando si spegne lo schermo, il salvaschermo si disattiva.

#### **Per impostare l'intervallo dello screensaver**

Selezionare [Intervallo] in [Modalitá].

- Impostare [Durata visualizzazione].
	- Premere < > per modificare l'ora di 15 minuti.
- Impostare [Tempo operativo].
	- Premere <▶ una volta per modificare l'ora di 1 minuto. Tenere premuto per modificare l'ora di 15 minuti.

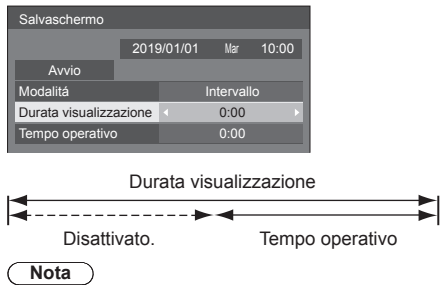

● Non è possibile impostare la durata di [Tempo operativo] oltre [Durata visualizzazione].

#### **Per impostare il tempo di inizio e fine dello screensaver**

Selezionare [Assegnazione del tempo] in [Modalitá]. Impostare [Ora di avvio] e [Ora di fine].

- Premere < > una volta per modificare l'ora di
	- 1 minuto. Tenere premuto per modificare l'ora di 15 minuti.

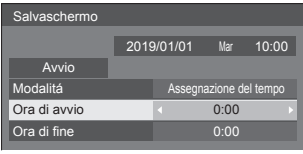

#### **Nota**

Quando l'ora attuale è visualizzata come [--], impostare [Data e ora] prima di impostare [Ora di avvio] e [Ora di fine]. (vedere a pag. 69)

#### **Per spegnere l'alimentazione dopo lo screensaver**

Selezionare [Standby dopo salvascher.] in [Modalitá].

(2) Impostare [Durata salvaschermo].

● Premere < > una volta per modificare l'ora di 1 minuto. Tenere premuto per modificare l'ora di 15 minuti.

Selezionare [Avvio] e premere <ENTER>.

● Lo screensaver sarà attivato e l'alimentazione sarà disattivata (standby) all'ora impostata.

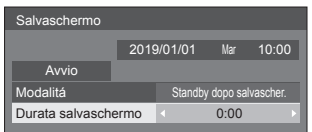

#### **Nota**

[Durata salvaschermo] può essere impostata da 0:00 a 23:59.

Se l'impostazione è su [0:00], [Standby dopo salvascher.] non viene attivato.

## **Nome segn. ingresso**

Questa funzione può cambiare l'etichetta del segnale di ingresso visualizzata.

[Nome segn. ingresso] - schermata del sottomenu

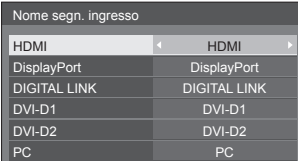

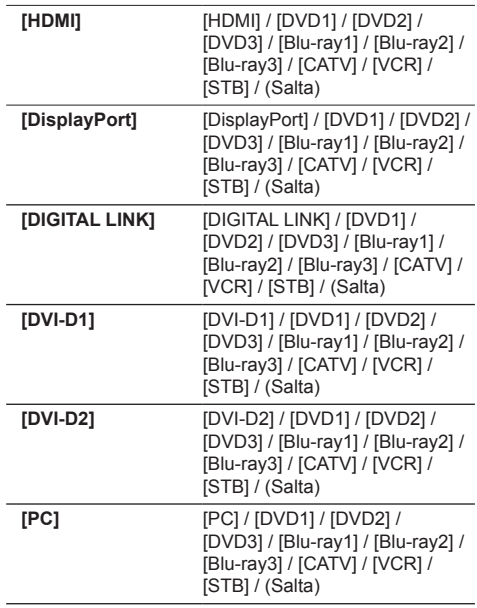

(Salta): Quando si preme <INPUT>, l'ingresso sarà ignorato.

## **Impostazioni gestione alimentaz.**

Impostare ciascun elemento per ridurre il consumo di alimentazione.

Questa funzione è operativa solo per il terminale di ingresso attualmente selezionato.

#### [Impostazioni gestione alimentaz.] - schermata del sottomenu

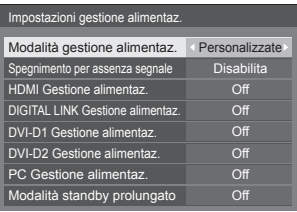

#### **Per il controllo mediante telecomando:**

Commuta [Modalità gestione alimentaz.] premendo <ECO>.

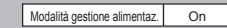

## **■ [Modalità gestione alimentaz.]: [On]**

I seguenti valori fissi sono impostati sul menu di riduzione del consumo energetico. Non sono disponibili impostazioni individuali.

**[Spegnimento per assenza segnale]:** [Abilita] **[HDMI Gestione alimentaz.]:** [On] **[DIGITAL LINK Gestione alimentaz.]:** [On] **[DVI-D1 Gestione alimentaz.]:** [On] **[DVI-D2 Gestione alimentaz.]:** [On] **[PC Gestione alimentaz.]:** [On]

### **■ [Modalità gestione alimentaz.]: [Personalizzate]**

Il menu di riduzione del consumo energetico viene impostato individualmente. Questa impostazione è attivata quando [Modalità gestione alimentaz.] è impostato su [Personalizzate].

## **[Spegnimento per assenza segnale]**

Quando è impostato su [Abilita], l'alimentazione dell'unità si spegne automaticamente in assenza di attività o segnale di sincronizzazione per circa 10 minuti.

#### **Nota**

- Con l'ingresso USB, l'unità determina l'assenza di segnale quando la memoria USB non è collegata al terminale USB o che la memoria USB collegata non contiene file riproducibili.
- Questa funzione può non essere operativa a seconda dei dispositivi di uscita video.

#### **[HDMI Gestione alimentaz.]**

Quando questa funzione è impostata su [On], opera nelle seguenti condizioni per accendere o spegnere automaticamente l'unità.

#### **Quando non viene rilevata alcuna immagine (segnale sincronizzazione) per 60 secondi circa sull'ingresso HDMI:**

Lo schermo si spegne (standby); l'indicatore di accensione si accende arancione.

#### **Quando le immagini (segnale sincronizzazione) vengono rilevate una di seguito all'altra sull'ingresso HDMI:**

Lo schermo si accende; l'indicatore di accensione si accende verde.

#### **[DIGITAL LINK Gestione alimentaz.]**

Quando questa funzione è impostata su [On], funziona alle seguenti condizioni per attivare o disattivare automaticamente l'alimentazione.

#### **Quando non viene rilevata alcuna immagine (segnale sincronizzazione) per 60 secondi circa sull'ingresso DIGITAL LINK:**

L'alimentazione viene disattivata (standby); l'indicatore di alimentazione diventa arancione.

#### **Quando le immagini (segnale sincronizzazione) vengono rilevate una di seguito all'altra sull'ingresso DIGITAL LINK:**

L'alimentazione viene attivata; l'indicatore di alimentazione diventa verde.

## **Nota**

Le operazioni della versione principale del software 1.2000 o successive sono le seguenti.

- ● Quando questa funzione è impostata su [On], impostare [Avvio rapido] su [On] per abilitare l'operazione.
- ● Quando [Avvio rapido] è impostato su [Off], se le immagini non vengono rilevate, l'unità entra in stato di standby anche se è impostata su [On]. Tuttavia, l'unità non si avvia anche se le immagini vengono rilevate nuovamente. Per azionare la funzione di risparmio energetico, è necessario impostare sia [Avvio rapido] sia [DIGITAL LINK Gestione alimentaz.] su [On], rispettivamente."

#### **[DVI-D1 Gestione alimentaz.]**

Quando questa funzione è impostata su [On], opera nelle seguenti condizioni per accendere o spegnere automaticamente l'unità.

#### **Quando non viene rilevata alcuna immagine (segnale sincronizzazione) per 60 secondi circa sull'ingresso DVI-D1:**

L'apparecchio si spegne (standby); l'indicatore di accensione si accende arancione.

#### **Quando le immagini (segnale sincronizzazione) vengono rilevate una di seguito all'altra sull'ingresso DVI-D1:**

L'apparecchio si accende; l'indicatore di accensione si accende verde.

#### **[DVI-D2 Gestione alimentaz.]**

Quando questa funzione è impostata su [On], funziona alle seguenti condizioni per attivare o disattivare automaticamente l'alimentazione.

#### **Quando non viene rilevata alcuna immagine (segnale sincronizzazione) per 60 secondi circa sull'ingresso DVI-D2:**

L'alimentazione viene disattivata (standby); l'indicatore di alimentazione diventa arancione.

#### **Quando le immagini (segnale sincronizzazione) vengono successivamente convogliate su DVI-D2:**

L'alimentazione viene attivata; l'indicatore di alimentazione diventa verde.

#### **[PC Gestione alimentaz.] (funzione DPMS)**

Quando questa funzione è impostata su [On], opera nelle seguenti condizioni per accendere o spegnere automaticamente l'unità.

**Quando non viene rilevata alcuna immagine (segnali di sincronizzazione HD/VD) per 60 secondi circa durante l'ingresso PC:**

Lo schermo si spegne (standby); l'indicatore di accensione si accende arancione.

#### **Quando le immagini (segnali sincronizzazione HD/VD) vengono rilevate una di seguito all'altra sull'ingresso PC:**

Lo schermo si accende; l'indicatore di accensione si accende verde.

#### **Nota**

Questa funzione è attiva quando la voce [Sinc] in [Segnale] è impostata su [Automatico] o le voci [Sinc HV] e [Selezione ingresso componente/RGB] sono impostate su [RGB]. (vedere a pag. 49)

#### **[Modalità standby prolungato]**

Imposta la funzione in modalità standby mediante la funzione "Gestione alimentaz." per il terminale in ingresso per il quale la funzione "Gestione alimentaz." è impostata su [On].

- **[On]:** Se viene rilevato un segnale video (segnale sincronizzato) in uno dei terminali in ingresso per il quale la funzione "Gestione alimentaz." è impostata su [On], viene attivato, e l'ingresso viene commutato sull'ingresso rilevato.
- **[Off]:** Se viene rilevato un segnale video (segnale sincronizzato) sul terminale in ingresso sul quale viene attivata la modalità di standby, viene attivato con l'ingresso.

### **Nota**

- Se [Ricerca ingresso] è impostato su elementi diversi da [Off], la funzione [Ricerca ingresso] viene prioritizzata. (la funzione "Gestione alimentaz." non è attiva per ogni terminale). Per i dettagli della funzione [Ricerca ingresso], vedere pagina 58.
- Se la voce [Subentro/Ripiego] [Modalità di cambio] ingresso] è impostata su valori diversi [Off], la funzione [Subentro/Ripiego] ha la priorità (la funzione "Gestione alimentaz." non è attiva per ogni terminale). Per i dettagli della funzione [Subentro/Ripiego], vedere pagina 59.

### **Immagine oscillante**

Sposta automaticamente l'immagine visualizzata (pertanto indistinguibile alla vista) per evitare la ritenzione di un'immagine dai contorni più nitidi.

Impostando il valore su [On], la posizione della schermata viene spostata a specifici intervalli e vengono visualizzate le immagini.

#### **Nota**

- Se [MULTI DISPLAY] è impostato su [On], questa funzione non è operativa (vedere a pag. 56).
- ● Quando questa funzione è operativa, parte della schermata può apparire come mancante.

## **Uscita DIGITAL LINK**

Imposta il segnale per l'emissione dal terminale DIGITAL LINK OUT.

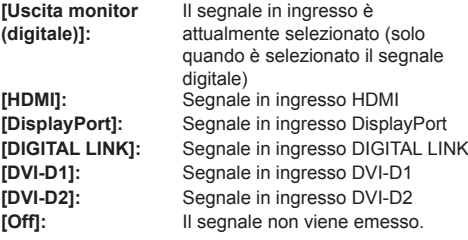

**Nota**

In fase di emissione del segnale di ingresso HDMI, DisplayPort o DIGITAL LINK, se il segnale audio è multiplexato, il segnale viene emesso. L'audio analogico non viene emesso.

## **Spegnimento per assenza attività**

Quando questa funzione è impostata su [Abilita], l'alimentazione viene interrotta automaticamente (standby) in caso di inattività del display per 4 ore.

Verrà visualizzato il tempo rimanente 3 minuti prima dello spegnimento.

> Spegnimento per assenza attività 3 min Premere qualsiasi tasto per interrompere

Quando l'alimentazione viene interrotta a seguito dell'impostazione di questa funzione, alla successive accensione dell'apparecchio viene visualizzato il messaggio [Ultimo spegnimento causato da "Spegnimento per assenza attività".].

#### **Nota**

Mentre lo screensaver è in esecuzione, questa funzione è disabilitata.

## **Ritardo accensione monitor**

È possibile impostare il ritardo di attivazione dei display al fine di ridurre il carico di energia, attivando i display multipli impostati assieme.

Configurare l'impostazione di ciascuno schermo singolarmente.

#### **[Off]:**

Quando il display viene commutato sullo stato di attivazione, contemporaneamente viene attivato.

#### **[Automatico]:**

Imposta automaticamente il tempo di ritardo in base al numero impostato per [ID monitor].

Il ritardo viene determinato moltiplicando [ID monitor] × 0,3 secondi.

Esempio:

Quando  $ID$  monitor $l$  è  $3 \rightarrow 0.9$  secondi

[ID monitor] (vedere a pag. 54).

#### **Da 1 a 30:**

Impostare il tempo di ritardo accensione (secondi).

Quando il display viene commutato sullo stato di attivazione, viene attivato secondo il ritardo impostato.

#### **Nota**

- Mentre questa funzione è attiva, l'indicatore di alimentazione lampeggia in verde.
- ● Questa funzione opera anche quando la corrente si ristabilisce dopo che è venuta a mancare o dopo che il cavo di alimentazione è stato staccato e ricollegato.

## **Lingua OSD**

Selezionare la lingua di preferenza.

**Lingue selezionabili**

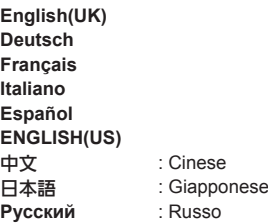

## **Impostazione TIMER**

Imposta il programma per l'attivazione in un momento specifico e con ingresso video, o per la disattivazione in un momento specifico. È possibile impostare fino a 20 programmi.

#### **Nota**

- ● Quando l'ora attuale è visualizzata come [- -], impostare [Data e ora] prima di impostare [Impostazione TIMER]. (vedere a pag. 69)
- ● Quando si impostano vari programmi contemporaneamente, viene abilitato il programma con il numero più basso.
- Se [Modo Accensione] è impostato su [Acceso], l'esecuzione del programma all'attivazione commuterà l'ingresso impostato per [Ingresso].

Schermata submenu - [Impostazione TIMER]

Esempio di impostazione

Programma 1, Ogni lunedì, 12:00.

#### Accensione, ingresso: HDMI

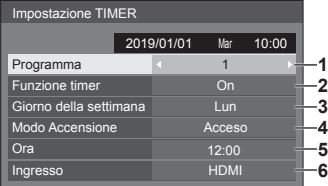

- **1** Impostare il numero di programma.
- **2** Per eseguire il programma, impostare su [On]. Il programma viene disabilitato quando è impostato [Off].
- **3** Impostare il giorno.

Il programma viene eseguito ogni giorno quando è impostato [Tutti i giorni].

- **4** Impostare l'alimentazione su On/Off.
- **5** Impostare l'ora.

Premendo una volta  $\blacktriangle$  l'ora cambia di 1 minuto. Premendo continuamente, l'ora cambia di 15 minuti.

**6** Impostare l'ingresso.

## **Data e ora**

Impostare data e ora. ([- -] mostra che non è impostato alcun programma.)

[Data e ora] - schermata del sottomenu

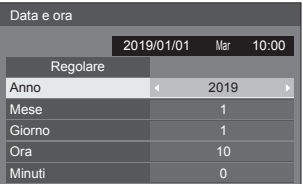

#### **■ Impostare data e ora**

 Selezionare [Anno / Mese / Giorno / Ora / Minuti]. (2) Impostare la voce selezionata.

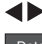

| Data e ora  |  |            |      |       |  |  |  |  |  |  |  |  |
|-------------|--|------------|------|-------|--|--|--|--|--|--|--|--|
|             |  |            |      |       |  |  |  |  |  |  |  |  |
|             |  | 2019/01/01 | Mar  | 10:00 |  |  |  |  |  |  |  |  |
| Regolare    |  |            |      |       |  |  |  |  |  |  |  |  |
| Anno        |  |            | 2020 |       |  |  |  |  |  |  |  |  |
| <b>Mese</b> |  |            |      |       |  |  |  |  |  |  |  |  |
| Giorno      |  |            |      |       |  |  |  |  |  |  |  |  |
| Ora         |  |            | 10   |       |  |  |  |  |  |  |  |  |
| Minuti      |  |            | n    |       |  |  |  |  |  |  |  |  |

Selezionare [Regolare] e premere <ENTER>.

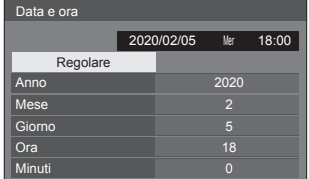

#### **Nota**

- Se la data e l'ora attuali non vengono impostate, non è possibile eseguire le impostazioni per l'ora in [Impostazione TIMER], [Salvaschermo], ecc.
- ● L'impostazione di data e ora attuali viene ripristinata nei seguenti casi.

Se l'unità principale viene lasciata incustodita per 7 o più giorni dopo aver disattivato l'unità principale con <Interruttore di alimentazione principale>, se la spina di alimentazione viene rimossa o si è verificato un guasto dell'alimentazione, ecc.

● Non è possibile impostare data e ora quando si imposta [Anno / Mese / Giorno / Ora / Minuti] su [- -].

## **Impostazione rete**

Imposta il momento in cui verrà effettuato il collegamento in rete con un computer.

Viene visualizzato il sottomenu [Impostazione rete].

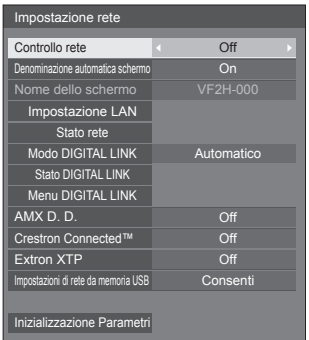

## **■ [Controllo rete]**

Impostare il controllo avviene con il terminale LAN dell'unità.

#### **[On]:**

Controlli tramite LAN che utilizza il terminale LAN del display. L'indicatore di alimentazione diventa arancione quando l'alimentazione viene disattivata con il telecomando (standby).

#### **[Off]:**

Annulla il controllo con il terminale LAN.

(In questo caso, il consumo di energia della condizione di Standby (quando l'alimentazione viene spenta con il telecomando) sarà leggermente ridotto.)

#### **Nota**

- Quando si utilizza la funzione di controllo LAN per "Utilizzo della funzione di rete" (vedere pag. 84- 99), impostare questa funzione su [On].
- ● Le operazioni della versione principale del software 1.2000 o successive sono le seguenti.
	- Per abilitare l'operazione, impostare [Avvio rapido] su [On].
	- Quando [Avvio rapido] è impostato su [Off], l'alimentazione può essere disattivata tramite controllo di rete anche se [Controllo rete] è impostato su [On]. Tuttavia, l'alimentazione non può essere attivata dalla modalità di standby. Per controllare entrambe le funzioni, è necessario impostare sia [Avvio rapido] sia [Controllo rete] su [On], rispettivamente.

#### **■ [Denominazione automatica schermo]**

Imposta se modificare il nome del display automaticamente.

## **[On]:**

Modifica il nome del display automaticamente a seconda del punto di impostazione dell'ID del display.

## **[Off]:**

Il nome del display non viene modificato automaticamente.

#### **■ [Nome dello schermo]**

Il nome del display mostrato sulla rete può essere modificato.

### **Nota**

- ● Il nome può essere modificato solo quando [Denominazione automatica schermo] è impostato su [Off].
- ● L'ID del display non viene riportato alle impostazioni iniziali con [Impostazione rete] - [Inizializzazione Parametri].

## **■ [Impostazione LAN]**

È possibile configurare le impostazioni di rete dettagliate per la LAN stabilite via terminale LAN del display.

Selezionare [Impostazione LAN] con ▲ ▼ e premere <ENTER>.

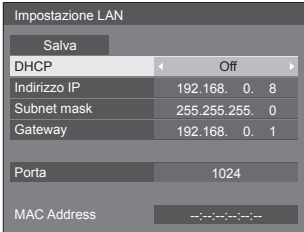

#### **[DHCP] / [Indirizzo IP] / [Subnet mask] / [Gateway]**

#### **Impostare [On] / [Off] di [DHCP] con .**

Quando è selezionato [Off], l'indirizzo IP e altre impostazioni possono essere configurati manualmente.

#### **[DHCP]:**

(Funzione client DHCP)

#### **[On]:**

Ottiene automaticamente un indirizzo IP quando è presente un server DHCP nella rete in cui il display sarà collegato.

#### **[Off]:**

Quando un server DHCP non è presente nella rete in cui il display sarà collegato, impostare manualmente [Indirizzo IP], [Subnet mask] e [Gateway].

### **[Indirizzo IP]:**

(Visualizzazione e impostazione Indirizzo IP)

Immettere un Indirizzo IP quando il server DCHP non è utilizzato.

#### **[Subnet mask]:**

(Visualizzazione e impostazione Subnet mask)

Immettere un Subnet mask quando il server DCHP non è utilizzato.

#### **[Gateway]:**

(Visualizzazione e impostazione dell'indirizzo Gateway)

Immettere un indirizzo gateway quando il server DCHP non è utilizzato.

#### **Nota**

Quando [DHCP] è impostato su [On], l'indirizzo IP ecc. saranno visualizzati in grigio.

#### **Immissione di numeri**

Indirizzo IP

192.168.000.008

- 1. Selezionare l'indirizzo e premere <ENTER>.
- 2. Selezionare le cifre con  $\blacktriangleleft\blacktriangleright$ .
- 3. Cambiare i numeri con  $\triangle \blacktriangledown$ .
- 4. Premere <ENTER>.

È possibile annullare la modifica premendo <RETURN>.

#### **Selezionare [Salva] e premere <ENTER>.**

Salvare l'impostazione di rete corrente.

#### **Nota**

- Per utilizzare un server DHCP, assicurarsi di avviare il server DHCP.
- ● Contattare l'amministratore di rete per i dettagli relativi a [Indirizzo IP], [Subnet mask] e [Gateway].
- ● Condizioni di spedizione

[DHCP]: [Off] [Indirizzo IP]: 192.168.0.8 [Subnet mask]: 255.255.255.0 [Gateway]: 192.168.0.1

#### **[Porta]**

Impostare il numero della porta utilizzata per il controllo dei comandi.

#### **Selezionare [Porta] e premere <ENTER> per impostare il numero.**

- ● La gamma di impostazioni disponibile è 1024 65535.
- ● Immissione di numeri (vedere a pag. 71).

#### **Nota**

- ● Quando è utilizzato il protocollo PJLink,
	- l'impostazione della porta non è necessaria.

## **[MAC Address]**

Visualizza l'indirizzo MAC di questa unità.

## **■ [Stato rete]**

Controlla lo stato attuale delle impostazioni di rete.

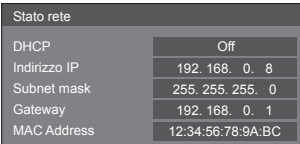

## **■ [Modo DIGITAL LINK]**

Consente di commutare il metodo di comunicazione del terminale DIGITAL LINK.

#### **[Automatico]:**

Il metodo di comunicazione viene selezionato automaticamente.

Sono possibili HDMI, LAN, comunicazione seriale.

Connessione Ethernet possibile.

#### **[DIGITAL LINK]:**

Sono possibili HDMI, LAN, comunicazione seriale mediante un trasmettitore con cavo a doppini intrecciati.

#### **[Ethernet]:**

La comunicazione LAN è possibile mediante il terminale LAN del display.

#### **[Lunga portata]:**

Il metodo di comunicazione viene fissato su Lungo raggio.

## **Modalità che consentono la comunicazione**

- **:** Valido
- **― :** Non valido

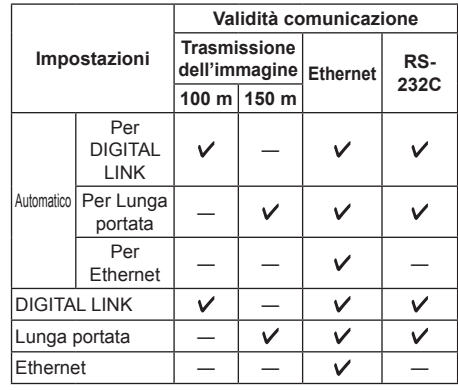

## **Nota**

- In caso di collegamento con il metodo di comunicazione [Lunga portata], la massima distanza di trasmissione è 150 m. In tal caso, questa unità può ricevere segnali fino a 1 080/60p (148,5 MHz).
- Se il metodo di comunicazione del trasmettitore con cavo a doppini intrecciati è impostato su [Lunga portata], impostare [Modo DIGITAL LINK] su [Automatico]. Quindi, la connessione è abilitata con il metodo di comunicazione [Lunga portata].

In caso di collegamento con DIGITAL LINK Switcher (ET-YFB200G), venduto separatamente, con il metodo di comunicazione [Lunga portata], impostare [Modo DIGITAL LINK] su [Lunga portata].

● Anche se [Modo DIGITAL LINK] è impostato su [Lunga portata], quando il trasmettitore con cavo a doppini intrecciati non supporta il metodo di comunicazione [Lunga portata], non è possibile una connessione adeguata.

## **■ Stato DIGITAL LINK**

Visualizzare l'ambiente di connessione DIGITAL LINK.

Selezionare [Stato DIGITAL LINK] con  $\blacktriangle \blacktriangledown$  e premere <ENTER>.

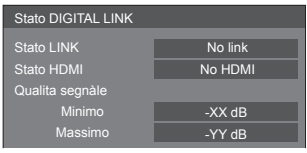

#### **[Stato LINK]:**

Viene visualizzata 1 delle seguenti opzioni.

#### **[No link]:**

Nessuna connessione LAN, ecc.

#### **[DIGITAL LINK]:**

Connesso al dispositivo DIGITAL LINK tramite LAN.

#### **[Lunga portata]:**

Il metodo di comunicazione è impostato su [Lunga portata] ed è collegato al dispositivo DIGITAL LINK mediante LAN.

#### **[Ethernet]:**

Il computer è collegato al terminale DIGITAL LINK / LAN di questo prodotto e alla rete LAN.

## **[Stato HDMI]:**

Visualizza lo stato della connessione del formato HDMI.

Viene visualizzata 1 delle seguenti opzioni.

#### **[No HDMI]:**

DIGITAL LINK non connesso

#### **[HDMI ON]:**

DIGITAL LINK connesso

**[HDCP ON]:** HDCP supportato su DIGITAL LINK

#### **[Qualita segnàle]:**

Si tratta dei numeri minimo e massimo quantificati di errori verificatisi. I colori del display sono rosso, giallo o verde, a seconda del numero.

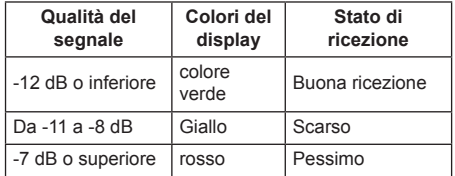

- ● Il numero è rappresentato dal colore giallo o rosso se il cavo LAN è scollegato o il cavo non è schermato.
- ● Questa qualità del segnale mostra immagini tra il trasmettitore con cavo a doppini intrecciati collegato e il display.

## **■ Menu DIGITAL LINK**

Visualizza il menu di impostazione della scatola di interfaccia digitale Selettore audio/video digital. Selezionare [Menu DIGITAL LINK] con ▲ ▼ e premere <ENTER>.

## **Nota**

- ● Questa funzione può essere selezionata solo quando il dispositivo Panasonic che supporta l'uscita DIGITAL LINK (ET-YFB100G, ET-YFB200G) è collegato a un terminale DIGITAL LINK / LAN ed è acceso.
- Per dettagli, fare riferimento ai manuali dei dispositivi che supportano l'uscita DIGITAL LINK.

## **■ [AMX D. D.]**

Consente di impostare l'opzione in base alla quale il display deve essere rilevato da AMX Device Discovery.

#### **[On]:**

Abilita il rilevamento tramite AMX Device Discovery.

#### **[Off]:**

Disabilita il rilevamento tramite AMX Device Discovery.

● Per ulteriori dettagli, visitare il seguente sito Web. http://www.amx.com/
# **■ [Crestron Connected™]**

Quando questa funzione è impostata su [On], è possibile monitorare o controllare il display tramite rete utilizzando il software applicativo e le apparecchiature di Crestron Electronics, Inc.

Il display supporta il seguente software applicativo di Crestron Electronics, Inc.

- RoomView® Express
- Fusion RV®
- RoomView® Server Edition

Crestron Connected è una funzione per connettersi a un sistema sviluppato da Crestron Electronics, Inc. che gestisce e controlla dispositivi di sistemi multipli connessi a una rete.

• Per ulteriori informazioni su Crestron Connected, vedere il sito Web Crestron Electronics, Inc. (disponibile solo in inglese).

http://www.crestron.com/

Per il download di "RoomView® Express", vedere il sito Web Crestron Electronics, Inc. (disponibile solo in inglese).

(https://www.crestron.com/en-US/resources/getroomview)

# **■ [Extron XTP]**

Impostare su [On] quando si collega il trasmettitore XTP realizzato da Extron al terminaleDIGITAL LINK.

● Per ulteriori dettagli su Extron, visitare il seguente sito Web.

http://www.extron.com

### **■ [Impostazioni di rete da memoria USB]**

Imposta se consentire l'impostazione di rete utilizzando il dispositivo di memoria USB. (vedere a pag. 113) **[Consenti]:**

Consente le impostazioni di rete USB. **[Non consentire]:**

Impedisce le impostazioni di rete USB.

**Nota**

- ● Questa funzione è impostata su [Consenti] quale impostazione di fabbrica.
- ● Una volta effettuata l'impostazione di rete con dispositivo di memoria USB, questa funzione è impostata su [Non consentire].

# **■ [Inizializzazione Parametri]**

È possibile ripristinare le impostazioni predefinite di rete del display.

Selezionare [Si] con <a>
b</a>
e premere <ENTER>.

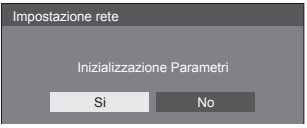

# **Impostazioni lettore multimediale USB**

Impostare per la funzione [Lettore multimediale USB].

[Impostazioni lettore multimediale USB] - schermata del sottomenu

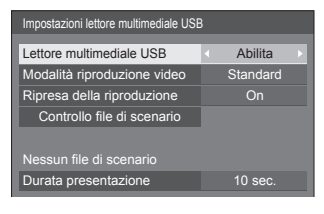

# **■ [Lettore multimediale USB]**

Consente di abilitare o disabilitare la funzione [Lettore multimediale USB].

# **■ [Modalità riproduzione video]**

Imposta la modalità di riproduzione video.

Se si verifica disturbo alle immagini al momento della commutazione dei file video durante la riproduzione in modalità Standard, passare alla modalità Regola.

### **[Standard]:**

Riproduce senza un'immagine nera alla giuntura tra file video.

### **[Regola]:**

Riproduce con un'immagine nera (per circa 2 secondi) inserita alla giuntura tra file video.

# **Nota**

- La commutazione di modalità è abilitata solo in caso di utilizzo di lettore multimediale singolo.
- ● La visualizzazione potrebbe apparire disturbata al momento della commutazione dei file durante la riproduzione in modalità Standard.

# **■ [Ripresa della riproduzione]**

Impostare per attivare o disattivare la possibilità di riprendere la riproduzione.

# **■ [Controllo file di scenario]**

Eseguire la verifica del contenuto della memoria USB. In caso di errore, vengono rilevati il codice di errore e il nome file.

Per i dettagli dei codici di errore, consultare "Verifica del contenuto della memoria USB". (vedere a pag. 106)

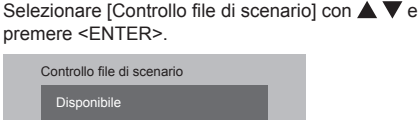

# **■ [Durata presentazione]**

Selezionare la durata della visualizzazione di immagini fisse.

**[10 sec.] - [600 sec.]**

# **Impostazioni dei tasti funzione**

Assegna specifiche funzioni ai pulsanti numerici (<0> - <9>). I pulsanti possono essere utilizzati come tasti di scelta rapida mediante assegnazione di operazioni utilizzate di frequente.

# **1 Commutare [Gruppo funzioni] con .**

[Impostazioni dei tasti funzione] - schermata del sottomenu

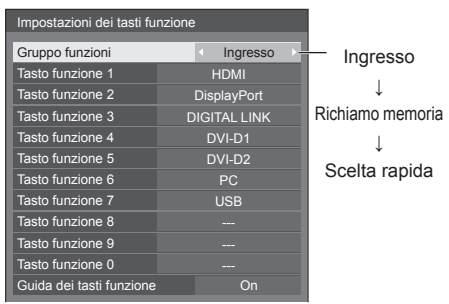

**2 Selezionare il pulsante numerico**  con  $\triangle \blacktriangledown$  e scegliere la funzione da assegnare con  $\blacktriangle$ .

# **■ Funzioni assegnabili ai tasti numerici**

**[Ingresso] (selezione di ingresso diretto)** L'ingresso può essere selezionato con un'operazione a tocco singolo.

**[HDMI] / [DisplayPort] / [DIGITAL LINK] / [DVI-D1] / [DVI-D2] / [PC] / [USB]**

#### **[Richiamo memoria]**

La memoria può essere caricata con un'operazione a tocco singolo.

Richiamo memoria (vedere a pag. 47).

#### **[MEMORY1] a [MEMORY8]**

● Le funzioni di caricamento da [MEMORY1] a [MEMORY8] sono già assegnate rispettivamente da <1> a <8>. Tali impostazioni non possono essere modificate.

### **[Scelta rapida]**

#### **[Segnale], [Salvaschermo], [Impostazione TIMER], [Impostazioni gestione alimentaz.], [Impostazione rete], [MULTI DISPLAY]**

● Premendo il tasto numerico si visualizza la schermata dei menu. Premendo nuovamente il tasto si esce dalla schermata dei menu.

#### **[AV Mute]**

● Premendo il tasto numerico si disattivano l'audio e le immagini.

Per annullare, premere un pulsante qualsiasi sul telecomando eccetto il tasto di accensione.

#### **[Zoom digitale]**

● Consente di passare alla modalità [Zoom digitale] premendo i pulsanti numerici (vedere a pag. 37).

#### **[ID monitor / Nome dello schermo]**

● Premendo il pulsante numerico è possibile ingrandire [ID monitor] e [Nome dello schermo].

### **Condizioni di spedizione**

Le seguenti funzioni sono assegnate ai tasti numerici come impostazioni predefinite.

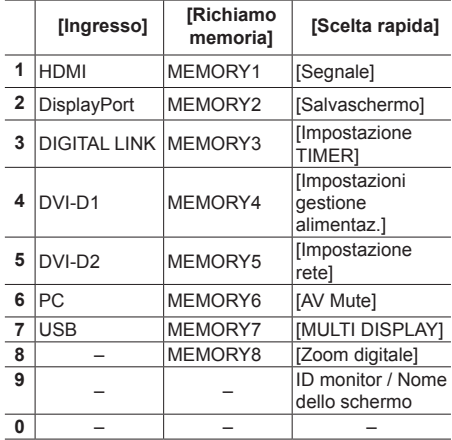

# **■ [Guida dei tasti funzione]**

Imposta la visualizzazione della funzione quando si premono i tasti numerici. Impostarla per ciascun gruppo di funzioni.

### **[On]:**

Visualizza l'elenco di funzioni per i tasti numerici.

### **[Off]:**

Non visualizza l'elenco di funzioni. L'operazione viene avviata quando si premono i tasti numerici.

# **Nota**

● Quando si preme <FUNCTION GROUP>, [Guida dei tasti funzione] sarà visualizzata indipendentemente dalle impostazioni [On] / [Off].

## **■ Per utilizzare i tasti di scelta rapida (pulsanti numerici)**

# **1 Premere <FUNCTION GROUP> oppure <0> - <9>.**

Viene visualizzato [Guida dei tasti funzione]. [Guida dei tasti funzione]: Quando si imposta [Off], premendo il tasto numerico si avvia l'operazione.

#### Esempio: Ingresso

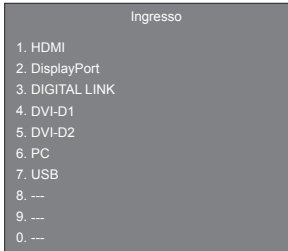

# **2 Premere <FUNCTION GROUP> per commutare il gruppo di funzioni.**

### Esempio: Richiamo memoria

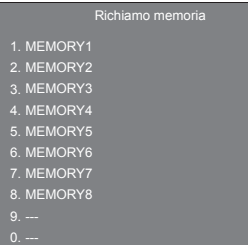

# **3 Premere <0> - <9>.**

Si avvia la funzione associata al tasto premuto. Esempio: Quando si preme <2>.

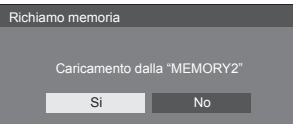

# **Impostazioni immagine di accensione**

Imposta l'immagine visualizzata sullo schermo quando il dispositivo è attivato.

### **Condizioni dell'immagine che può essere impostata su [Leggi immagine utente]**

- Dimensioni immagine: Solo 1920 x 1080
- File jpg / bmp (eccetto quelli che non possono essere riprodotti con [Lettore multimediale USB] (vedere a pag. 102))

I nomi dei file e delle cartelle vengono visualizzati nell'elenco dei file con le relative condizioni di seguito riportate.

- Se un file o una cartella vengono posizionati direttamente al di sotto della directory principale del dispositivo USB.
- Fino a 246 caratteri per il nome del file (compresa l'estensione) vengono visualizzati correttamente.

Si prega di osservare che l'elenco dei file potrebbe scomparire a causa del tempo di visualizzazione del menu su schermo prima che appaia la visualizzazione completa dei nomi dei file.

- Fino a 244 caratteri per il nome della cartella vengono visualizzati correttamente.
	- \* Se la cartella viene posizionata gerarchicamente, il numero dei caratteri visualizzati diminuisce a seconda del numero dei caratteri per il percorso del file (informazioni cartella).
- ‒ Vengono visualizzati solo i file con i nomi in caratteri ASCII escluso il codice di controllo.

# **Nota**

- [Immagine] non può essere regolato quando si imposta l'immagine all'avvio.
- ● L'immagine visualizzata per l'immagine di avvio potrebbe essere leggermente diversa da quella confermata sul computer.

[Impostazioni immagine di accensione] - schermata del sottomenu

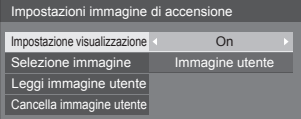

### **[Impostazione visualizzazione]**

Imposta la visualizzazione dell'immagine quando il dispositivo è attivato.

**[Off]:**

Funzione disabilitata.

#### **[On]:**

Abilita la funzione.

**[Selezione immagine]**

Selezionare l'immagine da visualizzare.

#### **[Immagine predefinita]:**

Logo Panasonic (sfondo blu)

#### **[Immagine utente]:**

Immagine registrata dall'utente

# **Nota**

- Solo quando viene visualizzato [Immagine predefinita], il logo ruota automaticamente, secondo il [Orientamento schermo] (vedere pag. 77) impostando ([Orizzontale] / [Verticale]).
- ● Quando si seleziona [Immagine utente], l'immagine non ruota in base all'impostazione di [Orientamento schermo]. Preparare un'immagine con rapporto aspetto 1920 x 1080 compatibile con la direzione di installazione.

### **[Leggi immagine utente]**

Registrare l'immagine letta da un dispositivo di memoria USB.

[Leggi immagine utente] - schermata del sottomenu

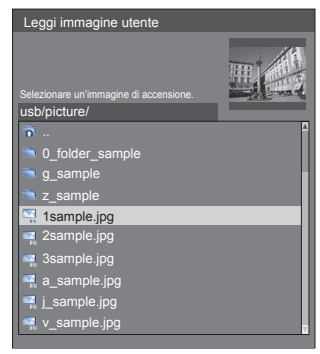

### **Nota**

- Impostare l'ingresso su un valore diverso da USB e leggere l'immagine.
- ● Può essere registrata solo un'immagine utente.
- Non spegnere l'alimentazione durante la lettura dell'immagine utente.
- ● L'immagine selezionata è visibile in anteprima sulla schermata di sottomenu [Leggi immagine utente].
- ● Mentre viene visualizzata la schermata di sottomenu [Leggi immagine utente], l'[Lettore multimediale USB] arresta la riproduzione.
- ● Quando il dispositivo di memoria USB è collegato al terminale USB, la funzione [Leggi immagine utente] è in grigio e non può essere selezionata.
- ● In caso di avvio della lettura dell'immagine durante la creazione dell'immagine di anteprima, si verificherà un errore di accesso e l'immagine non potrà essere riconosciuta come file immagine.

Confermare la visualizzazione dell'immagine di anteprima e riavviare il processo di lettura.

- ● I nomi dei file visualizzati si restringono ai seguenti.
	- Estensione applicabile: jpg, jpe, jpeg o bmp
	- Il nome del file non è ".jpg", ".jpe", ".jpeg", o ".bmp" preceduto da punto (.).
- ● A seconda dell'impostazione del sistema operativo, le cartelle e i file contenuti nella memoria USB non visualizzabili sul proprio computer possono essere visualizzati su questa unità.

# **[Cancella immagine utente]**

Cancella l'immagine registrata su Il eggi immagine utente].

[Impostazioni immagine di accensione] - schermata del sottomenu

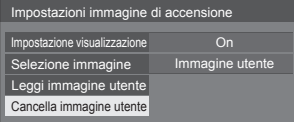

### **Nota**

- ● In assenza di [Immagine utente] che abbia letto, la funzione [Cancella immagine utente] è in grigio e non può essere selezionata.
- ● Quando [Selezione immagine] è impostato su [Immagine utente], l'esecuzione di [Cancella immagine utente] modificherà l'impostazione di [Selezione immagine] su [Immagine predefinita].

### **Avvio rapido**

Questa funzione attiva rapidamente l'alimentazione all'accensione.

### **[On]:**

Attiva rapidamente l'alimentazione all'accensione.

### **[Off]:**

Attiva l'alimentazione in modo consueto all'accensione.

# **Nota**

- Quando questa funzione è impostata su [On], il consumo energetico aumenta in modalità standby.
- ● Questa impostazione viene visualizzata solo quando la versione software principale è 1.2000 o successiva.

# **Orientamento schermo**

Imposta l'orientamento della visualizzazione su schermo nella configurazione in verticale.

#### **[Orizzontale]:**

L'angolo di visualizzazione su schermo è per l'installazione in orizzontale.

### **[Verticale]:**

La visualizzazione su schermo ruota in senso antiorario di 90 gradi per agevolare la vista semplice nell'impostazione in verticale.

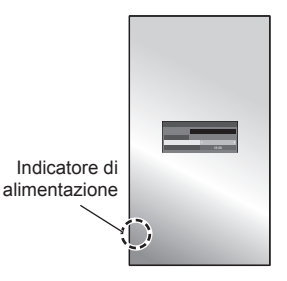

### **Note**

● Per l'installazione verticale, si prega di orientare questo display verso destra in modo che l'indicatore di alimentazione sia rivolto verso il basso.

(L'indicatore di alimentazione è situato nella parte posteriore.)

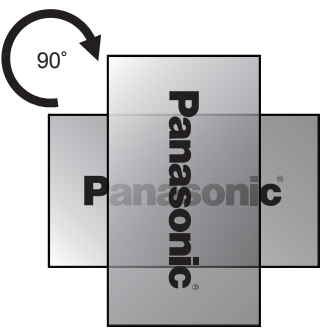

# **Posizione OSD**

Imposta la posizione di visualizzazione del menu su schermo.

Ogni volta che si preme  $\blacktriangleleft$  o  $\blacktriangleright$ , la posizione di visualizzazione del menu su schermo cambia.

Esempio di visualizzazione:

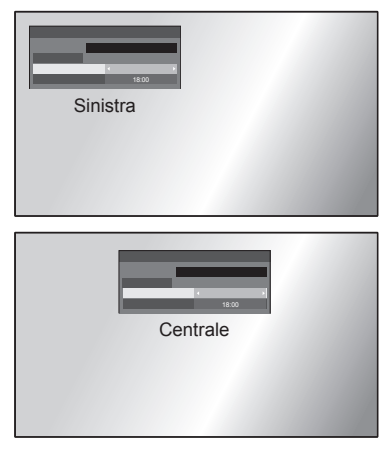

# **Durata visualiz. menu**

Imposta la durata della visualizzazione del menu su schermo.

**[5 sec.] a [180 sec.]**

# **Trasparenza menu**

Imposta il rapporto di trasparenza dello sfondo del display del menu su schermo.

**Da 0 a 100**

# **Regolazioni delle opzioni**

Questa unità offre funzioni speciali utilizzate in maniera pratica in conformità all'ubicazione e l'applicazione dell'installazione.

# **■ Telecomando**

# **1 Premere <SETUP>.**

Viene visualizzata la schermata del menu [Approntamento].

**2** Selezionare [Lingua OSD] con ▲ ▼ e **premere <ENTER> per oltre 3 secondi.**

Viene visualizzata la seguente schermata.

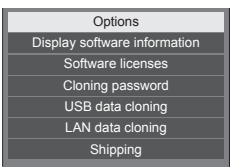

# **3** Selezionare [Options] con ▲ ▼ e **premere <ENTER>.**

Viene visualizzata la schermata del menu [Options].

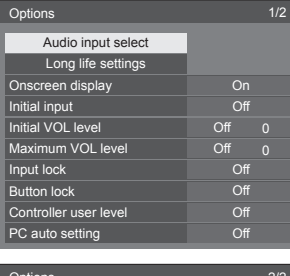

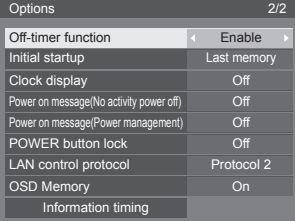

# **4 Selezionare la voce da impostare con .**

Per [Audio input select], [Long life settings] e [Information timing], verrà visualizzata la schermata del sottomenu quando si preme <ENTER>.

(vedere a pag. 79, 79, 82)

# **5 Impostare con <1>**

**6 Premere <SETUP> per uscire dal menu [Options].**

**■ Unità**

- **1 Premere <MENU (Unità)> diverse volte e visualizzare il menu [Approntamento].**
- 2 **Selezionare [Lingua OSD] con ▲ ▼, quindi tenere premuto <ENTER (Unità)> per più di 5 secondi.**
- **3** Selezionare [Options] con ▲ ▼ e **premere <ENTER (Unità)>.**

Viene visualizzata la schermata del menu [Options].

**4 Selezionare la voce da impostare con .**

Per [Audio input select], [Long life settings] e [Information timing], verrà visualizzata la schermata del sottomenu quando si preme <ENTER>. (vedere a pag. 79, 79, 82)

- **5 Impostare con <- (Unità)> o <+ (Unità)>.**
- **6 Premere <MENU (Unità)> diverse volte per uscire dal menu [Options].**

# **Nota**

- È necessario il telecomando per eseguire [Initial VOL level] e [Maximum VOL level] nel menu [Options].
- ● Premere <RETURN> per tornare alla schermata precedente.

# **Display software information**

Visualizza il numero di serie e la versione del software di questa unità.

# **Software licenses**

Visualizza la licenza del software.

# **Cloning password**

Imposta la password per la funzione di clonazione.

Per maggiori dettagli sulle impostazioni, vedere "Modifica della password di clonazione". (vedere a pag. 112)

# **Nota**

- ● La password iniziale allo stato predefinito è [AAAA].
- ● Modificare la password periodicamente e impostarne una difficile da indovinare.
- ● Per il metodo di inizializzazione per la password di clonazione, consultare il rivenditore presso cui è stato acquistato il prodotto.

# **USB data cloning**

# **LAN data cloning**

Copia i dati di un singolo display su più display usando il dispositivo di memoria USB o tramite LAN. Per maggiori dettagli sulle impostazioni, vedere "Quando si utilizza la clonazione dati". (vedere a pag. 108)

# **Shipping**

Ripristina i dati di questa unità allo stato predefinito.

Per maggiori dettagli sulle impostazioni, vedere "Condizioni di spedizione". (vedere a pag. 119)

# **Audio input select**

Impostare l'audio quando viene selezionato un ingresso video.

# **1 Selezionare l'ingresso video con .**

# **Impostare l'ingresso audio con .**

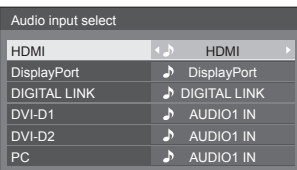

● L'illustrazione soprariportata mostra le impostazioni di fabbrica.

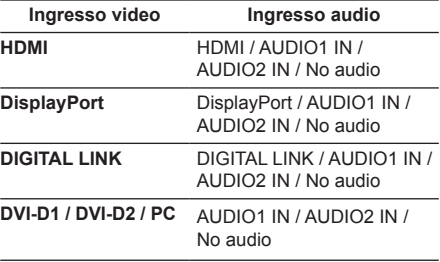

• [No audio]: Nessun ingresso audio (Disattivato)

Quando l'impostazione per l'ingresso audio è stata modificata rispetto alle impostazioni di fabbrica, l'ingresso audio viene visualizzato come di seguito.

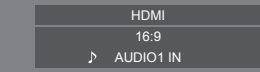

# **Long life settings**

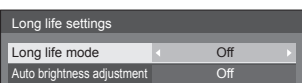

### **[Long life mode]**

Estende la durata di vita del pannello riducendo la luminosità della retroilluminazione.

#### **[On1]:**

Riduce la luminosità della retroilluminazione di circa il 20% rispetto al suo massimo.

### **[On2]:**

Riduce la luminosità della retroilluminazione di circa il 40% rispetto al suo massimo.

### **[Off]:**

Non riduce la luminosità.

### **[Auto brightness adjustment]**

Corregge automaticamente la luminosità per il cambio di luminosità dovuto all'invecchiamento causato dall'illuminazione del pannello.

#### **[On]:**

Corregge automaticamente.

**[Off]:**

Non coregge automaticamente.

### **Nota**

Questa funzione può essere impostata quando l'unità viene attivata per la prima volta. (vedere a pag. 33)

Nel caso in cui non fosse impostata, è possibile impostarla per mezzo di questo menu.

- Quando [Long life mode] è impostato su una voce diversa da [Off], [Backlight] nel menu [Immagine] sarà visualizzato in grigio e non potrà essere impostato.
- ● [Auto brightness adjustment] non può essere impostato su [On] se il tempo di illuminazione del pannello supera 1 000 ore.

# **Onscreen display**

Impostare per visualizzare / nascondere la seguente visualizzazione su schermo.

- ● Display dell'alimentazione accesa
- ● Display dell'interruttore del segnale di ingresso
- ● Display di nessun segnale
- ● Display di Nessun supporto esterno (sull'ingresso USB)
- ● Visualizzazione disattivata dopo aver visualizzato la schermata di menu
- ● Visualizzazione tempo rimanente Timer off quando restano 3 minuti

#### **[On]:**

Mostra la visualizzazione su schermo.

### **[Off]:**

Nasconde la visualizzazione su schermo.

# **Initial input**

Regola il segnale d'ingresso quando viene accesa l'unità.

### **[Off] / [HDMI] / [DisplayPort] / [DIGITAL LINK] / [DVI-D1] / [DVI-D2] / [PC] / [USB]**

### **Nota**

Questo menu è disponibile solo quando [Input lock] è impostato su [Off] (vedere a pag. 80).

# **Initial VOL level**

Regola il livello di volume audio quando l'unità è accesa.

### **[Off]:**

Il livello del volume dell'audio sarà quello impostato prima dello spegnimento dell'unità.

### **[On]:**

Imposta il volume preferito.

● Uscite con volume definito quando [Initial VOL level] su [On] è selezionato sul menu.

### **■ Per regolare il livello di volume dell'audio** Premere <VOL +> <VOL ->.

### **Nota**

● Quando [Maximum VOL level] è su [On], non è possibile impostare il volume ad un livello più alto di quello impostato su [Maximum VOL level].

# **Maximum VOL level**

Regola il volume massimo.

### **[Off]:**

Il livello del volume audio può essere impostato fino a 100 (massimo).

### **[On]:**

Il livello del volume dell'audio non supererà il punto impostato.

● Uscite con volume definito quando [Maximum VOL level] su [On] è selezionato sul menu.

# **■ Per regolare il livello di volume dell'audio**

Premere <VOL +> <VOL ->.

### **Nota**

Quando il [Maximum VOL level] viene commutato da [Off] a [On], se il [Maximum VOL level] è impostato più basso rispetto a [Initial VOL level], il [Initial VOL level] automaticamente diventa identico al [Maximum VOL level].

# **Input lock**

### Blocca il funzionamento dell'interruttore di ingresso. **[Off] / [HDMI] / [DisplayPort] / [DIGITAL LINK] / [DVI-D1] / [DVI-D2] / [PC] / [USB]**

# **Nota**

● L'interruttore di ingresso può essere utilizzato quando è impostato su [Off].

# **Button lock**

Limita il funzionamento dei pulsanti sull'unità.

#### **[Off]:**

Tutti i pulsanti dell'apparecchio principale possono essere usati.

### **[On]:**

Tutte le operazioni con i pulsanti, tranne per il <Pulsante di accensione (Unità)>, sono disabilitate.

### **[MENU & ENTER]:**

Blocca i pulsanti <MENU (Unità)> e <ENTER (Unità)>.

# ■ **Per impostare [Button lock]**

Impostare con i pulsanti sull'unità.

### **[Off]:**

Premere 4 volte <+ (Unità)>.

Premere 4 volte <INPUT (Unità)>.

Premere 4 volte <- (Unità)>.

Premere <ENTER (Unità)>.

### **[On]:**

Premere 4 volte <- (Unità)>.

Premere 4 volte <ENTER (Unità)>.

 $(3)$ Premere 4 volte <+  $(1)$ nità)>

Premere <ENTER (Unità)>.

# **[MENU & ENTER]:**

Premere 4 volte <ENTER (Unità)>.

 $(2)$ Premere 4 volte <+  $($ Unità $)$ >

Premere 4 volte <INPUT (Unità)>.

Premere <ENTER (Unità)>.

### **Nota**

● Come ripristinare le impostazioni sui valori predefiniti: "Initializzazione" (vedere a pag. 83)

# **Controller user level**

Limita il funzionamento dei pulsanti sul telecomando.

### **[Off]:**

È possibile utilizzare tutti i pulsanti sul telecomando.

#### **[User1]:**

È possibile utilizzare solo i pulsanti <POWER ON>, <STANDBY>, <INPUT>, <RECALL>, <MUTE>, <VOL +> e <VOL -> sul telecomando.

#### **[User2]:**

È possibile utilizzare solo i pulsanti <POWER ON> e <STANDBY> sul telecomando.

### **[User3]:**

Consente di bloccare tutti i pulsanti sul telecomando.

### **Nota**

Come ripristinare le impostazioni sui valori predefiniti: "Initializzazione" (vedere a pag. 83)

# **PC auto setting**

Imposta la modalità operativa per la regolazione automatica della posizione nel menu [Posizone].

#### **[Off]:**

La regolazione automatica della posizione si avvia quando viene premuto il tasto <AUTO SETUP> sul telecomando, oppure può essere eseguita dal menu [Posizone].

#### **[On]:**

Oltre che tramite telecomando o operazioni di menu, la regolazione automatica della posizione si avvia:

- Se l'alimentazione dello schermo è attivata.
- Se il segnale di ingresso viene cambiato.

# **Off-timer function**

Abilita / disabilita la funzione Timer off.

#### **[Enable]:**

Abilita [Off-timer function].

#### **[Disable]:**

Disabilita [Off-timer function].

### **Nota**

Quando [Disable] è impostato, la funzione timer Off è annullata.

# **Initial startup**

Imposta la modalità di alimentazione dell'unità per quando torna la corrente dopo che è venuta a mancare o dopo che si è staccato e ricollegato il cavo di alimentazione.

#### **[Last memory]:**

La corrente si ristabilisce allo stesso modo precedente l'interruzione.

#### **[On]:**

La corrente torna all'accensione.

(Indicatore di alimentazione: verde)

### **[Standby]:**

La corrente torna nella modalità di standby. (Indicatore di alimentazione: rosso/arancione)

### **Nota**

Se si usano multipli schermi, è meglio impostare [Standby] per ridurre il carico di corrente.

# **Clock display**

Imposta per visualizzare / nascondere l'orologio.

#### **[Off]:**

Nasconde l'orologio.

### **[On]:**

Visualizza l'orologio.

### **Nota**

- ● L'orologio viene visualizzato sulla parte inferiore sinistra dello schermo quando si preme il tasto <RECALL>.
- ● Quando [Data e ora] non viene impostato, l'orologio non viene visualizzato anche se [Clock display] è impostato su [On]. (vedere a pag. 69)

# **Power on message(No activity power off)**

Consente di mostrare/nascondere le precauzioni [Spegnimento per assenza attività] quando l'unità è accesa.

### **[On]:**

I messaggi di precauzione vengono visualizzati quando l'unità è accesa.

## **[Off]:**

I messaggi di precauzione non vengono visualizzati quando l'unità è accesa.

### **Nota**

Questa impostazione è abilitata solo se [Spegnimento per assenza attività] è [Abilita] (vedere a pag. 68).

# **Power on message(Power management)**

Mostrare/nascondere un messaggio informativo che indica la disattivazione dell'alimentazione mediante la funzione "Gestione alimentaz." quando l'unità è accesa.

#### **[On]:**

Le informazioni vengono visualizzate quando l'unità è accesa.

### **[Off]:**

Le informazioni non vengono visualizzate quando l'unità è accesa.

#### **Nota** (

Questa impostazione è abilitata solo se la funzione "Gestione alimentaz." è su [On] (vedere a pag. 66).

# **POWER button lock**

Imposta l'impostazione di blocco per <Pulsante di accensione (Unità)> (O/I).

### **[On]:**

<Pulsante di accensione (Unità)> è disabilitata.

**[Off]:**

<Pulsante di accensione (Unità)> la funzione è abilitata.

# **LAN control protocol**

Seleziona il protocollo di controllo LAN.

#### **[Protocol 1]:**

Controlla con la sequenza dello schermo Panasonic.

#### **[Protocol 2]:**

Controllare con la sequenza che sia compatibile con il proiettore Panasonic.

### **Nota**

- Per il controllo PJLink e browser WEB, l'operazione è possibile indipendentemente dall'impostazione.
- Quando si esegue il controllo dei comandi con TCP/ IP, impostare su [Protocol 1].
- ● In caso di utilizzo di "Software di avvertimento precoce" oppure "Multi Monitoring & Control Software", selezionare [Protocol 2].

# **OSD Memory**

Imposta se mantenere o meno la posizione del cursore sulla schermata del menu.

#### **[On]:**

La posizione del cursore non viene mantenuta.

### **[Off]:**

La posizione del cursore viene mantenuta.

# **Nota**

Anche se è impostata su [On], se l'alimentazione dell'unità principale è spenta, la posizione del cursore non viene mantenuta.

### **Information timing**

Impostare la modalità di avvertimento per l'assenza di segnale o l'innalzamento di temperatura.

#### **Durante i controlli RS-232C:**

Messaggio di avvertenza o di errore inviato automaticamente dal display.

#### **Durante i controlli LAN:**

Acquisisce il messaggio di avvertenza o errore dallo schermo.

# **1** Selezionare la voce con  $\blacktriangle \blacktriangledown$ .

# **Selezionare il punto di impostazione**   $con$   $\blacktriangle$ .

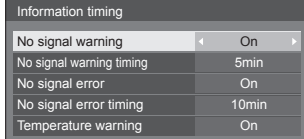

### **[No signal warning]**

Quando si imposta su [On], il display invia l'avviso di assenza di segnale.

#### **[No signal warning timing]**

Imposta il tempo di rilevamento dell'avvertenza No Segnale.

(gamma: 01 - 60, intervallo: 1 minuto)

#### **[No signal error]**

Quando si imposta su [On], il display invia l'errore di assenza di segnale.

# **[No signal error timing]**

Imposta il tempo di rilevamento dell'errore No Segnale.

(gamma: 01 - 90, intervallo: 1 minuto)

● L'avvertenza di [No signal warning] e l'errore di [No signal error] non vengono inviati quando lo stato No Segnale viene rilevato attraverso qualcuna delle seguenti funzioni:

[Spegnimento per assenza segnale], [HDMI Gestione alimentaz.], [DIGITAL LINK Gestione alimentaz.], [DVI-D1 Gestione alimentaz.], [DVI-D2 Gestione alimentaz.], [PC Gestione alimentaz.] (vedere a pag. 66)

Esempio di impostazione:

● Se non c'è segnale quando l'ingresso è [PC IN], [PC Gestione alimentaz.] viene attivato e lo schermo entra in modalità di standby.

[No signal warning timing]: 5 minuti

[No signal error timing]: 10 minuti

[PC Gestione alimentaz.]: [On] (60 secondi)

#### **Nota**

- ● Il [No signal error timing] non può essere inferiore al INo signal warning timing].
- ● Con l'ingresso USB, l'unità determina che non c'è nessun segnale presente quando la memoria USB non è collegata al terminale USB.
- ● Inoltre, anche quando è collegato un dispositivo di memoria USB, se non vi sono file riproducibili, l'unità determina l'assenza di segnale.

#### **[Temperature warning]**

Quando è impostato su [On], il display invia la temperatura di avvertenza.

# **Initializzazione**

Quando sia i pulsanti dell'unità principale che quelli del telecomando sono disabilitati a causa di [Button lock], [Controller user level] e [Funzione ID telecomando] (vedere a pag. 54) impostazioni, impostare tutti i valori su [Off] in modo che tutti i pulsanti siano nuovamente abilitati.

# **Premere <- (Unità)> insieme a <RETURN> e tenere premuto per oltre 5 secondi.**

[Shipping] viene visualizzato e il blocco viene eliminato quando scompare.

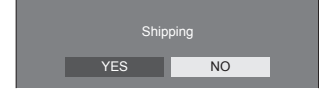

● Le impostazioni per [Button lock], [Controller user levell e [Funzione ID telecomando] saranno riportate su [Off].

# **Per ripristinare le impostazioni di [Controller user level] alle impostazioni predefinite**

Quando i pulsanti del controllo remoto sono disattivati a causa delle impostazioni di [Controller user level] (vedere a pag. 81), impostare il valore su [Off] in modo che tutti i pulsanti siano nuovamente attivati.

# **Premere <SETUP> e tenerlo premuto per più di 5 secondi.**

Le impostazioni di [Controller user level] torneranno a [Off].

# **Utilizzo della funzione di rete**

Questa unità ha una funzione di rete ed è possibile controllare il display collegato alla rete utilizzando il computer.

# **Ambiente necessario per i computer da collegare**

Prima di tutto, confermare che proprio computer possiede una LAN cablata.

Prima di collegare il display al computer, assicurarsi di controllare le seguenti impostazioni.

### **Verifica 1: informazioni sul cavo LAN**

- ● Il cavo è collegato correttamente?
- ● Utilizzare un cavo LAN che sia compatibile con la categoria 5e o superiore.

### **Controllo 2: Impostazioni LAN cablata**

### **Computer con funzionalità LAN cablata integrata**

● La LAN cablata è accesa?

# **Computer senza funzionalità LAN cablata integrata**

- ● Verificare che la scheda LAN cablata venga riconosciuta correttamente e sia attiva.
- ● Installare prima il driver della scheda LAN. Per i dettagli su come installare il driver, fare riferimento alle istruzioni allegate alla scheda LAN.

# **■ Informazioni sul browser Web**

Il browser web è necessario per usare il controllo WEB.

- SO compatibile: Windows, Mac OS
- ● Browser web compatibile: Internet Explorer 11.0 (Windows) Safari 8.0/9.0/10.0/11.0 (Mac OS) Microsoft Edge

# **Esempi di connessione di rete**

## **Nota**

● Per utilizzare la funzione di rete, impostare ciascuna voce in [Impostazione rete] e assicurarsi di impostare [Controllo rete] su [On]

(vedere a pag. 70)

Quando è impostato su [On], l'indicatore di alimentazione diventa arancione nella condizione di alimentazione "Off" con il telecomando o <Pulsante di accensione (Unità)> (stato di standby).

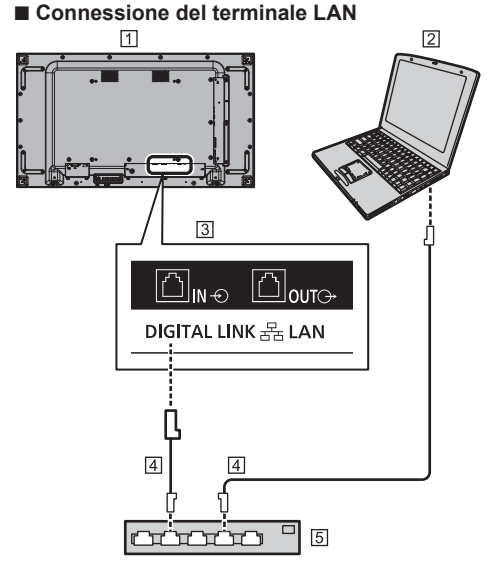

- Display (retro dell'unità)
- $\boxed{2}$  PC
- **Tal Terminale DIGITAL LINK / LAN**
- Cavo LAN (disponibile in commercio)
- Hub o router a banda larga

# **Nota**

- Per il cavo LAN, utilizzare il cavo schermato per evitare disturbi delle immagini.
- ● Verificare che il router a banda larga o l'hub supporti 100BASE-TX.
- Se si tocca il terminale LAN con una mano caricata staticamente (corpo) si rischia di danneggiare il dispositivo a causa della scarica.

Non toccare il terminale LAN o la parte metallica del cavo LAN.

● Per istruzioni sulla connessione, consultare l'amministratore di rete.

# **■ Collegamento del terminale DIGITAL LINK**

Un trasmettitore con cavo a doppini intrecciati, come ad esempio il dispositivo Panasonic che supporta l'uscita DIGITAL LINK (ET-YFB100G, ET-YFB200G), utilizza cavi a doppini intrecciati per trasmettere segnali audio e video in ingresso. Tali segnali digitali possono essere inviati al display tramite il terminale DIGITAL LINK.

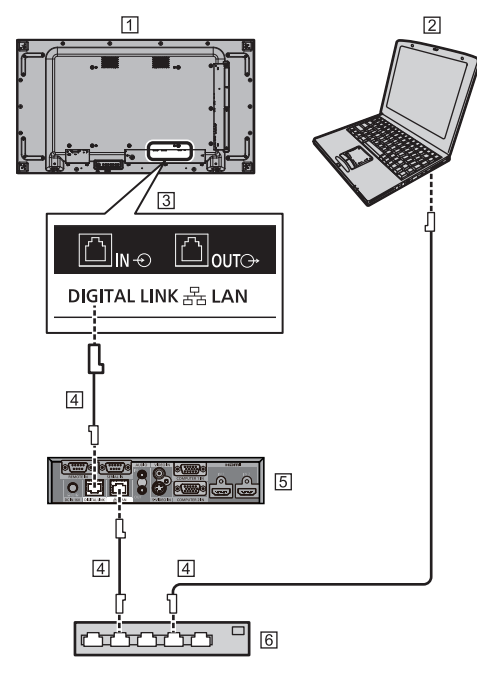

 Display (retro dell'unità)  $\sqrt{2}$  PC

- Terminale 3DIGITAL LINK / LAN
- Cavo LAN (disponibile in commercio)
- Esempio: Panasonic ET-YFB100G
- Hub o router a banda larga

# **Nota**

Quando si utilizza una connessione DIGITAL LINK. impostare ciascun elemento in [Impostazione rete]. (vedere a pag. 70)

### **Precauzioni per l'utilizzo durante il collegamento con un trasmettitore con cavo a doppini intrecciati**

# Informazioni relative a installazione/collegamento

- ● Chiedere al rivenditore o a un tecnico qualificato di eseguire il cablaggio per le connessioni DIGITAL LINK. Un cablaggio insufficiente potrebbe causare l'impossibilità di applicare le caratteristiche di trasmissione dei cavi, nonché suoni e immagini tagliati o sfocati.
- Generalmente, la distanza di trasmissione tra il trasmettitore con cavo a doppini intrecciati e il dispositivo è di massimo 100 metri. Quando il trasmettitore supporta il metodo di comunicazione [Lunga portata], la distanza trasmissibile arriva fino a 150 m. Considerare che, se si supera il limite, il video o l'audio potrebbe essere interrotto o potrebbe verificarsi un malfunzionamento durante la comunicazione LAN. Inoltre, quando si effettua il collegamento utilizzando il metodo di comunicazione [Lunga portata], in base alle specifiche dei trasmettitori, i segnali video trasmissibili o la distanza potrebbero essere limitati.
- ● Non utilizzare un hub tra il trasmettitore con cavo a doppini intrecciati e il dispositivo.
- Quando si collega il display utilizzando il trasmettitore con cavo a doppini intrecciati (ricevitore) di un altro produttore, non utilizzare un altro trasmettitore con cavo a doppini intrecciati tra il trasmettitore con cavo a doppini intrecciati di un altro produttore e il presente dispositivo. Le immagini e i suoni potrebbero essere interrotti o diventare instabili.
- ● Se possibile, estendere il cavo ed evitare di avvolgerlo, in modo da ridurre al minimo disturbi esterni e interni.
- ● Disporre i cavi del trasmettitore con cavo a doppini intrecciati e il presente prodotto lontano da altri cavi, soprattutto dal cavo dell'alimentatore.
- ● Quando si dispongono cavi multipli, tenerli insieme il più vicini possibile, parallelamente e non raggruppati.
- ● Dopo aver disposto i cavi, controllare che la qualità del segnale in [Stato DIGITAL LINK] abbia un valore massimo di -12 dB.

Informazioni relative ai cavi a doppini intrecciati

- ● Tra il trasmettitore con cavo a doppini intrecciati e il dispositivo, utilizzare un cavo LAN conforme alle seguenti condizioni.
	- Soddisfa o supera gli standard CAT5e
	- Si tratta di un cavo diritto
	- Si tratta di un cavo schermato (con un connettore)
	- Si tratta di un cavo solido
- Quando si dispongono i cavi, utilizzare uno strumento come un tester o analizzatore di cavi e controllare che le caratteristiche del cavo siano CAT5e o superiori. Quando si utilizza un connettore per relè lungo il percorso, includere anche quest'ultimo nelle misurazioni.
- ● Non tirare eccessivamente i cavi. Inoltre, evitare di piegarli o fletterli energicamente.

### Altri

● Questo dispositivo è compatibile con i dispositivi Panasonic che supportano l'uscita DIGITAL LINK (ET-YFB100G, ET-YFB200G). Per il trasmettitore con cavo a doppini intrecciati di altri produttori, visitare il sito Web.

(https://panasonic.net/cns/prodisplays/solutions/ technology/digital\_link/compatible\_equipment/)

● Panasonic ha collaudato dispositivi di altri produttori in conformità ai nostri criteri di verifica. Questo non garantirà tutte le operazioni. Per le operazioni e difetti nelle prestazioni causati da dispositivi di altri produttori, contattare il produttore pertinente.

# **Controllo dei comandi**

La funzione di rete dell'unità può controllare l'unità allo stesso modo di un controllo seriale da una rete.

### **Comandi supportati**

I comandi utilizzati nel controllo seriale sono supportati (vedere a pag. 26)

# **Comando di controllo via LAN**

La comunicazione varia se [Options] - [LAN control protocol] è impostato su [Protocol 1] o [Protocol 2].

La comunicazione differisce anche a seconda se l'amministratore del controllo WEB privilegia la password impostata (Modalità protetta) o meno (Modalità non protetta).

Utilizzare la modalità non protetta solo utilizzando un sistema dedicato non utilizzato da altri oltre all'amministratore di rete.

Utilizzare la modalità protetta in caso di uso di intranet utilizzabile da terze parti.

#### **Nota**

● Immediatamente dopo l'invio del comando (dati ricevuti), la connessione di rete viene automaticamente tagliata dall'unità.

Le specifiche di cui sopra sono adottate dal piano per la sicurezza (al fine di prevenire manipolazioni del prodotto da parte di terze parti malintenzionate). In caso di invio di comandi in una fila, richiedere ogni volta la connessione di rete prima della trasmissione.

# **1. Quando [LAN control protocol] è impostato su [Protocol 1].**

Comunica utilizzando il protocollo specifico per display.

**■ Quando è stata impostata una password per i privilegi di amministratore del controllo WEB (modalità di protezione)**

# **Metodo di connessione**

**1** Ottenere l'indirizzo IP del display e il numero della porta (il valore predefinito è 1024) e richiedere la connessione al display.

L'indirizzo IP e il numero della porta possono essere ottenuti mediante i seguenti menu.

- Indirizzo IP: [Approntamento] → [Impostazione rete] → [Impostazione LAN] o [Stato rete]
- Numero della porta: [Approntamento] → [Impostazione rete] → [Impostazione LAN]
- Per maggiori dettagli sulle impostazioni, vedere a pag. 70, 71.
- **2** Il display risponde.

Dati della risposta

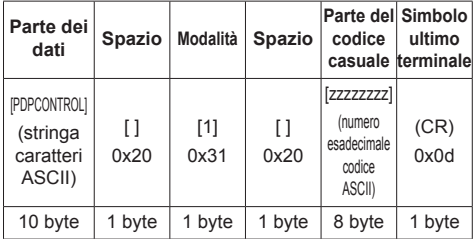

Modalità: 1 = modalità di protezione

**3** Hash dei seguenti dati con l'algoritmo MD5 e generazione di un valore hash da 32 byte. [zzzzzzzzyyyyy]

zzzzzzzz :

Numero casuale da 8 byte ottenuto nella fase 2 yyyyy :

La password dell'amministratore di controllo del WEB privilegia l'utente

● Il nome utente e la password predefiniti sono i sequenti:

Nome utente: dispadmin

Password: @Panasonic

### **Metodo di trasmissione comandi**

Trasmissione nel seguente formato di comando Dati trasmessi

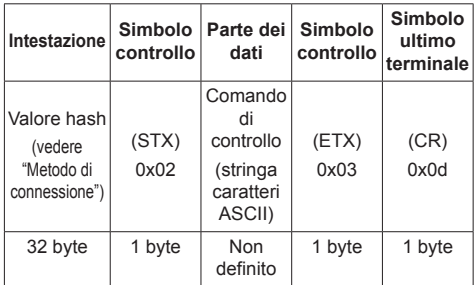

Dati ricevuti

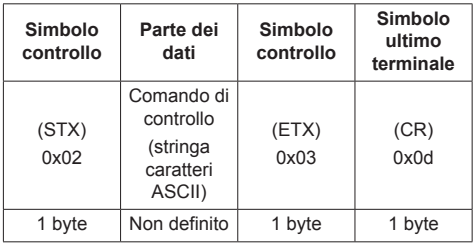

Risposta errore

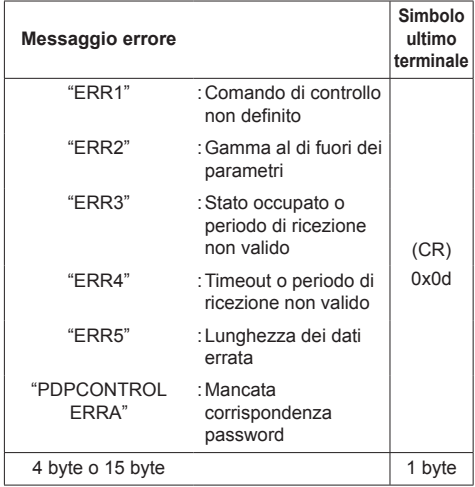

# **■ Quando non è stata impostata una password per i privilegi di amministratore del controllo WEB (modalità senza protezione)**

# **Metodo di connessione**

**1** Ottenere l'indirizzo IP del display e il numero della porta (il valore predefinito è 1024) e richiedere la connessione al display.

L'indirizzo IP e il numero della porta possono essere ottenuti mediante i seguenti menu.

• Indirizzo IP:

[Approntamento] → [Impostazione rete] → [Impostazione LAN] o [Stato rete]

• Numero della porta: [Approntamento] → [Impostazione rete] → [Impostazione LAN]

Per maggiori dettagli sulle impostazioni, vedere a pag. 70, 71.

**2** Il display risponde.

Dati della risposta

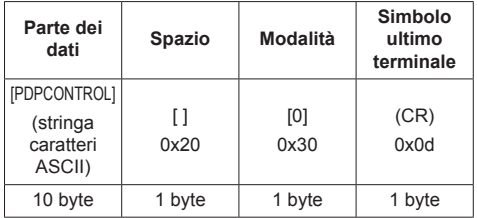

Modalità: 0 = Modalità senza protezione

# **Metodo di trasmissione comandi**

Trasmissione nel seguente formato di comando Dati trasmessi

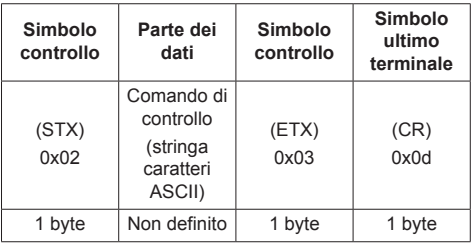

Dati ricevuti

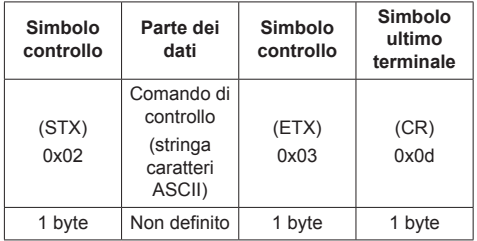

Risposta errore

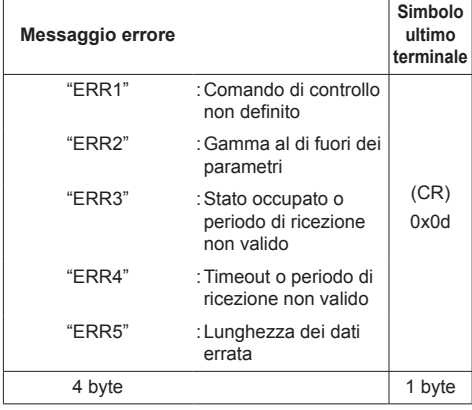

# **2. Quando [LAN control protocol] è impostato su [Protocol 2].**

Comunica con lo stesso protocollo di un proiettore Panasonic

**■ Quando è stata impostata una password per i privilegi di amministratore del controllo WEB (modalità di protezione)**

### **Metodo di connessione**

**1** Ottenere l'indirizzo IP del display e il numero della porta (il valore predefinito è 1024) e richiedere la connessione al display.

L'indirizzo IP e il numero della porta possono essere ottenuti mediante i seguenti menu.

- Indirizzo IP: [Approntamento] → [Impostazione rete] → [Impostazione LAN] o [Stato rete]
- Numero della porta: [Approntamento] → [Impostazione rete] → [Impostazione LAN]
- ● Per maggiori dettagli sulle impostazioni, vedere a pag. 70, 71.
- **2** Il display risponde.

Dati della risposta

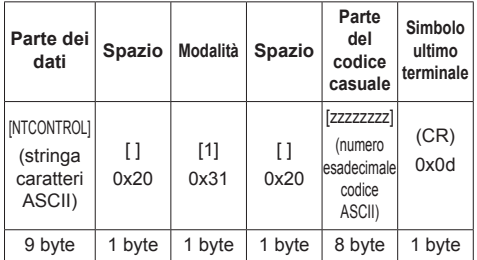

Modalità: 1 = Modalità di protezione

**3** Hash dei seguenti dati con l'algoritmo MD5 e generazione di un valore hash da 32 byte.

[xxxxxx:yyyyy:zzzzzzzz]

xxxxxx :

Nome utente con privilegi di amministratore del controllo WEB

### yyyyy :

Password utente privilegi di amministratore superiore

- ● Il nome utente e la password predefiniti sono i seguenti:
	- Nome utente: dispadmin

Password: @Panasonic

zzzzzzzz :

Numero casuale da 8 byte ottenuto nella fase 2

### **Metodo di trasmissione comandi**

Trasmissione nel seguente formato di comando Dati trasmessi

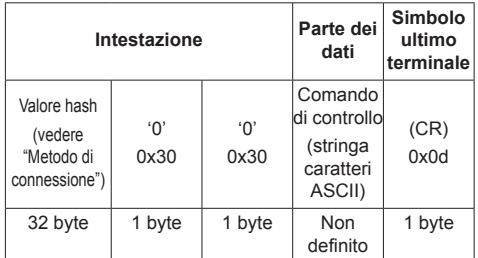

### Dati ricevuti

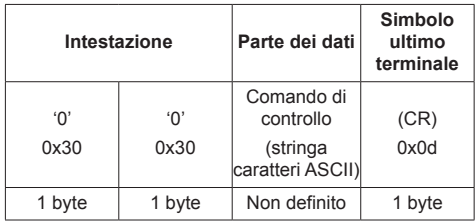

#### Risposta errore

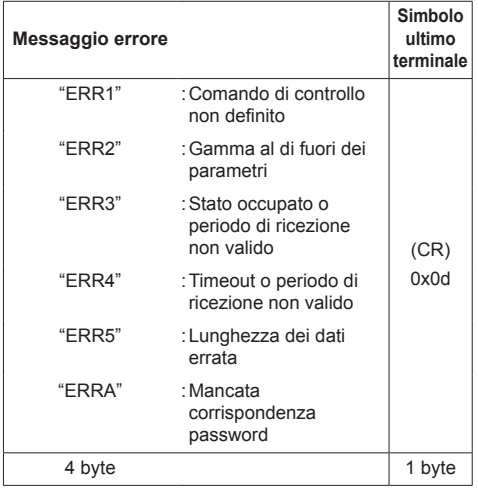

# **■ Quando non è stata impostata una password per i privilegi di amministratore del controllo WEB (modalità senza protezione)**

# **Metodo di connessione**

**1** Ottenere l'indirizzo IP del display e il numero della porta (il valore predefinito è 1024) e richiedere la connessione al display.

L'indirizzo IP e il numero della porta possono essere ottenuti mediante i seguenti menu.

• Indirizzo IP:

[Approntamento] → [Impostazione rete] → [Impostazione LAN] o [Stato rete]

• Numero della porta: [Approntamento] → [Impostazione rete] → [Impostazione LAN]

Per maggiori dettagli sulle impostazioni, vedere a pag. 70, 71.

**2** Il display risponde.

Dati della risposta

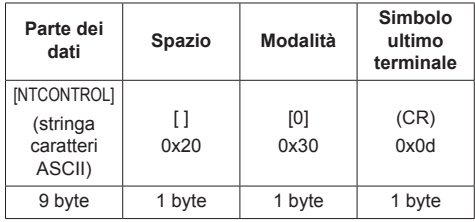

Modalità: 0 = Modalità senza protezione

### **Metodo di trasmissione comandi**

Trasmissione nel seguente formato di comando Dati trasmessi

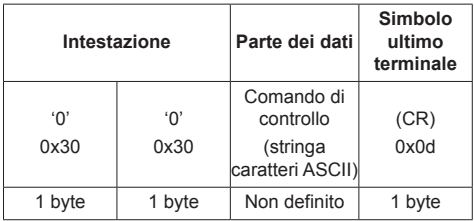

#### Dati ricevuti

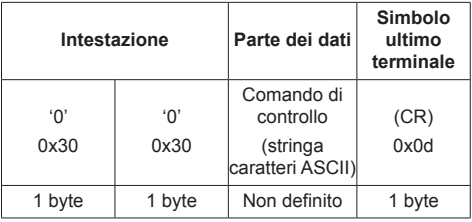

Risposta errore

| Messaggio errore |                                                          | Simbolo<br>ultimo<br>terminale |
|------------------|----------------------------------------------------------|--------------------------------|
| "ERR1"           | : Comando di controllo<br>non definito                   |                                |
| "FRR2"           | : Gamma al di fuori dei<br>parametri                     |                                |
| "ERR3"           | : Stato occupato o<br>periodo di ricezione<br>non valido | (CR)<br>0x0d                   |
| "ERR4"           | : Timeout o periodo di<br>ricezione non valido           |                                |
| "ERR5"           | : Lunghezza dei dati<br>errata                           |                                |
| 4 byte           |                                                          | 1 byte                         |

### **Nota**

- ● Con alcuni comandi, una parte della stringa di caratteri dei dati trasmessi potrebbe non comprendere i dati ricevuti.
- ● Consultare il proprio fornitore Panasonic locale per ricevere istruzioni dettagliate relative all'utilizzo dei comandi.

Per ulteriori dettagli, visitare il seguente sito Web.

https://panasonic.net/cns/prodisplays/

# **Protocollo PJLink**

La funzione di rete dell'unità è compatibile con la classe 1 di PJLink. Le seguenti operazioni possono essere eseguite da un computer quando viene utilizzato il protocollo PJLink.

- ● Impostazione del display
- ● Interrogazione sullo stato del display.

### **Comandi supportati**

I comandi per controllare l'unità con il protocollo PJLink sono i seguenti.

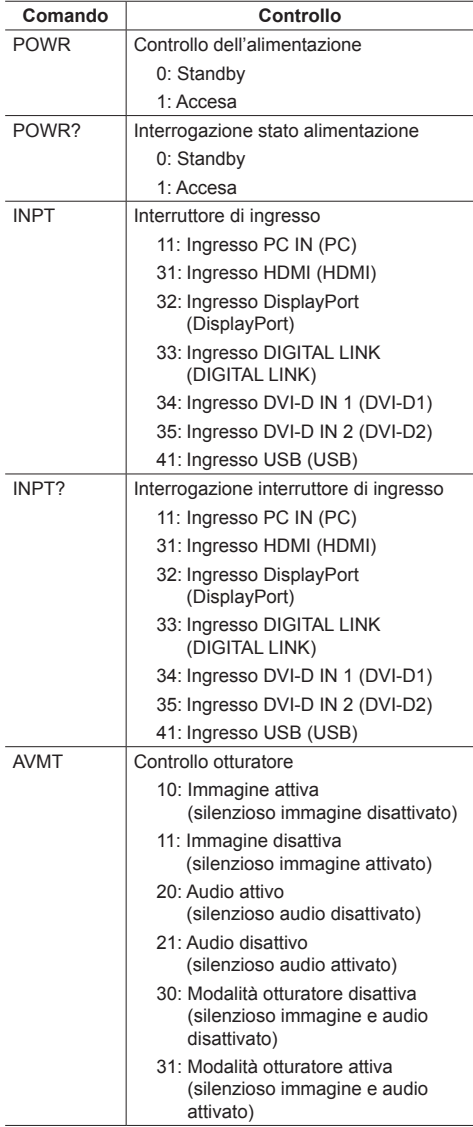

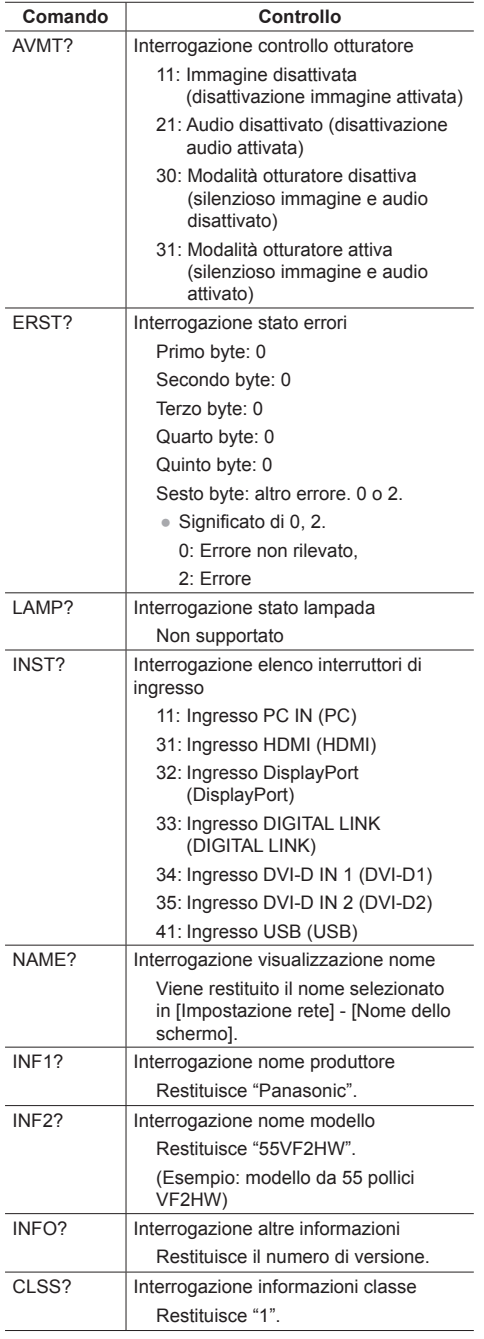

### **Autenticazione sicurezza PJLink**

La password utilizzata per PJLink è la stessa impostata per il controllo WEB. (vedere a pag. 93).

Quando si utilizza PJLink senza autorizzazione di sicurezza, impostare l'utilizzo senza la password (vuoto) per i privilegi di amministratore e la password impostata per i privilegi dell'utente del controllo con browser Web.

● Relativamente alle specifiche di PJLink, visitare il sito Web di Japan Business Machine e Information System Industries Association (JBMIA), qui di seguito:

http://pjlink.jbmia.or.jp/english/index.html

# **Multi Monitoring & Control Software**

Questa unità supporta il software di notifica preventiva "Multi Monitoring & Control Software" che monitora e controlla i dispositivi (proiettori o display) collegati ad una rete intranet, e rileva in essi segni di anomalie che potrebbero verificarsi in futuro.

Per quanto riguarda la funzione di notifica preventiva, il numero massimo di dispositivi che possono essere monitorati varia a seconda del tipo di licenza.

Una volta completata l'installazione nel computer, possono essere registrati gratuitamente fino a 2 048 dispositivi per un massimo di 90 giorni.

- Per ulteriori dettagli, visitare il seguente sito Web. https://panasonic.net/cns/prodisplays/
- ● Per conoscere la funzione di notifica preventiva, visitare il seguente sito web.

https://panasonic.net/cns/prodisplays/pass/

# **Video Wall Manager**

Questa unità supporta il software "Video Wall Manager" che regola display multipli simultaneamente o separatamente su un computer senza riorganizzare i cavi.

● Per ulteriori dettagli, visitare il seguente sito Web. https://panasonic.net/cns/prodisplays/

# **Connessione con una rete LAN**

# **Nota**

● Per utilizzare la funzione di rete, impostare ciascuna voce in [Impostazione rete] e assicurarsi di impostare [Controllo rete] su [On] (vedere a pag. 70).

# **Funzionamento del computer**

# **1 Accendere il computer.**

# **2 Impostare la rete in base all'amministratore di sistema.**

Se le impostazioni del display sono quelle predefinite (vedere a pag. 71), il computer può essere utilizzato con le seguenti impostazioni di rete.

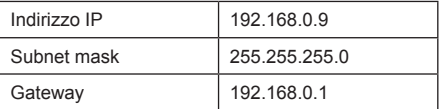

# **Utilizzo del controllo con browser Web**

È possibile utilizzare un browser Web per controllare l'unità e impostare una rete e una password.

# **Prima dell'utilizzo del controllo con browser Web**

Per utilizzare il controllo con browser Web, è necessario impostare l'unità e il computer.

# **■ Informazioni sul browser Web**

Impostare ogni voce in [Impostazione rete] e assicurarsi di impostare [Controllo rete] su [On]. (vedere a pag. 70)

# **Nota**

Anche se l'impostazione è su [Off], le schermate del controllo con browser Web che non controllano questa unità (informazioni display [Status], impostazioni dettagliate [Detailed set up] e cambio password [Change password]) funzionano.

### **■ Impostazione del computer**

Disabilitare le impostazioni del server proxy e abilitare JavaScript.

● L'impostazione della procedura varia in base alla versione del software.

Fare riferimento alla descrizione in GUIDA, ecc. del software.

### **(Windows)**

Windows 10 è utilizzato come esempio.

### **Disabilitare le impostazioni del server proxy**

1 Visualizzare la finestra [Proprietà Internet].

Fare clic su [Start] → [Settings] → [Network & Internet] → [Ethernet] → [Network and Sharing  $Center \rightarrow Internet$  Options].

- 2 Fare clic sulla scheda [Connessioni], quindi su [Impostazioni LAN].
- 3 Deselezionare le caselle [Utilizza script di configurazione automatica] e [Usa un server di proxy per la rete LAN].
- 4 Fare clic su [OK].

### **Abilita JavaScript**

- 1 Visualizzare la finestra [Proprietà Internet]. Fare clic su [Start] → [Settings] → [Network & Internet] → [Ethernet] → [Network and Sharing Center] → [Internet Options].
- 2 Impostare il livello di sicurezza sulla scheda [Sicurezza] su [Livello predefinito]. In alternativa, abilitare [Esecuzione script attivo] dal pulsante [Livello personalizzato].

# **(Mac)**

#### **Disabilitare le impostazioni del server proxy**

- 1 Dal menu [Safari], fare clic su [Preferenze]. Viene visualizzata la schermata generale.
- 2 Dalla scheda [Avanzate], fare clic sul pulsante [Cambia impostazioni…] accanto a [Proxy]. Fare clic su [Proxy] e impostare un server proxy.
- 3 Deselezionare le caselle [Proxy Web] e [Configurazione automatica proxy].
- 4 Fare clic su [Applica ora].

### **Abilita JavaScript**

- 1 Visualizzare [Sicurezza] di Safari.
- 2 Selezionare [Abilita JavaScript] in [Contenuto Web].

# **Accesso dal browser Web**

Accedere alla schermata SUPERIORE del controllo con browser Web utilizzando un browser Web.

# **1 Avviare il browser Web.**

**2 Immettere l'indirizzo IP impostato con [Impostazione LAN] dell'unità** (vedere a pag. 70).

http://192.168.0.8/

# **3 Immettere il nome utente e la password quando viene visualizzata la schermata Autenticazione.**

Quando si usa la funzione di controllo Web per la prima volta, è necessario cambiare la password. Passare al passaggio 4.

Se si è già utilizzato la funzione di controllo Web, passare al passaggio 7.

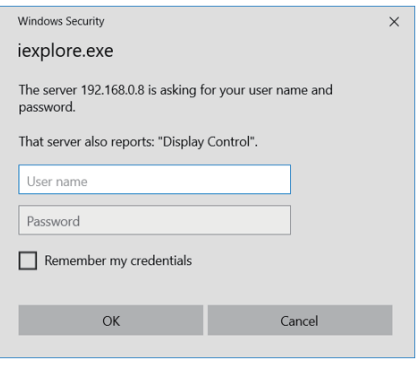

# **4 Fare clic su [OK].**

Si visualizza la pagina Modifica nome utente/ password.

### **Per [Administrator]**

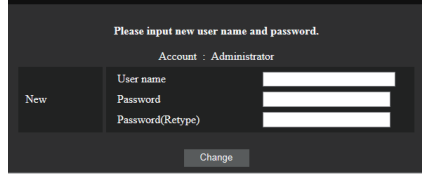

#### **Per [User]**

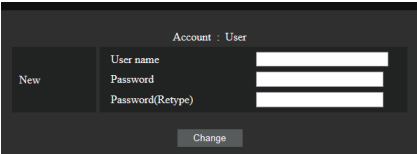

**5 Immettere il nome utente e password nuovi, quindi fare clic su [Cambio].**

Si visualizza nuovamente la schermata del passaggio 3.

**6 Immettere il nome utente e password nuovi.**

Immettere il nome utente e la password nuovi impostati al passaggio 5.

**7 Fare clic su [OK].**

# **Nota**

- ● La password utilizzata qui è la stessa password utilizzata per il controllo dei comandi e l'autenticazione della sicurezza PJLink.
- ● Il nome utente e la password predefiniti sono i seguenti:

Nome utente: dispuser (diritti dell'utente)

dispadmin (diritti amministratore)

Password: @Panasonic

Cambiare prima la password.

- ● Quando si esegue [Inizializzazione Parametri] per [Impostazione rete] di questa unità, è necessario cambiare la password anche dopo l'accesso (vedere a pag. 73).
- ● La password può essere modificata sulla schermata Impostazione password dopo aver effettuato l'accesso (vedere a pag. 97). Il nome utente può essere modificato durante la connessione effettuando l'accesso con i privilegi di amministratore.
- Se vengono inseriti nome utente/password errati per 3 volte all'accesso, il campo risulterà bloccato per diversi minuti.
- ● Se si utilizza [Detailed set up] (vedere a pag. 95) or "Crestron Connected" (vedere a pag. 98), accedere con i diritti di amministratore.
- ● A seconda del browser, le operazioni visualizzate possono variare.

● In nessun caso, Panasonic Connect Co., Ltd. o società consociate chiederanno ai clienti direttamente la password.

Anche se viene chiesta direttamente, non rivelarla.

# **Funzionamento con il browser Web**

# **■ Descrizione di ciascuna sezione**

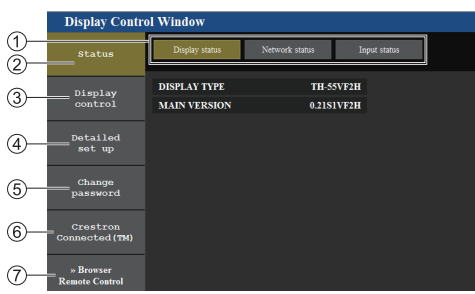

### **Scheda della pagina**

Fare clic per cambiare pagina.

### **[Status]**

Fare clic su questa voce per visualizzare lo stato del display.

### **[Display control]**

Fare clic su questa voce per visualizzare la pagina Controllo del display.

**[Detailed set up]**

Fare clic su questa voce per visualizzare la pagina delle impostazioni avanzate.

#### **[Change password]**

#### **[Crestron Connected]**

Fare clic su questo elemento per visualizzare la pagina operativa Crestron Connected.

### **[Browser Remote Control]**

Fare clic su questa voce per visualizzare il Browser Remote Control sul browser WEB, che è lo stesso del telecomando fornito.

# **■ Pagina Stato del display**

Visualizza lo stato del display.

Fare clic su [Status], quindi [Display status] per visualizzare la pagina delle informazioni sullo stato.

Questa pagina visualizza lo stato del display stabilito per le voci mostrate di seguito.

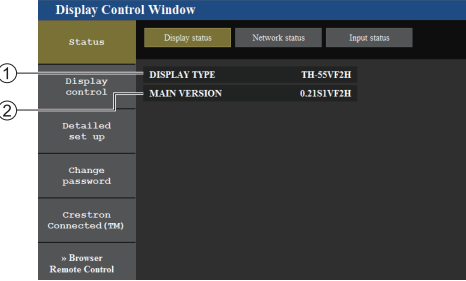

- Visualizza lo stato del display.
- Visualizza la versione firmware dell'unità principale del display.

### **■ Pagina Stato rete**

Visualizza le attuali informazioni relative alla configurazione di rete.

Fare clic su [Status], quindi [Network Status] per visualizzare la pagina delle informazioni sullo stato.

Visualizza le informazioni della configurazione corrente della rete.

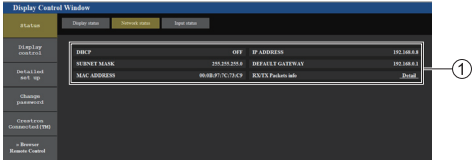

Visualizza i dettagli di configurazione della LAN cablata.

# **■ Pagina delle informazioni dell'ingresso**

Visualizza le informazioni di ingresso di questa unità. Fare clic su [Status]  $\rightarrow$  [Input status].

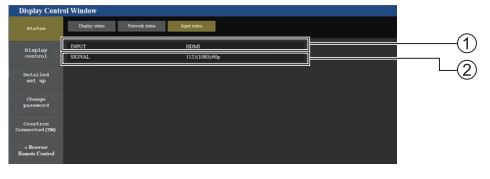

Visualizza le informazioni del terminale di ingresso.

Visualizza le informazioni del segnale di ingresso.

# **Nota**

● Se un ingresso differisce dall'ingresso USB, si visualizza il nome del segnale di ingresso.

- ● In caso di ingresso USB, si visualizza il nome del file in riproduzione.
- ● In modalità di standby si visualizza [----].

# **■ Pagina Controllo di base**

È possibile eseguire le operazioni di base dell'unità. Per spostarsi da un'altra pagina, fare clic su [Display control], quindi [Basic control].

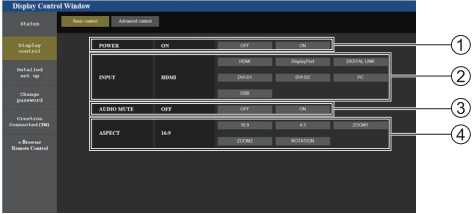

- Controllo di accensione/spegnimento
- Da utilizzare per selezionare i segnali di ingresso
- Disattivazione AUDIO
- Cambia il rapporto proporzioni

# **■ Pagina Controllo dettagli**

È possibile eseguire le funzioni dettagliate dell'unità.

Fare clic su [Display control], quindi [Advanced control] per visualizzare la pagina del controllo dei dettagli.

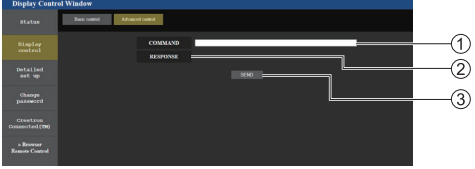

Immettere un comando. Usare lo stesso comando adottato per il controllo seriale.

- Viene visualizzata la risposta da parte dell'unità.
- Il comando viene inviato ed eseguito.

### **Nota**

● Una volta modificate le impostazioni, la visualizzazione dello stato del display può richiedere del tempo.

### **■ Impostazione dettagliata**

Quando ci si connette accedendo con privilegi di amministrazione, è possibile effettuare le impostazioni dettagliate per la rete correlata al display.

- **■ Pagina delle impostazioni LAN**
- **1 Fare clic su [Detailed set up] nel menu.**

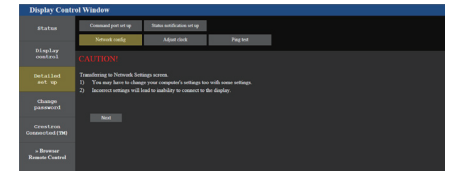

# **2 Fare clic su [Next].**

Viene visualizzata la finestra delle impostazioni, che mostra le impostazioni attuali.

- Per modificare le impostazioni LAN, fare clic su [Change].
- Per tornare alla finestra precedente, fare clic su [Back].

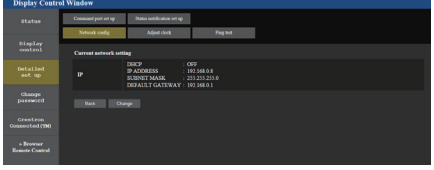

**3 Completare le impostazioni dettagliate e fare clic su [Next].**

I contenuti relativi all'impostazione sono gli stessi delle informazioni relative all'indirizzo impostato per il menu [Impostazione LAN] del display.

Una volta inseriti tutti gli elementi, fare clic su [Next]. Quindi apparirà una finestra di conferma.

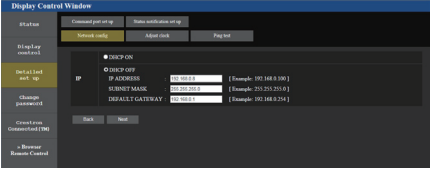

# **4 Fare clic su [Submit].**

Le impostazioni vengono registrate.

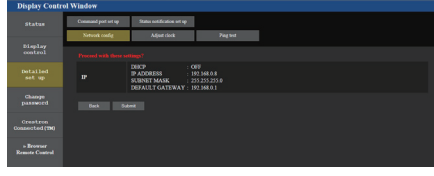

# **Nota**

● La modifica dell'impostazione della LAN durante la connessione alla LAN potrebbe interrompere la connessione.

# **■ Pagina Regola orologio**

Imposta le voci dell'unità relative all'orologio.

Fare clic su [Detailed set up], quindi [Adjust clock] per visualizzare la pagina di regolazione dell'orologio.

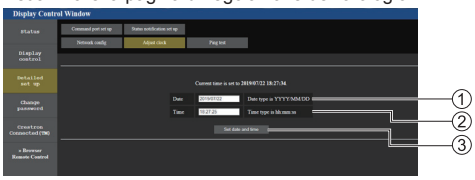

Campo nuova data

- Campo nuova ora
- Tasto di aggiornamento delle impostazioni di ora e data

### **Nota**

- Data e ora, se non impostate, vengono visualizzate con  $[-]$ .
- ● Quando [Controllo rete] è impostato su [On] ed è in modalità standby, il display relativo a data e ora apparirà vuoto e non potranno essere impostate.
- Se, appena dopo che è stata impostata correttamente, l'ora viene visualizzata errata, rivolgersi al rivenditore presso il quale è stato acquistato il display.

# **■ Pagina Test ping**

Questa pagina consente di verificare se la rete è connessa al server DNS, ecc.

Fare clic su [Detailed set up], quindi [Ping test] per visualizzare la pagina Ping test.

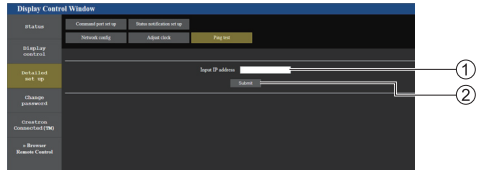

Immettere l'indirizzo IP del server da testare.

Tasto per la realizzazione del test

Schermata che appare se la connessione è riuscita.

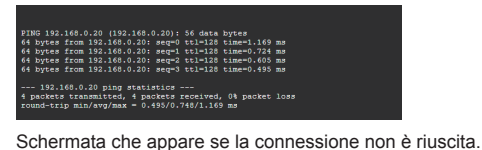

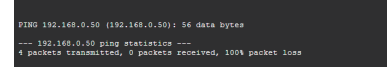

# **■ Pagina Configurazione porta di comando**

Impostare il numero della porta da utilizzare con il controllo dei comandi.

Fare clic su [Detailed set up], quindi [Command port set up] per visualizzare la pagina di impostazione della porta comandi.

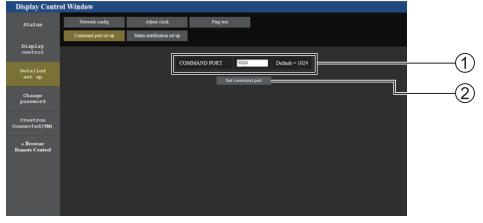

- Immettere il numero della porta da utilizzare con il controllo dei comandi.
- Tasto di aggiornamento delle impostazioni

# **■ Pagina di configurazione notifica di stato**

Imposta l'indirizzo IP e il numero di porta del PC su cui sta funzionando "Multi Monitoring & Control Software (vedere pag. 91)" quando informa il PC dello stato di questa unità.

Fare clic su [Detailed set up]  $\rightarrow$  [Status notification set up].

Quando è impostata la notifica di stato, se si verificano dei malfunzionamenti dell'unità e l'indicatore di alimentazione lampeggia con colore rosso, il contenuto problematico può essere riconosciuto anche da una postazione remota da dove non è possibile controllare direttamente l'indicatore di alimentazione.

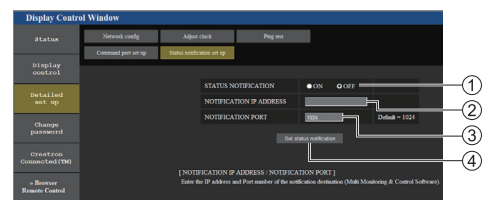

- Campo di selezione della notifica di stato
- Campo di ingresso dell'indirizzo IP per il PC di destinazione della notifica
- Campo di ingresso del numero di porta per il PC di destinazione della notifica
- Pulsante di aggiornamento per le impostazioni

# **■ Pagina Cambia password**

Imposta la password.

Fare clic su [Change password].

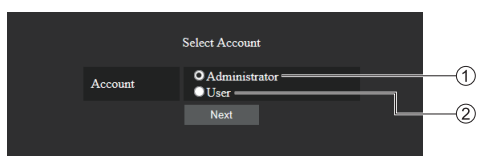

# Amministratore

2) Utente

### **Modalità amministratore**

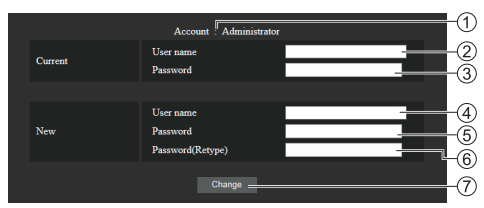

# Account

- Campo di immissione del nome utente corrente
- Campo di immissione della password corrente
- Campo di immissione del nuovo nome utente
- Campo di immissione della nuova password
- Campo di immissione della nuova password (reimmissione per la conferma)
- Tasto per eseguire la modifica della password

# **Nota**

Se questa unità è stata già registrata su un software applicativo come "Multi Monitoring & Control Software" che utilizza il controllo della comunicazione tramite LAN, la modifica di un nome utente o password "Administrator" disabiliterà la comunicazione con questa unità. Se il nome o utente o la password "Administrator" sono stati modificati, aggiornare le informazioni di registrazione del software applicativo applicabile.

### **Account utente**

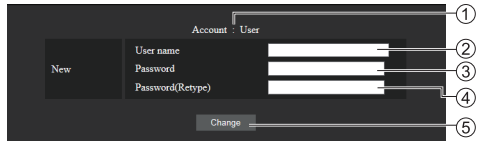

- Account
- Campo di immissione del nuovo nome utente
- Campo di immissione della nuova password
- Campo di immissione della nuova password (reimmissione per la conferma)
- Tasto per eseguire la modifica della password

# **Modalità utente**

Un utente può modificare solo la password.

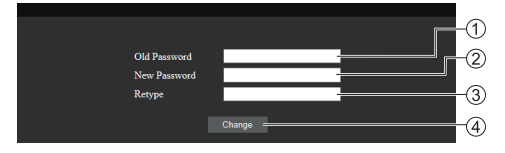

- Campo di immissione della password corrente
- Campo di immissione della nuova password
- Campo di immissione della nuova password (reimmissione per la conferma)
- Tasto per eseguire la modifica della password

# **Nota**

- Per un nome utente è possibile utilizzare i caratteri alfanumerici.
- ● Per nome utente e password è possibile utilizzare fino a 16 caratteri.
- ● In caso di modifica dell'account dell'amministratore, sono necessari sia "nome utente corrente" che "password corrente".
- Di seguito viene mostrata una situazione in cui si accede con i privilegi di amministratore e si modifica l'account.
	- Si consiglia di non usare nome utente/password attuali o valori predefiniti per un nuovo nome utente/password.
- Di seguito viene mostrata una situazione in cui si accede con i privilegi utente e si modifica la password.
	- Si consiglia di non usare la password attuale o il valore predefinito per una nuova password.
- ● Si consiglia di usare una password differente dalle password del PC e di altri dispositivi.
- ● Ecco alcune raccomandazioni relative alla complessità per il cambio password. (Per i privilegi di amministratore o utente)

Includere almeno 3 tipi di caratteri tra i seguenti 4, e il numero di caratteri deve essere pari o superiore a 8.

- Caratteri maiuscoli (da A a Z)
- Caratteri minuscoli (da a a z)
- Numero (da 0 a 9)
- Carattere speciale

 $(\sim ! \textcircled{a} # $ \% \land 8^* () _{+} |$  { [ ] < > . , / ? ', ecc.)

Si consiglia di impostare la password usando i tipi di caratteri di cui sopra senza lasciare il campo della password vuoto.

# **■ Crestron Connected (Schermata operativa Crestron Connected)**

Quando ci si collega effettuando l'accesso con i privilegi di amministratore, è possibile monitorare o controllare il display usando "Crestron Connected".

Se Adobe Flash Player non è installato sul computer o se il browser non supporta Flash, questa pagina non è visualizzata. In tal caso, tornare alla pagina precedente facendo clic su [Back] nella pagina delle operazioni.

### ● Pagina delle operazioni

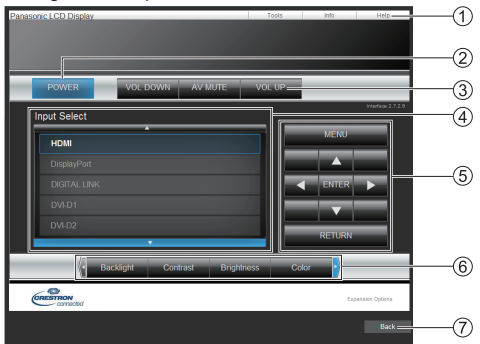

# **[Tools], [Info], [Help]**

Consente di alternare le pagine di strumenti informazioni, guida con il tasto Tab.

**[POWER]**

Consente di attivare e disattivare l'alimentazione.

# **[VOL DOWN], [AV MUTE], [VOL UP]**

Consente di impostare il volume e AV disattivato. Quando l'alimentazione del display è disattivata, queste operazioni non sono disponibili.

# **[Input Select]**

Consente di impostare la selezione dell'ingresso. Quando l'alimentazione del display è disattivata, questa operazione non è disponibile.

# **Pulsanti operativi sulla schermata del menu**

Consentono di effettuare le operazioni nella schermata del menu.

# **Regolazioni della qualità dell'immagine**

Consente di attivare le voci correlate alla qualità dell'immagine.

# **[Back]**

Consente di tornare alla pagina precedente.

● Pagina [Tools]

Fare clic su [Tools] nella pagina delle operazioni.

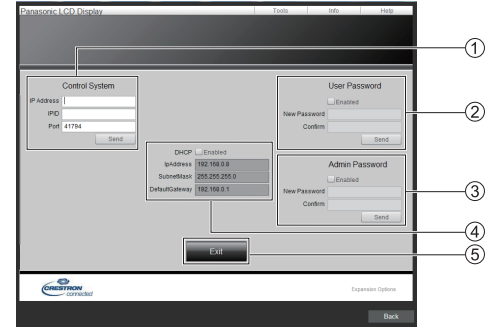

# **[Control System]**

Consente di impostare le informazioni richieste per la comunicazione con il controller collegato al display.

# **[User Password]**

Consente di impostare la password per i diritti dell'utente nella pagina delle operazioni di "Crestron Connected".

# **[Admin Password]**

Consente di impostare la password per i diritti dell'amministratore nella pagina delle operazioni di "Crestron Connected".

# **[Network Status]**

Visualizza l'impostazione della LAN.

- [DHCP]
- [IpAddress]
- [SubnetMask]
- [DefaultGateway]

Visualizza il valore nell'impostazione corrente.

# **[Exit]**

Consente di tornare alla pagina delle operazioni.

# **Nota**

Monitorando o controllando il display con "Crestron Connected", impostare [Crestron Connected™] su [On] nel menu [Impostazione rete].

### ● Pagina [Info]

Fare clic su [Info] nella pagina delle operazioni.

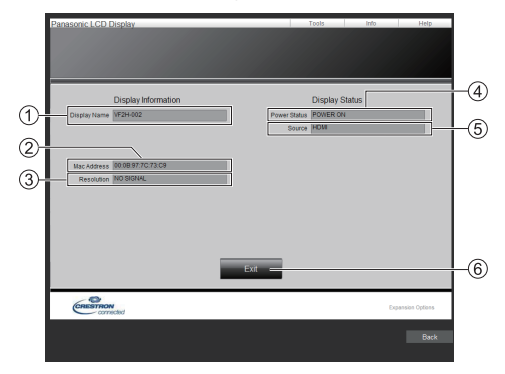

#### **[Display Name]**

Visualizza il nome del display.

### **[Mac Address]**

Visualizza l'indirizzo MAC.

### **[Resolution]**

Visualizza la risoluzione del display.

### **[Power Status]**

Visualizza lo stato dell'alimentazione.

#### **[Source]**

Visualizza l'ingresso video selezionato.

# **[Exit]**

Consente di tornare alla pagina delle operazioni.

### ● Pagina [Help]

Fare clic su [Help] nella pagina delle operazioni. Viene visualizzata la schermata [Help Desk].

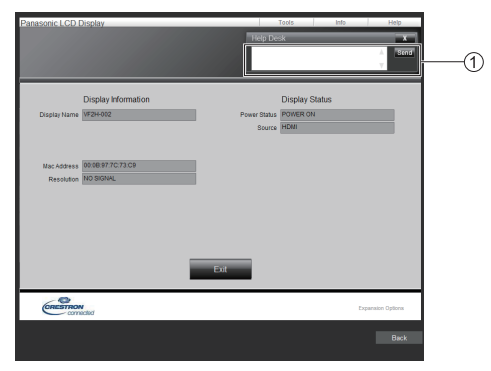

#### **[Help Desk]**

Invia o riceve messaggi per l'amministratore che utilizza "Crestron Connected".

# **■ [Browser Remote Control]**

È possibile azionare il display con i pulsanti operativi visualizzati sul browser WEB.

Fare clic su [Browser Remote Control].

Viene visualizzata la schermata [Browser Remote Control].

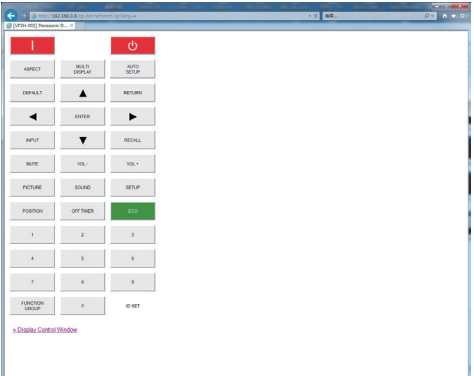

#### Browser Remote Control

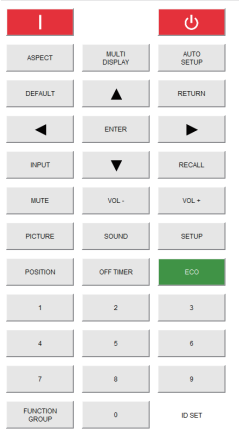

Il Browser Remote Control può essere azionato allo stesso modo del telecomando.

Per l'allocazione/funzione di ciascun pulsante, vedere a pag. 31.

Per terminare il Browser Remote Control, fare clic su [Display Control Window] o uscire dal browser.

- **Nota**
- ● Per utilizzare questa funzione, impostare [Controllo rete] su [On] (vedere a pag. 70).
- ● Il Browser Remote Control può essere visualizzato anche immettendo "http://xxx.xxx.xxx.xxx/remote/" nel campo di immissione URL del browser WEB.
	- xxx.xxx.xxx.xxx è l'indirizzo IP impostato per questo display.
- ● L'operazione di pressione prolungata del pulsante non è valida.
- ● Il menu [Options] (vedere a pag. 78) non può essere visualizzato.
- ● La restrizione riguardante il funzionamento del pulsante di comando remoto impostata per [Options] - [Controller user level] (vedere a pag. 81) non trova applicazione.
- ● Evitare di azionare più Browser Remote Control contemporaneamente.
- Le stesse operazioni sono applicabili sia per i privilegi di amministratore sia per i privilegi di utente.
- ● Se la schermata Browser Remote Control non è visualizzata, consultare l'amministratore di rete.
- ● Durante l'aggiornamento della schermata Browser Remote Control, la schermata potrebbe diventare bianca per un momento, ma non si tratta di un malfunzionamento.
- Mentre si utilizza Browser Remote Control, non utilizzare l'unità con altri metodi quali la schermata di controllo WEB, il controllo remoto e il comando di controllo esterno.
- ● Se si utilizzano le funzioni "Indietro" o "Avanti" del browser WEB, la visualizzazione della schermata potrebbe risultare anomala. In tal caso, le operazioni successive non sono garantite. Aggiornare il browser **WFB.**

# **Quando si usa "Lettore multimediale USB"**

# **Descrizione della funzione**

**Il lettore di contenuti [Lettore multimediale USB] visualizza immagini fisse e in movimento salvate in una memoria USB, inserendo il dispositivo di memoria USB nell'unità del display.**

### **Nota**

- Per utilizzare questa funzione, impostare [Lettore multimediale USB] su [Abilita] in [Approntamento] - [Impostazioni lettore multimediale USB]. (vedere a pag. 73)
- ● Quando si utilizza "Media Player singolo", l'unità previene l'apparizione della schermata nera al momento della commutazione delle fotografie o dei video. Si prega di osservare le seguenti restrizioni.
	- (1) Quando si commuta un codec video, appare una schermata nera.
	- (2) Quando si commuta un video con una diversa velocità dei fotogrammi o un diverso rapporto di aspetto, può apparire una schermata nera oppure le immagini possono apparire disturbate.

 Se si usa un angolo di visualizzazione per un valore diverso da 16:9, le immagini potrebbero apparire disturbate verso la fine della riproduzione.

L'inserimento di una schermata nera (per circa 2 sec.) al momento della commutazione per tutti i video può evitare il verificarsi del disturbo alle immagini sopracitato (2).

([Impostazioni lettore multimediale USB] (vedere a pag. 73)).

● Utilizzando la funzione di trasmissione dell'elenco dei contenuti di Multi Monitoring & Control Software (vedere a pag. 91), il contenuto (immagini fisse/in movimento) riprodotto su Lettore multimediale USB e la lista di riproduzione possono essere trasmessi.

(È possibile trasmettere solo fotografie in formato .jpg.)

Per maggiori informazioni, si rimanda al manuale di Multi Monitoring & Control Software.

## **Media Player singolo**

I file vengono riprodotti da una singola unità.

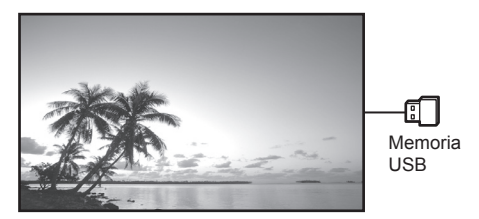

### **Lettore multimediale multiplo**

Collegando varie unità con i cavi LAN, è possibile riprodurre contemporaneamente i file presenti nella memoria USB.

Una delle unità multiple diviene la padre e le altre le figli. L'esempio relativo alla configurazione a due unità è illustrato di seguito.

Per la connessione LAN, consultare "Ambiente di rete (solo lettore multimediale multiplo)" (vedere a pag. 107).

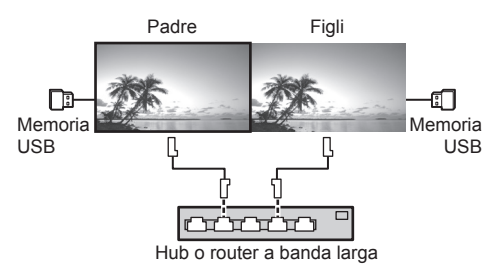

# **Nota**

- Per lettori multimediali multipli è necessario un dispositivo di memoria USB per un'unità.
- ● Per il lettore multimediale, la padre richiede sia "scenario.dat" che "filelist.dat" e le figli richiedono "filelist.dat".
- ● Descrivere "GroupID:G01" senza modificare i caratteri diversi dai numeri (descrizione a 2 cifre richiesta). Senza descrizione, il lettore multimediale non funziona.
- Quando si riproducono video sul lettore multimediale, potrebbe apparire una schermata nera per un certo periodo di tempo al momento della commutazione dei video.
- ● Le immagini nella memoria USB non possono essere visualizzate mediante una connessione con collegamento a catena con il terminale DIGITAL LINK IN/OUT.

# **Preparazione**

### **■ Dispositivi supportati**

- ● Sono supportati i dispositivi di memoria USB disponibili in commercio. (Quelli con funzioni di sicurezza non sono supportati. Il funzionamento non è garantito.)
- ● Non possono essere utilizzati dispositivi di memoria USB diversi da quelli con formattazione FAT16 o FAT32.
- Sono supportati fino a 32 GB di memoria USB.
- ● È supportata solo una configurazione a partizione singola.

### **■ Preparazione**

Preparare i seguenti file nella memoria USB per il lettore multimediale.

- ● File da riprodurre
- ● Scenario (in base alle necessità)
- ● Elenco di file (in base alle necessità)

### **Nota**

- ● Eliminare i file irrilevanti da riprodurre dal dispositivo di memorizzazione USB.
- ● Possono essere riprodotti fino a 999 file. Se vi è un numero di file superiore al massimo consentito, alcuni di questi non vengono riprodotti.

Viene visualizzato un errore tramite il controllo del file di scenario (vedere a pag. 73).

● Sono valide fino a 999 righe dei file di scenario.

### **■ Riproduzione di file**

Il lettore multimediale dell'unità supporta i formati seguenti.

Salvare subito sotto la radice nella memoria USB.

# **Fotografie**

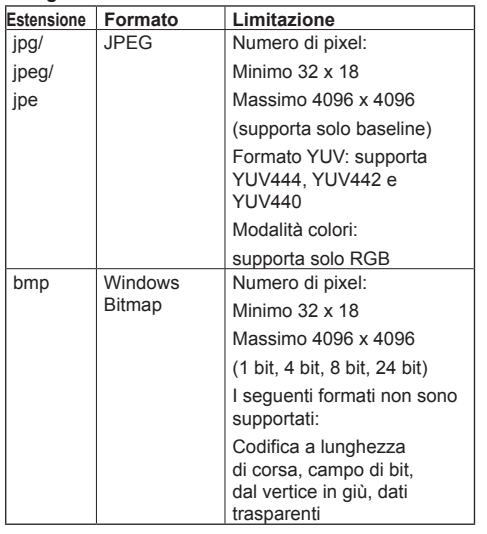

#### **Immagini in movimento**

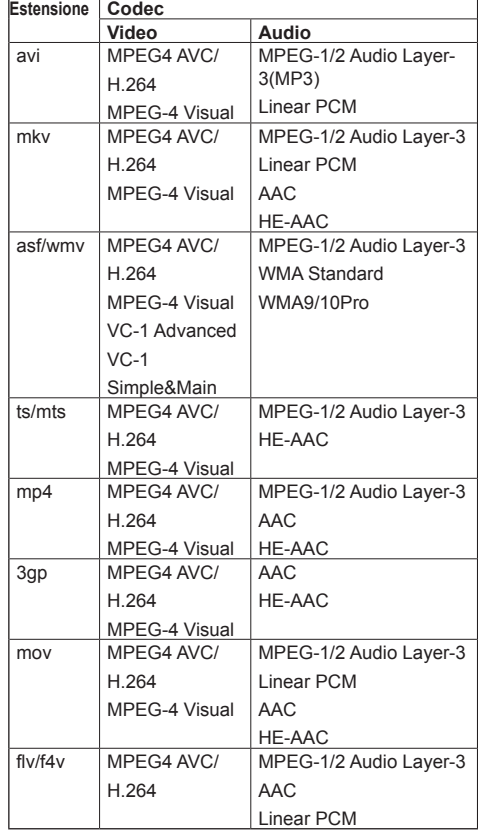

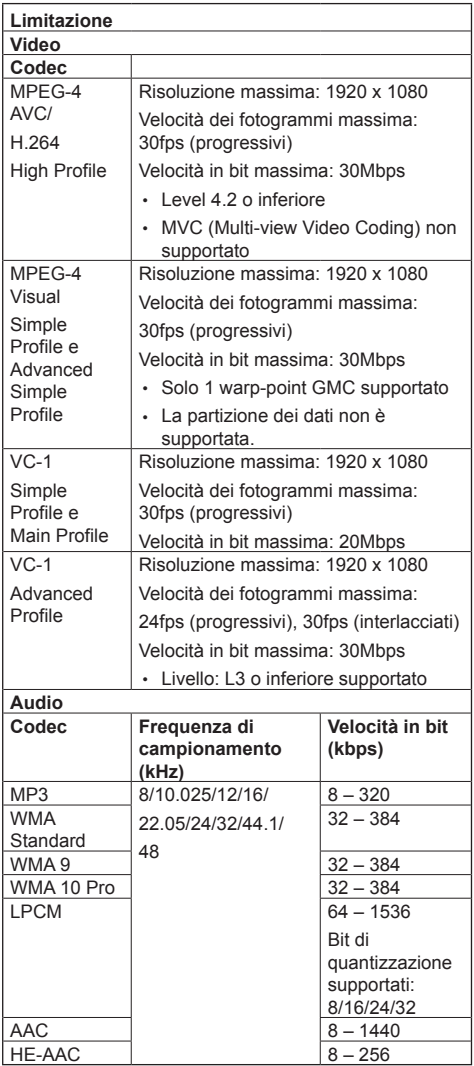

# **Nota**

- La dimensione massima per un file è 2 GB.
- ● Alcuni file potrebbero non essere riprodotti anche se i formati sono supportati, come descritto qui.
- ● I file protetti da Digital Rights Management (DRM) non possono essere riprodotti.
- Accertarsi che entrambi i codec audio e video siano supportati. Se il codec audio del file video non è compatibile per formato, le immagini potrebbero non essere visualizzate correttamente. Inoltre, non possono essere riprodotti i file contenenti solo audio.
- ● La riproduzione non è possibile se la velocità in bit massima specificata nel profilo o livello codec è superata. Inoltre, a seconda del dispositivo di memorizzazione USB, potrebbe non essere possibile riprodurre i contenuti anche se la velocità in bit è inferiore alla velocità in bit massima indicata.
- Parte delle informazioni relative a fotografie e video può essere confermata sul computer accessibile ai file di destinazione.
- ● Esempio di funzionamento

### **(Windows)**

- 1. Fare clic col tasto destro del mouse sul file, quindi fare clic su [Proprietà].
- 2. Fare clic sulla scheda [Dettagli].

### **(Macintosh)**

- 1. Fare control-clic sul file, quindi fare clic su [Ottieni informazioni].
- 2. Fare clic su [Dettagli].

# **■ Scenario**

È possibile specificare l'ordine e il tempo di riproduzione per un file da riprodurre.

Salvare con il nome (caratteri alfabetici da un byte) "scenario.dat", direttamente nella root della memoria USB.

- Salvare i file nel formato UTF-8N.
- Possono essere specificate da 1 a 999 linee per scenario.

# **■ Elenco di file**

Si tratta di un elenco di file da riprodurre.

Salvare con il nome (caratteri alfabetici da un byte) "filelist.dat", direttamente nella root della memoria USB.

● Salvare i file nel formato UTF-8N.

# **■ termini associati a Scenario / Elenco di file**

# **Nome file**

Si tratta del nome del file da riprodurre.

Il nome file deve includere la relativa estensione.

### Esempio:

introduction.jpg Contents\_video01.wmv

● Inserire l'estensione del nome file utilizzando caratteri alfanumerici a un byte.

### **Definizione file**

Si tratta della definizione del file condivisa tra scenari e file.

PHOTO xxx: definizione di file con immagine fissa VIDEO\_xxx: definizione di file con immagine in movimento

- La parte "xxx" può essere impostata da 001 a 999.
- ● Inserire la definizione del file utilizzando caratteri alfanumerici a un byte.

### **Tempo di riproduzione**

Si tratta del tempo di riproduzione di un file.

Il tempo di riproduzione può essere specificato da 3 secondi a 24 ore. (unità: secondi)

Esempio:

10: 10 secondi 86400: 24 ore 10.5: 10,5 secondi

Può essere impostato su un decimo (1/10) di secondo utilizzando il separatore decimale (virgola).

Il tempo di riproduzione può essere omesso.

Per i fermi immagine, viene riprodotto un file per il periodo di tempo selezionato in [Impostazioni lettore multimediale USB] - [Durata presentazione] (vedere a pag. 73).

Per le immagini in movimento: il file verrà riprodotto per la durata del tempo di riproduzione del file.

- ● Inserire il tempo di riproduzione gioco utilizzando caratteri numerici da un byte.
- ● Quando si riproducono file di grandi dimensioni, se si imposta una breve durata di riproduzione potrebbero non essere riprodotti correttamente, per esempio compare disturbo sullo schermo.

In questo caso impostare una maggiore durata della riproduzione (10 o più secondi).

# **ID gruppo (per lettore multimediale multiplo)**

Si tratta dell'ID utilizzato per il raggruppamento su una rete durante l'utilizzo di un lettore multimediale multiplo.

GroupID:Gxx : Group xx

- ● La parte "xx" può essere impostata da 01 a 10.
- ● Inserire un ID gruppo utilizzando caratteri alfanumerici a un byte.

# **Nota**

● "UTF-8N": codifica UTF-8 senza BOM. Il Blocco note di Windows non supporta questa codifica.

Utilizzare un altro editor che supporti la codifica UTF-8 senza BOM.

# **Riproduzione dei file**

# **■ Esempio di impostazione in ogni modalità**

# **Singolo lettore multimediale (tipo 1)**

I file verranno riprodotti nell'ordine in cui i relativi nomi appaiono sulla memoria USB.

- **Scenario ed elenco di file**
- Scenario:
	- non necessario
- Elenco file:

non necessario

#### **Esempio di impostazione Contenuti memoria USB**

 $\top$  001 Introduction.jpg

- 002\_Contents\_Video1.wmv
- 003\_Contents\_Video2.wmv
- 004\_Contents\_Video3.wmv

# **Contenuti da riprodurre**

Per l'esempio di impostazione precedente, i seguenti contenuti verranno riprodotti ciclicamente (in loop).

- 1. 001\_Introduction.jpg (\*1)
- 2. 002 Contents\_Video1.wmv (\*2)
- 3. 003\_Contents\_Video2.wmv (\*2)
- 4. 004 Contents Video3.wmv (\*2)
- \*1: Riprodotto per la durata impostata in [Durata presentazione].
- \*2: Riprodotto per la durata del tempo di riproduzione del file.

# **Singolo lettore multimediale (tipo 2)**

I file verranno riprodotti nell'ordine in cui sono elencati in uno scenario.

### **Scenario ed elenco di file**

Scenario:

Immettere [Nome file: Tempo di riproduzione].

Elenco file:

non necessario

### **Esempio di impostazione**

### **Contenuti memoria USB**

- $\top$  scenario.dat
- $\vdash$  Introduction.jpg
- Contents\_Video1.wmv
- Contents\_Video2.wmv
- Contents\_Video3.wmv

## **scenario.dat (Scenario)**

Introduction.jpg:10 Contents\_Video1.wmv:10 Contents\_Video2.wmv:20 Contents\_Video3.wmv:

### **Contenuti da riprodurre**

Per l'esempio di impostazione precedente, i seguenti contenuti verranno riprodotti ciclicamente (in loop).<br>1 Introduction ing (10 secondi)

- 1. Introduction.jpg
- 2. Contents\_Video1.wmv (10 secondi)<br>3. Contents Video2.wmv (20 secondi)
	-
- 4. Contents Video3.wmv

3. Contents\_Video2.wmv (20 secondi)<br>4. Contents Video3.wmv (Riprodotto per la durata del tempo di riproduzione del file)

#### **Singolo lettore multimediale (tipo 3)**

I file verranno riprodotti nell'ordine in cui sono elencati in uno scenario.

#### **Scenario ed elenco di file**

Scenario:

Immettere [Definizione file: Tempo di riproduzione]. Elenco file:

Immettere [Definizione file: Nome file].

#### **Esempio di impostazione Contenuti memoria USB**

#### $\top$  filelist.dat

- scenario.dat
- $\vdash$  Introduction.jpg
- Contents\_Video1.wmv
- Contents\_Video2.wmv
- Contents\_Video3.wmv

### **scenario.dat (Scenario)**

PHOTO\_001:10 VIDEO\_001:10 VIDEO\_002:20 VIDEO\_003:

#### **filelist.dat (Elenco di file)**

PHOTO\_001:Introduction.jpg VIDEO\_001:Contents\_Video1.wmv VIDEO\_002:Contents\_Video2.wmv VIDEO\_003:Contents\_Video3.wmv

#### **Contenuti da riprodurre**

Per l'esempio di impostazione precedente, i seguenti contenuti verranno riprodotti ciclicamente (in loop).

- 1. Introduction.jpg (10 secondi)
- 2. Contents Video1.wmv (10 secondi)
- 3. Contents\_Video2.wmv (20 secondi)
- 4. Contents Video3.wmv (Riprodotto per la

durata del tempo di riproduzione del file)

#### **Lettore multimediale multiplo**

I file verranno riprodotti nell'ordine in cui sono stati disposti nello scenario per padre.

#### **Scenario ed elenco di file**

## **Lato padre**

Scenario:

Immettere [Definizione file: Tempo di riproduzione].

Elenco di file - La prima riga:

Immettere [ID gruppo].

Elenco di file - Dalla seconda riga in poi: Immettere [Definizione file: Nome file].

### **Lato figli**

#### Scenario:

non necessario

Elenco di file - La prima riga:

- Immettere [ID gruppo].
- Elenco di file Dalla seconda riga in poi: Immettere [Definizione file: nome file].

#### **Esempio di impostazione**

#### **Lato padre**

#### **Contenuti memoria USB**

- $\top$  filelist.dat
- scenario.dat
- $\vdash$  I Introduction ing
- L\_Contents\_Video1.wmv
- L\_Contents\_Video2.wmv
- L\_Contents\_Video3.wmv

#### **scenario.dat (Scenario)**

PHOTO 001:10 VIDEO\_001:10 VIDEO\_002:20 VIDEO\_003:

#### **filelist.dat (Elenco di file)**

GroupID:G01 PHOTO\_001:L\_Introduction.jpg VIDEO\_001:L\_Contents\_Video1.wmv VIDEO\_002:L\_Contents\_Video2.wmv VIDEO\_003:L\_Contents\_Video3.wmv

#### **Lato figli**

#### **Contenuti memoria USB**

- $\top$  filelist dat
- $\vdash$  R Introduction.jpg
- R\_Contents\_Video1.wmv
- R\_Contents\_Video2.wmv
- R\_Contents\_Video3.wmv

### **filelist.dat (Elenco di file)**

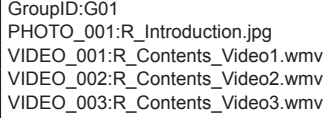

#### **Contenuti da riprodurre**

Per l'esempio di impostazione precedente, i seguenti contenuti verranno riprodotti ciclicamente (in loop).

### **Lato padre**

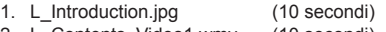

- 2. L\_Contents\_Video1.wmv (10 secondi)<br>3. L Contents Video2.wmv (20 secondi)
- 3. L\_Contents\_Video2.wmv 4. L Contents Video3.wmv (\*1)

### **Lato figli**

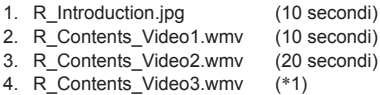

\*1: Riprodotto per la durata del tempo di riproduzione di L\_Contents\_Video3.wmv (Lato madre).

# **Nota**

Quando la schermata del menu non è visualizzata, è possibile ignorare il file di riproduzione successivo  $\mathsf{con}$ , il file di riproduzione precedente con  $\blacktriangleleft$ , o riprodurre nuovamente partendo dal primo file con (Operazione effettuabile solo con telecomando).

Quando si esegue questa operazione, si inserisce una schermata nera prima della riproduzione.

● [MULTI DISPLAY] supporta 2×1, 1×2 e 2×2 (vedere a pag. 56)

# **■ Verifica del contenuto della memoria USB**

È possibile controllare il contenuto di una memoria USB in [Impostazioni lettore multimediale USB] - [Controllo file di scenariol (vedere a pag. 73)

In caso di errore, le informazioni vengono fornite con i seguenti dettagli.

A(B): C

 $\overline{D}$ 

- A: Nome del file con errore
- B: Riga con errore
- C: Codice errore
- D: Dettagli dell'errore

# **Nota**

● Mostra i principali codici di errore.

I dettagli degli errori rilevati sono i seguenti.

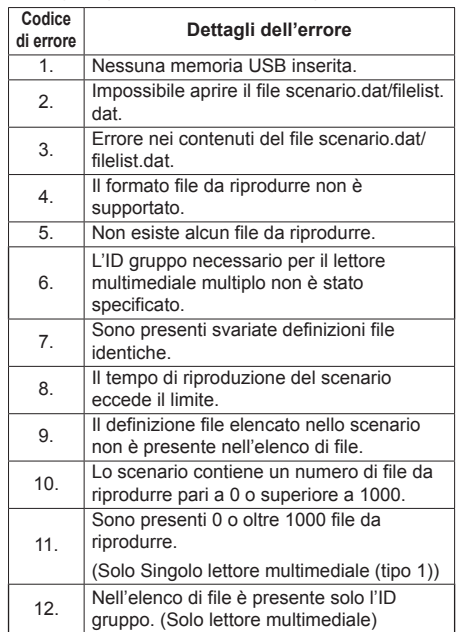

• Per i codici di errore 1 e 11, vengono visualizzati solo il codice e i dettagli come illustrato di seguito.

1

Nessuna memoria USB inserita.

#### **Nota supplementare**

La verifica del contenuto della memoria USB non determina se un file da riprodurre è riproducibile o meno.

Se un file non può essere riprodotto mentre il lettore multimediale è attivo, viene visualizzato un messaggio di errore.

Quando si effettua la riproduzione sincronizzata sul lettore multimediale, verificare nel menu [Impostazioni lettore multimediale USB] - [Controllo file di scenario] che il file sia riproducibile.

# **Ambiente di rete (solo lettore multimediale multiplo)**

# **■ Esempio di configurazione della connessione LAN e dell'indirizzo IP/della subnet mask**

Come menzionato in precedenza, collegare tra loro varie unità tramite cavi LAN e configurare gli indirizzi IP/le subnet mask in modo che tutti i display siano sulla stessa rete.

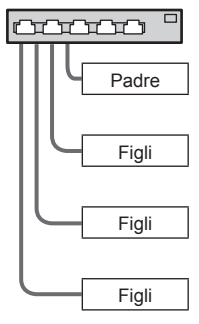

Indirizzo IP: 192.168.10.1 Subnet mask: 255.255.255.0

Indirizzo IP: 192.168.10.2 Subnet mask: 255.255.255.0

Indirizzo IP: 192.168.10.3 Subnet mask: 255.255.255.0

Indirizzo IP: 192.168.10.4 Subnet mask: 255.255.255.0

# **Nota**

- ● Impostare [Controllo rete] di tutti i display su [On]. (vedere a pag. 70)
- ● A seconda dell'ambiente di rete, la sincronizzazione potrebbe andare in gran parte perduta.
- ● Non connettere altri dispositivi per evitare la congestione del traffico di rete.
- ● In presenza di un router, non è possibile configurare la connessione. Utilizzarli all'interno della stessa subnet.
- ● Non utilizzare la LAN wireless per la connessione in quanto la riproduzione potrebbe non essere eseguita normalmente.

# **Avvio/interruzione del lettore multimediale**

# **■ Per il lettore multimediale singolo**

### **Avvio**

- **1. Inserire la memoria USB per il lettore multimediale.**
	- **Nota**
	- ● Alcuni tipi di dispositivo di memoria USB potrebbero urtare contro la periferica, ad esempio il coperchio posteriore, e non possono essere collegati. Utilizzare una prolunga disponibile in commercio o utilizzare un tipo piccolo di dispositivo di memoria USB collegabile a questa unità.

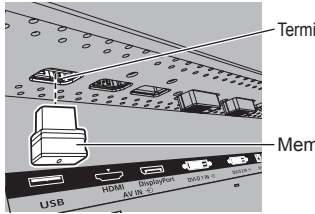

Terminale USB

Memoria USB

- **2. Eseguire la verifica del contenuto della memoria USB.**
- **3. Cambiare INPUT su [USB].**

### **Interruzione**

**Cambiare INPUT su un'opzione diversa da [USB].**

### **■ Per il lettore multimediale multiplo Avvio**

- **1. Collegare varie unità con cavi LAN.** (Vedere "Esempio di configurazione della connessione LAN e dell'indirizzo IP/della subnet mask" nella sezione precedente.)
- **2. Inserire la memoria USB per il lettore multimediale in ogni display.**
- **3. Eseguire una verifica dei contenuti della memoria USB su ogni display.**
- **4. Modificare INGRESSO per figli su [USB].**
- **5. Modificare INGRESSO per padre su [USB].**

#### **Interruzione**

**Modificare INGRESSO per padre su altro rispetto a [USB].**

# **Funzione di ripresa della riproduzione**

Al termine dell'interruzione del lettore multimediale, il file di cui riprendere la riproduzione varia a seconda dell'impostazione di [Impostazioni lettore multimediale USB] - [Ripresa della riproduzione].

#### **Su [On]:**

Il file riprodotto prima dell'interruzione del lettore multimediale viene riprodotto dall'inizio.

### **Su [Off]:**

La riproduzione si avvia dall'inizio del primo file dello scenario.

# **Nota**

● La funzione di ripresa della riproduzione viene annullata finché non si spegne l'unità o si estrae il dispositivo di memoria USB.

# **Quando si utilizza la clonazione dati**

Le impostazioni del menu e i valori regolati di un singolo display si possono copiare su più display utilizzando una memoria USB o via LAN.

# **Nota**

- Se le dimensioni dei display sono diverse, la funzionalità di clonazione non funziona. Utilizzare display di dimensioni uguali.
- ● Impostare l'ingresso su un valore diverso da [USB] ed eseguire la clonazione dei dati.
- ● La password di clonazione è quella impostata per [Cloning password].
- La password iniziale allo stato predefinito è [AAAA].
- ● Il telecomando è necessario per azionare [LAN data cloning].

# **■ Dati che possono essere copiati**

Impostazioni e valori impostati dei menu [Immagine], [Audio], [Approntamento], [Posizone] e [Options] Immagine utente registrata in [Approntamento] - [Impostazioni immagine di accensione]

I seguenti contenuti della pagina [Detailed set up] sulla schermata di controllo Web

[Status notification set up]

● I seguenti dati non possono essere copiati. È necessaria l'impostazione per ogni display.

[Cloning password]

[Data e ora]

[Impostazione rete] - [Nome dello schermo] Impostazione per [Impostazione rete] - [Impostazione LAN]

ID display in [Impostazioni controllo]

Impostazione per [Segnale] - [Impost. retroill. dinamica multipla]

Impostazione per [Options] - [Long life settings]

I contenuti delle impostazioni della pagina [Change password] sulla schermata di controllo Web

I seguenti contenuti della pagina [Detailed set up] sulla schermata di controllo Web

[Network config]

[Adjust clock]

[Command port set up]

I contenuti delle impostazioni della pagina [Crestron Connected] sulla schermata di controllo Web

# **■ Dispositivo supportato**

- Sono supportati i dispositivi di memoria USB disponibili in commercio. Quelli con funzioni di sicurezza non sono supportati.
- Si possono utilizzare solo dispositivi di memoria USB formattati come FAT16 o FAT32.
- Sono supportati fino a 32 GB di memoria USB.
- ● Solo la configurazione a partizione singola è supportata.

# **Nota**

- ● Impostare l'ingresso su un valore diverso da [USB] ed eseguire la clonazione dei dati.
- ● [USB data cloning] possono anche essere visualizzati utilizzando I pulsanti dell'unità principale.

Procedere come descritto in "Regolazioni delle opzioni" - "Unità" (vedere a pag. 78).

● È necessario il telecomando per eseguire [LAN data cloning].
## **Copia dei dati visualizzati sulla memoria USB**

**1 Inserire il dispositivo di memoria USB nel terminale USB nella parte inferiore del display.**

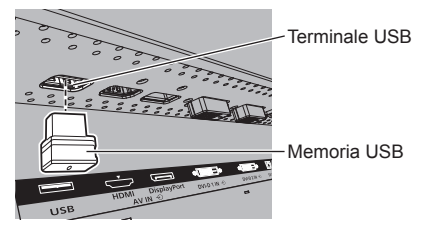

## **Nota**

- A seconda del tipo, il dispositivo di memoria USB potrebbe entrare in contatto con elementi vicini come la copertura posteriore e potrebbe essere impossibile montarlo. Usare un cavo di prolunga disponibile in commercio o un tipo di dispositivo di memoria USB piccolo collegabile a questa unità.
- Se non è possibile salvare sulla memoria USB o leggere la memoria USB viene visualizzato un messaggio di errore.
- **2 Dopo che è stata visualizzata la schermata [Cloning password], passare al punto 6.**

Se la schermata [Cloning password] non viene visualizzata, seguire i passaggi da 3 a 5 per visualizzarla.

- **3 Visualizzare il menu [Approntamento] premendo <SETUP>.**
- **4 Selezionare [Lingua OSD] con e premere <ENTER> per più di 3 secondi.**

Viene visualizzato quanto segue.

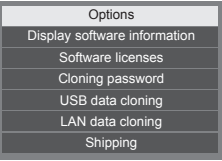

## **5 Selezionare [USB data cloning] con AV** e premere <ENTER>.

Viene visualizzata la schermata [Cloning password].

**6 Immettere la password di clonazione, quindi premere <ENTER>.**

Si visualizza la schermata per la clonazione dei dati.

**7 Selezionare [Display → USB Memory] con ▲ ▼ e premere <ENTER>.**

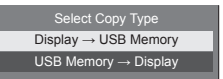

## **8 Selezionare [YES] con ◀▶ e premere <ENTER>.**

Inizia la procedura di copia dei dati sulla memoria USB.

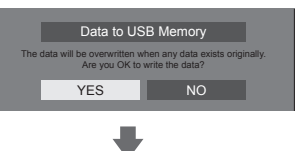

Una volta completata la copia dei dati viene visualizzato il seguente messaggio.

Data copy finished.

**9 Una volta completata la copia dei dati, rimuovere il dispositivo di memoria USB dal terminale USB.**

## **Copia (clonazione) dei dati della memoria USB sul display**

- **1 Inserire il dispositivo di memoria USB su cui sono stati copiati i dati nel terminale USB del display per la copia dei dati (come nel passaggio 1 a pagina 109).**
- **2 Dopo che è stata visualizzata la schermata [Cloning password], passare al punto 6.**

Se la schermata [Cloning password] non viene visualizzata, seguire i passaggi da 3 a 5 per visualizzarla.

**Nota**

- ● Se la memoria USB contenente i dati per la clonazione è collegata in stato di attivazione, viene visualizzata la schermata [Cloning password].
- **3 Visualizzare il menu [Approntamento] premendo <SETUP>.**
- **4 Selezionare [Lingua OSD] con e premere <ENTER> per più di 3 secondi.**

Viene visualizzato quanto segue.

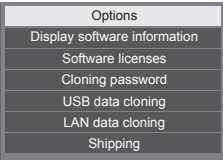

**5 Selezionare [USB data cloning] con AV** e premere <ENTER>.

Viene visualizzata la schermata [Cloning password].

**6 Immettere la password di clonazione, quindi premere <ENTER>.**

> Si visualizza la schermata per la clonazione dei dati.

**7 Selezionare [USB Memory → Display] con ▲ ▼ e premere <ENTER>.**

> Display → USB Memory USB Memory → Display

**8 Selezionare [YES] con ◀▶ e premere <ENTER>.**

Inizia la procedura di copia dei dati sul display.

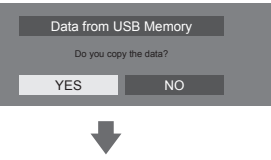

Una volta completata la copia dei dati viene visualizzato il seguente messaggio.

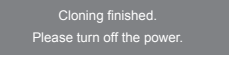

- **9 Una volta completata la copia dei dati, rimuovere il dispositivo di memoria USB dal terminale USB.**
- **10 Disattivare commutando <Interruttore di alimentazione**   $principle > (O / | )$  OFF (O).

Il contenuto copiato viene trasferito al display.

- ● Oppure, scollegare la spina del cavo CA dalla presa a parete.
- ● Quando la memoria USB non viene rimossa durante la fase 8, viene visualizzato il messaggio [Select Copy Type] quando il display viene riacceso.

## **Copia dati su altri display via LAN**

- **1 Visualizzare il menu [Approntamento] premendo <SETUP>.**
- **2 Sezionare [Lingua OSD] con e premere <ENTER> per oltre 3 secondi.**

Viene visualizzato quanto segue.

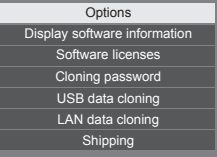

**3 Selezionare [LAN data cloning] con e premere <ENTER>.**

Viene visualizzata la schermata [Cloning password].

**4 Immettere la password di clonazione, quindi premere <ENTER>**

Viene visualizzata la schermata [LAN data cloning].

## **5 Selezionare [Select display] con e premere <ENTER>.**

Elenco dei display sulla stessa subnet.

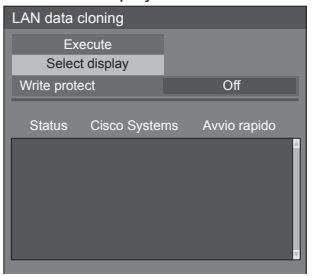

**6 Selezionare il display per i copiare i**  dati con  $\triangle \nabla$  e premere <VOL +>.

Selezionare rutti i display su cui copiare i dati.

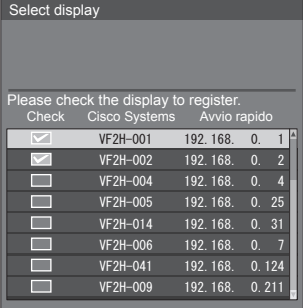

- **7 Premere <ENTER>.**
- **8 Selezionare [Execute] con**  $\triangle \nabla$  **e premere <ENTER>.**

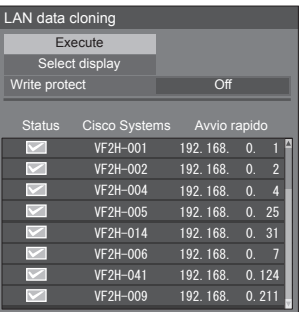

## **Nota**

- ● I dati non possono essere copiati sul display per il quale [Write protect] è impostato su [On]. Impostare questo su [On] per far sì che la [LAN data cloning] non venga eseguita erroneamente quando la copia dei non è necessaria.
- Una volta eseguita [LAN data cloning], [Write protect] viene impostato su [On].
- **9 Apparirà una finestra di conferma.**

## Selezionare [Execute] con < **premere <ENTER>.**

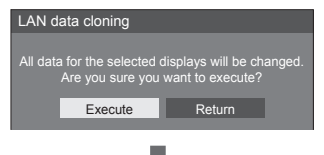

Inizia la procedura di copia dei dati sul display.

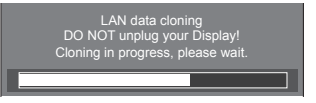

## **10 Appare schermata di uscita.**

Il segno di spunta verde sull'elenco mostra i dati copiati con successo. Il segno di spunta rosso indica un'anomalia. Se appare il segno di spunta rosso, controllare il collegamento del cavo LAN o lo stato dell'alimentazione del display della destinazione della copia.

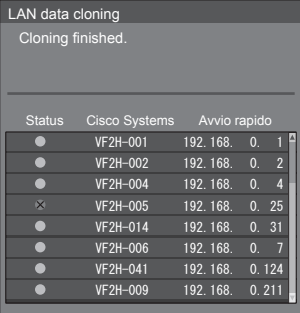

Se la copia dei dati è terminata, appare il messaggio sul display della destinazione della copia.

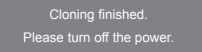

**11 Commutare <Interruttore di alimentazione principale> (○ / |) sul display della destinazione della copia su ( ) per spegnere l'alimentazione.**

Il contenuto copiato viene trasferito al display.

● In alternativa, scollegare la spina del cavo CA dalla presa a parete.

## **Modifica della password di clonazione**

Modifica la password di clonazione necessaria per utilizzare la funzione di clonazione.

- **1 Premere <SETUP> e visualizzare il menu [Approntamento].**
- **2** Selezionare [Lingua OSD] con **▲ ▼**, **quindi tenere premuto <ENTER> per più di 3 secondi.**

Verrà visualizzata la seguente schermata.

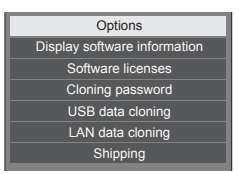

**3 Selezionare [Cloning password] con AV** e premere <ENTER>.

Si visualizza la schermata di immissione della password.

- **4 Immettere la password attuale, quindi premere [Si].**
- **5 Immettere la nuova password, quindi premere Si.**
- **6 Immettere nuovamente la nuova password per confermarla, quindi premere Si.**

#### **Nota**

- La password iniziale allo stato predefinito è [AAAA].
- Modificare la password periodicamente e impostarne una difficile da indovinare.
- ● Per il metodo di inizializzazione per la password di clonazione, consultare il rivenditore presso cui è stato acquistato il prodotto.

## **Impostazioni di rete da memoria USB**

Utilizzando un dispositivo di memoria USB, l'impostazione della rete può essere effettuata per display multipli.

#### **Nota**

- ● Gli esempi fanno riferimento al modello TH-55VF2HW. Per il modello TH-55VF2W, sostituire "55VF2H" con "55VF2".
- **■ Informazioni relative all'impostazione** I seguenti elementi possono essere impostati in [Impostazione rete] - [Impostazione LAN].

**[Indirizzo IP], [Subnet mask], [Gateway], [Porta]**

#### **Nota**

- [Impostazione rete] [Impostazione LAN] [DHCP] è impostato su [Off].
- ● [Impostazione rete] [Controllo rete] è impostato su [On].
- ● Accertarsi che [Impostazione rete] [Impostazioni di rete da memoria USB] sia impostato su [Consenti].

Se è impostato su [Non consentire], l'impostazione di rete non può essere effettuata con questa funzione. (vedere a pag. 73)

● Una volta effettuata l'impostazione di rete con dispositivo di memoria USB, [Impostazione rete] - [Impostazioni di rete da memoria USB] è impostata su [Non consentire].

#### **■ Dispositivo supportato**

- ● Sono supportati i dispositivi di memoria USB disponibili in commercio. (Quelli con funzioni di sicurezza non sono supportati. Il funzionamento non è garantito.)
- Si possono utilizzare solo dispositivi di memoria USB formattati come FAT16 o FAT32.
- Sono supportati fino a 32 GB di memoria USB.
- Solo la configurazione a partizione singola è supportata.
- ● Utilizzare un dispositivo di memoria USB scrivibile.

## **Salvataggio del file di impostazione della LAN su un dispositivo di memoria USB**

#### **Creare i seguenti file e salvarli su un dispositivo di memoria USB.**

**Nome file: th-55vf2h\_network.sh Esempio di impostazione**

TH-55VF2H\_LAN\_SETTINGS A:192.168.0.18 S:255.255.255.0 G:192.168.0.1 P:1024 I:ON

## **TH-55VF2H\_LAN\_SETTINGS:**

Caratteri fissi rappresentanti il nome del modello Accertarsi di eseguire l'ingresso.

- **A:**Specifica l'indirizzo IP.
- **S:** Specifica la subnet mask
- **G:**Specifica l'indirizzo gateway
- **P:** Specifica il numero di porta
- **I:** Impostando questo su [ON] è possibile impostare i singoli indirizzi IP per ciascuna unità principale.

 Una volta assegnato l'indirizzo IP a ciascuna delle unità principali nell'intervallo che può essere specificato come un indirizzo IP.

#### **Nota**

- L'eliminazione delle file S, G, P e I non sovrascrive gli elementi dell'impostazione eliminati. I contenuti dell'impostazione originale vengono conservati.
- ● Quando viene eliminata la riga "I", essa verrà impostata automaticamente su [ON].
- Accertarsi di inserire le file del carattere fisso e dell'indirizzo IP.
- Se l'impostazione di rete fallisce con questa funzione, viene visualizzato un messaggio di errore.

Se fallisce, l'impostazione di rete non viene modificata.

Accertarsi di confermare la descrizione del file e inserire nuovamente il dispositivo di memoria USB.

- ● La funzione è attiva solamente quando un file con il nome dello stesso esiste nel dispositivo di memoria USB.
- ● Utilizzare un carattere alfanumerico da un byte per descrivere i contenuti del file.

## **Copia dei dati della memoria USB sul display**

**1 Inserire il dispositivo di memoria USB nel terminale USB nella parte inferiore del display.**

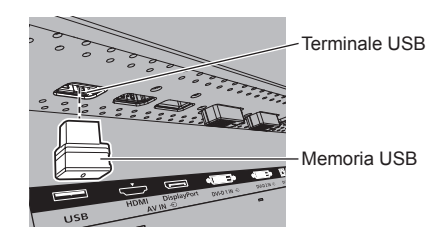

- **2 Una volta completata la copia dei dati viene visualizzata la schermata [Impostazione LAN].**
- **3 Rimuovere il dispositivo di memoria USB dal terminale USB.**

# **Funzione ID telecomando**

È possibile impostare l'ID del telecomando quando si desidera utilizzare quest'ultimo su uno dei vari display. In tal caso, è necessario impostare il numero ID del telecomando corrispondente al numero ID del display impostato in [Impostazioni controllo] - [ID monitor], attenendosi ai seguenti passaggi.

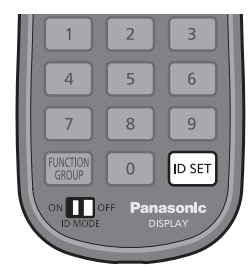

## **Impostazione del numero ID del telecomando**

- **1 Impostare [Impostazioni controllo] [Funzione ID telecomando] su [On].** (vedere a pag. 54).
- **2 Impostare <ID MODE> del telecomando su <ON>.**
- **3 Puntando il telecomando verso il display che si desidera controllare, premere <ID SET>.**

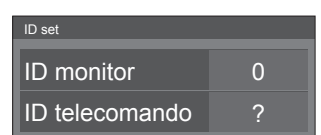

- **4 Premere un tasto tra <0> e <9>.** Impostare le decine.
- **5 Premere un tasto tra <0> e <9>.**

Impostare le unità.

- ● I passaggi dal 3 al 5 devono essere eseguiti entro 5 secondi.
- ● La gamma del numero ID regolabile è 0 100. Esempio:
	- Per impostare l'ID a "1": Dopo il passaggio 3, premere <0>, quindi <1>.
	- Per impostare l'ID a "12": Dopo il passaggio 3, premere <1>, quindi <2>.
	- Per impostare l'ID a "100": Dopo il passaggio 3, premere <1> <0> <0>.

## **Annullamento dell'impostazione del numero ID del telecomando (ID "0")**

Il funzionamento è possibile anche se l'ID non corrisponde all'ID impostato in [Impostazioni controllo] - [ID monitor].

## **Premere <ID SET> per più di 3 secondi.**

L'azione ha lo stesso effetto della pressione di <ID SET>  $<0$  >  $<0$  >.

## **Nota**

Il telecomando con funzione ID non può essere utilizzato quando [ID monitor] è impostato su qualsiasi valore diverso da "0" e l'ID del telecomando non corrisponde al numero [ID monitor] (vedere a pag. 54).

## **Immissione di caratteri**

Alcune impostazioni richiedono l'immissione di caratteri.

Per immettere il testo, selezionare i caratteri della tastiera su schermo.

Esempio: Immissione di nomi di profili ([Salva])

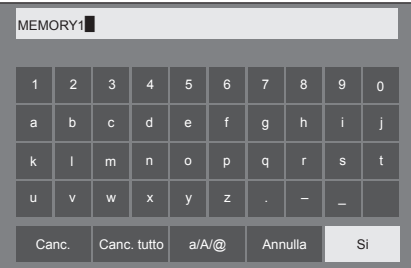

Il nome predefinito del profilo è [MEMORY1] nell'esempio mostrato e viene modificato in [MY PICTURE].

## **1 Selezionare [Canc. tutto] con e premere <ENTER>.**

### MEMORY1

Il testo viene eliminato completamente. Per eliminare singoli caratteri, selezionare [Canc.].

2 Selezionare [a / A / @] con  $\blacktriangle \blacktriangledown \blacktriangle \blacktriangleright$  e premere <ENTER>.

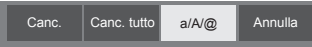

Imposta i caratteri della tastiera sulle maiuscole.

Ogni volta che si preme <ENTER>, la tastiera passa alle minuscole, alle maiuscole e ai simboli, nell'ordine.

**3** Selezionare [M] con **A** ▼ **4** ▶ e **premere <ENTER>.**

M

Ripetere questa procedura per immettere il carattere successivo.

**4 Selezionare la barra spaziatrice con**  ▼ **<ID** e premere <ENTER>.

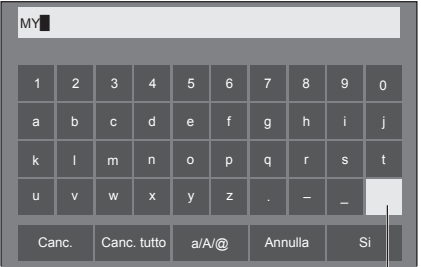

Barra spaziatrice

Come mostrato nel passo 3, selezionare i caratteri per immettere [PICTURE].

**5 Dopo aver inserito il nome del profilo,**  selezionare [Si] con **▲ ▼ ◀** ▶ e **premere <ENTER>.**

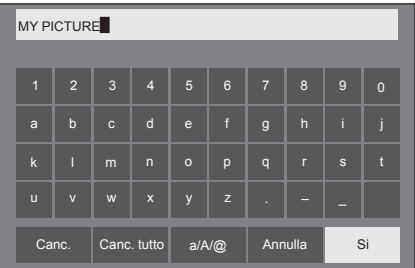

● Per annullare il salvataggio del profilo, selezionare [Annulla].

Questa unità è in grado di visualizzare i segnali video mostrati nella tabella di seguito.

#### **■ Segnale video**

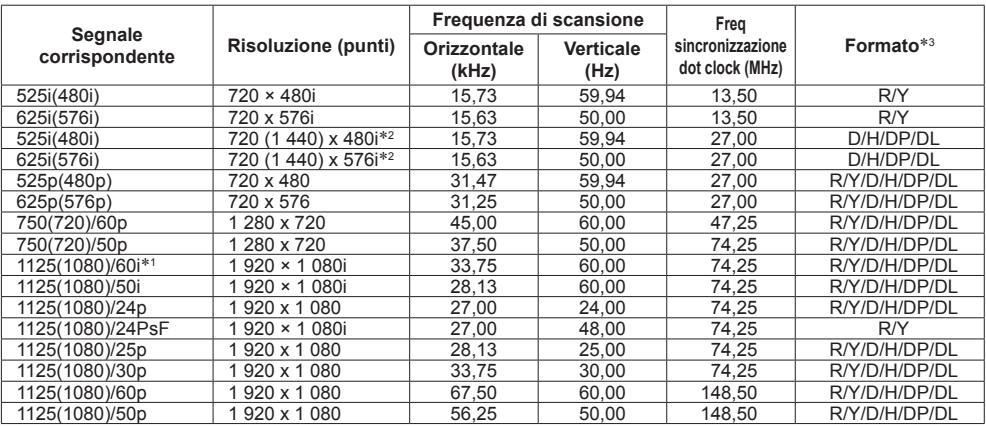

## **■ Segnale PC**

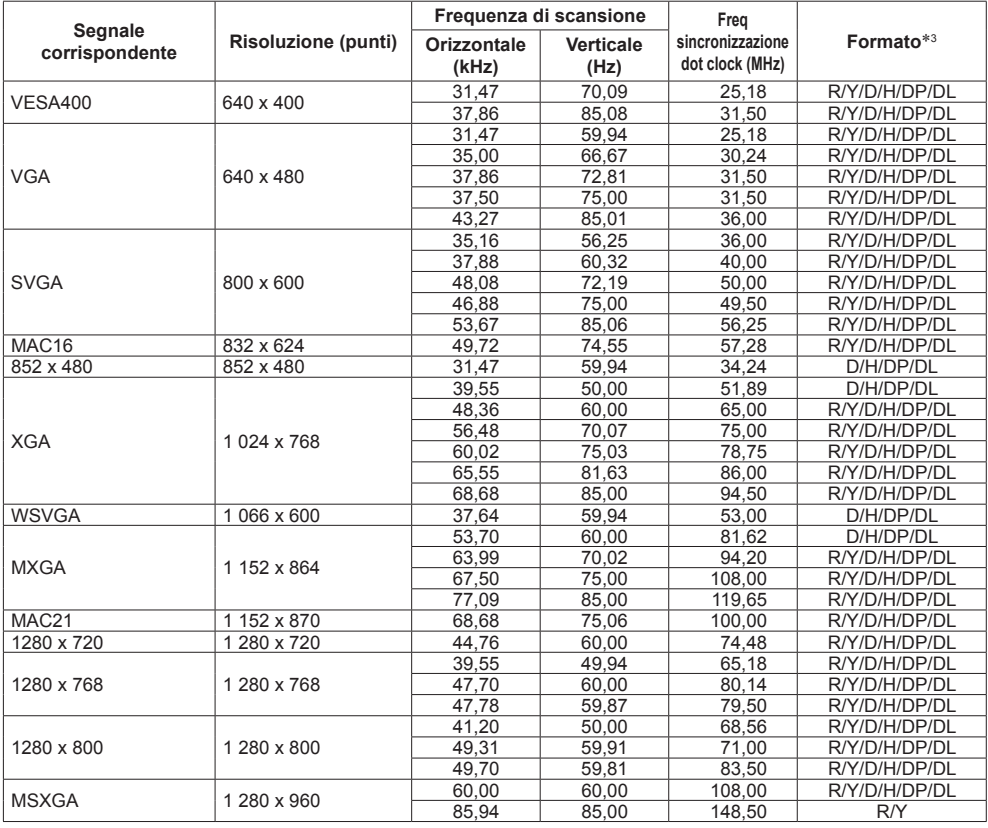

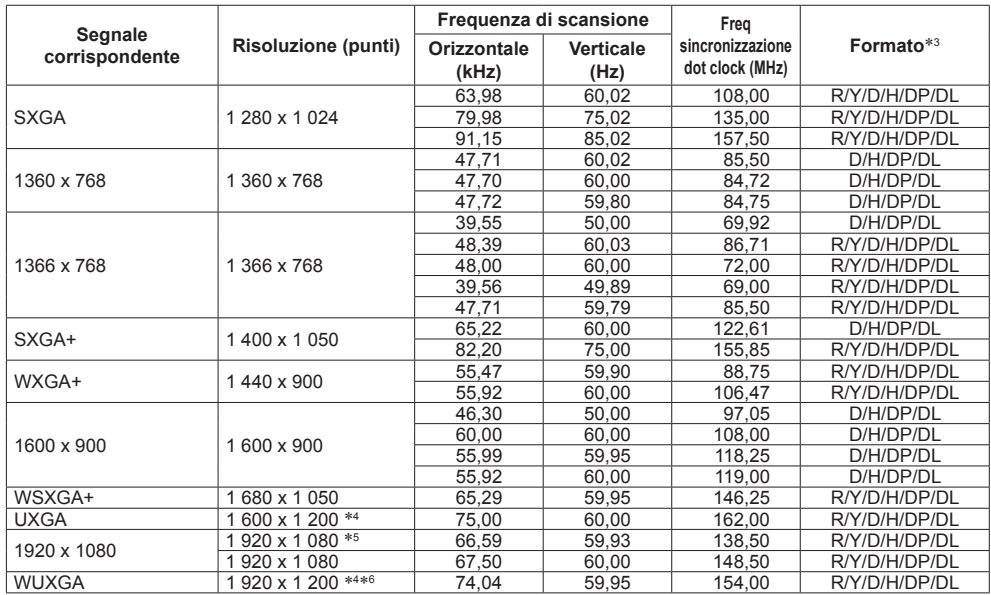

\*1: quando si immette il segnale 1 125(1 035)/60i, viene visualizzato come segnale 1 125(1 080)/60i.

\*2: solo segnale di ripetizione pixel (frequenza dot clock 27,0 MHz)

\*3: :i segnali che rappresentano i formati sono i seguenti.

- R:D-sub RGB (PC IN)
- Y:YCBCR/YPBPR (PC IN)

D:DVI-D (DVI-D IN 1, DVI-D IN 2)

H:HDMI (HDMI)

DP :DisplayPort (DisplayPort)

DL :DIGITAL LINK (DIGITAL LINK)

L'ingresso analogico supporta onG e onY.

\*4: visualizzato con gli elementi dell'immagine ridotti nel circuito di elaborazione delle immagini.

\*5: basato sullo standard VESA CVT-RB (blanking ridotto)

\*6: Non supportato quando [Modo DIGITAL LINK] è impostato su [Lunga portata].

#### **Nota**

- ● Un formato di segnale rilevato automaticamente può essere visualizzato in modo diverso dal segnale di ingresso effettivo.
- ● [ i ] visualizzato dopo il numero di punti di risoluzione indica segnale interlacciato.
- ● Se si immettono segnali 1 125(1 080)/30PsF e 1 125(1 080)/25PsF, vengono elaborati come segnali
- 1 125(1 080)/60i e 1 125(1 080)/50i, quindi visualizzati.

## **Condizioni di spedizione**

È possibile riportare i seguenti dati alle impostazioni di fabbrica.

Le impostazioni e i valori impostati dei menu [Immagine], [Audio], [Approntamento], [Posizone] e [Options] e dell'immagine registrata in [Approntamento] - [Impostazioni immagine di accensione]

## **Nota**

- ● L'impostazione per [Options] [Long life settings] non viene riportata alle impostazioni d fabbrica con [Shipping].
- **■ Telecomando**
- **1 Premere <SETUP> per visualizzare il menu [Approntamento].**
- **2 Selezionare [Lingua OSD] con e premere <ENTER> per oltre 3 secondi.**

Viene visualizzata la seguente schermata.

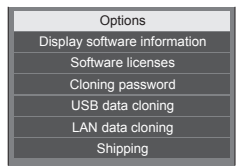

**3** Selezionare [Shipping] con ▲ ▼ e **premere <ENTER>.**

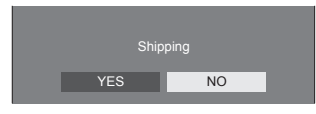

**4** Selezionare [YES] con ◀▶ e premere **<ENTER>.**

Viene visualizzato il messaggio [Shipping ( Wait a moment )].

- **5 Dopo la visualizzazione del messaggio [Please turn off the power] spegnere l'alimentazione commutando <Interruttore di alimentazione principale>**  $(O / | )$ **OFF ( ).**
	- ● Oppure, scollegare la spina del cavo CA dalla presa a parete.

**■ Unità**

- **1 Premere <MENU (Unità)> diverse volte e visualizzare il menu [Approntamento].**
- **2 Selezionare [Durata visualiz. menu]**  con **▲ ▼**, quindi tenere premuto **<ENTER (Unità)> per più di 5 secondi.**
- **3 Selezionare [YES] con <- (Unità)> e premere <ENTER (Unità)>.**

Viene visualizzato il messaggio [Shipping ( Wait a moment )].

- **4 Dopo la visualizzazione del messaggio [Please turn off the power] spegnere l'alimentazione commutando <Interruttore di alimentazione principale> ( / ) OFF**   $(O)$ .
	- ● Oppure, scollegare la spina del cavo CA dalla presa a parete.

**Prima di rivolgersi all'assistenza tecnica, individuare i sintomi e verificarli secondo la tabella riportata di seguito.**

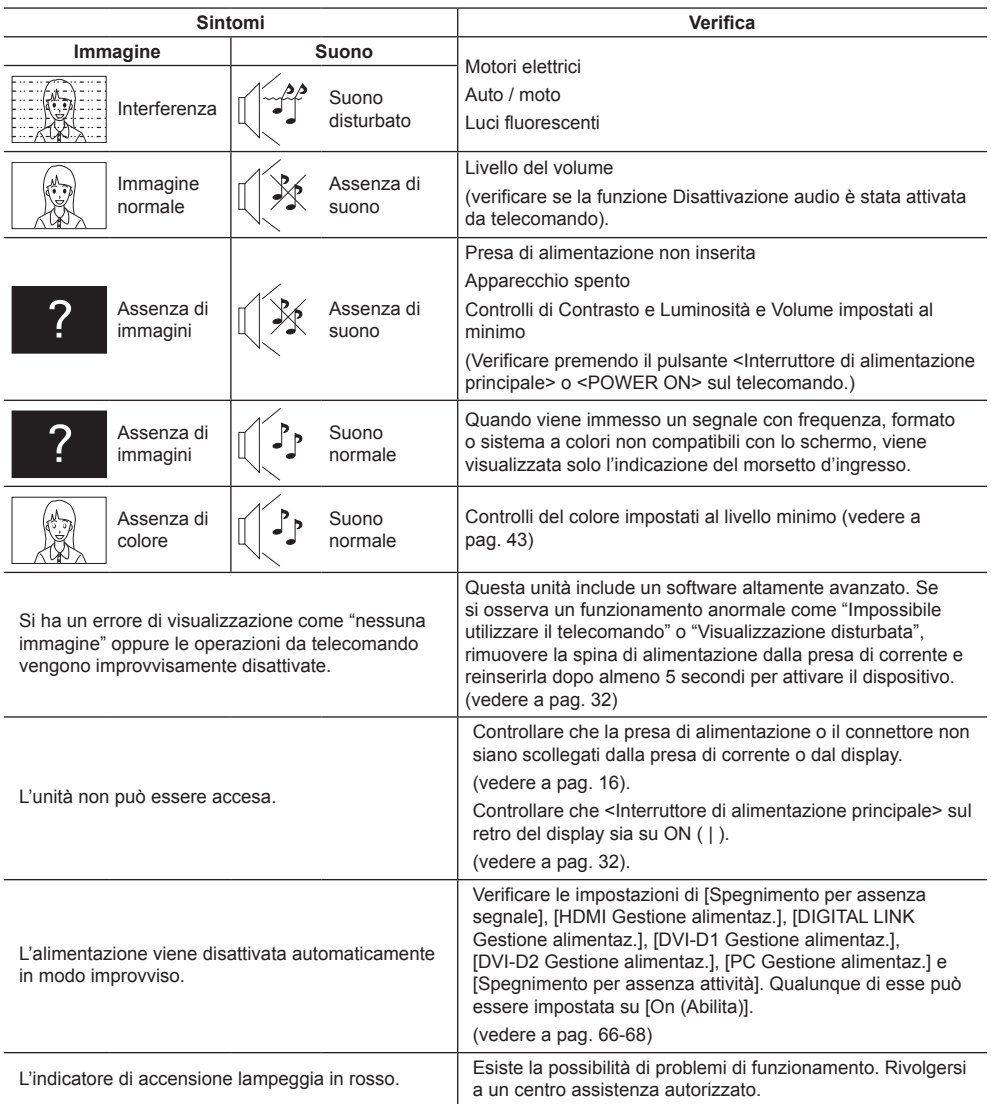

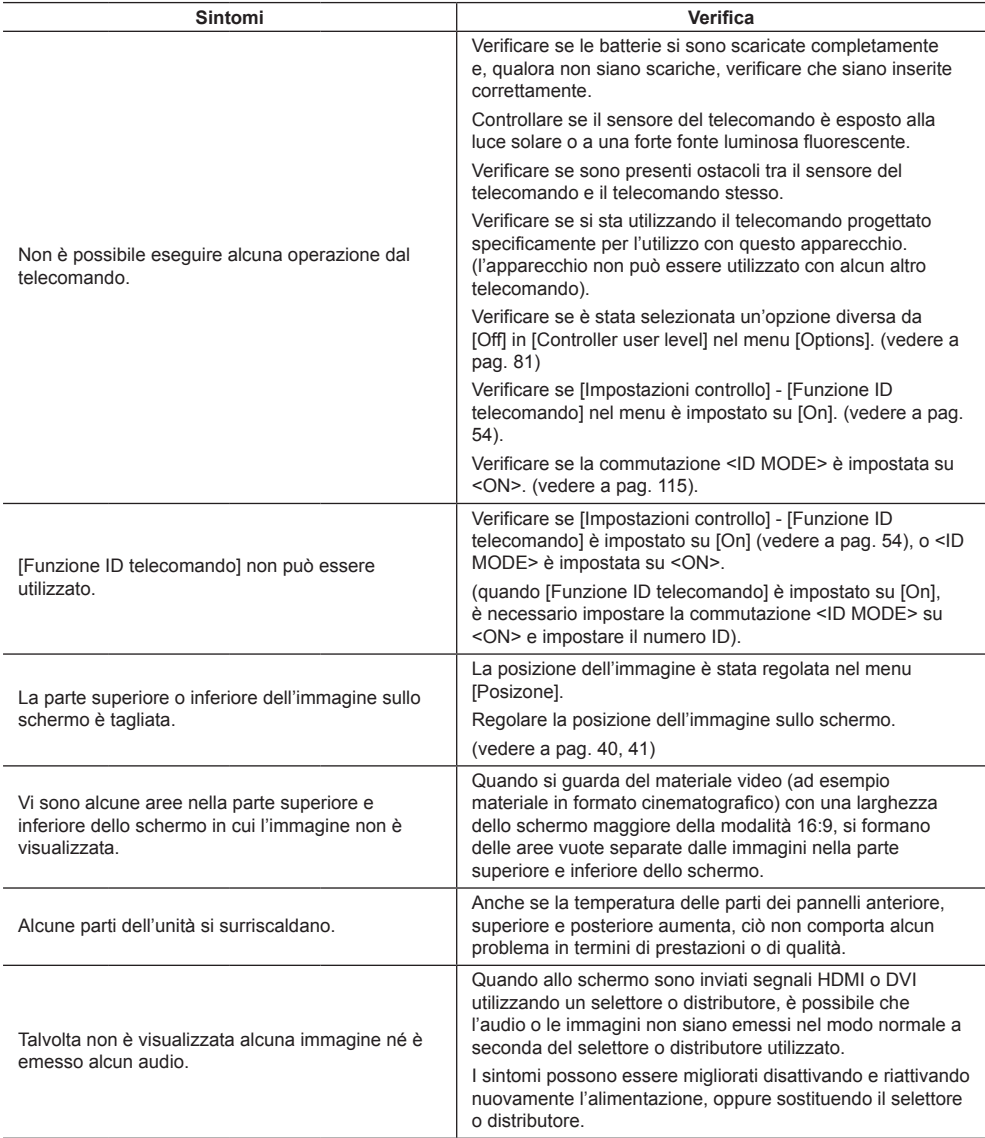

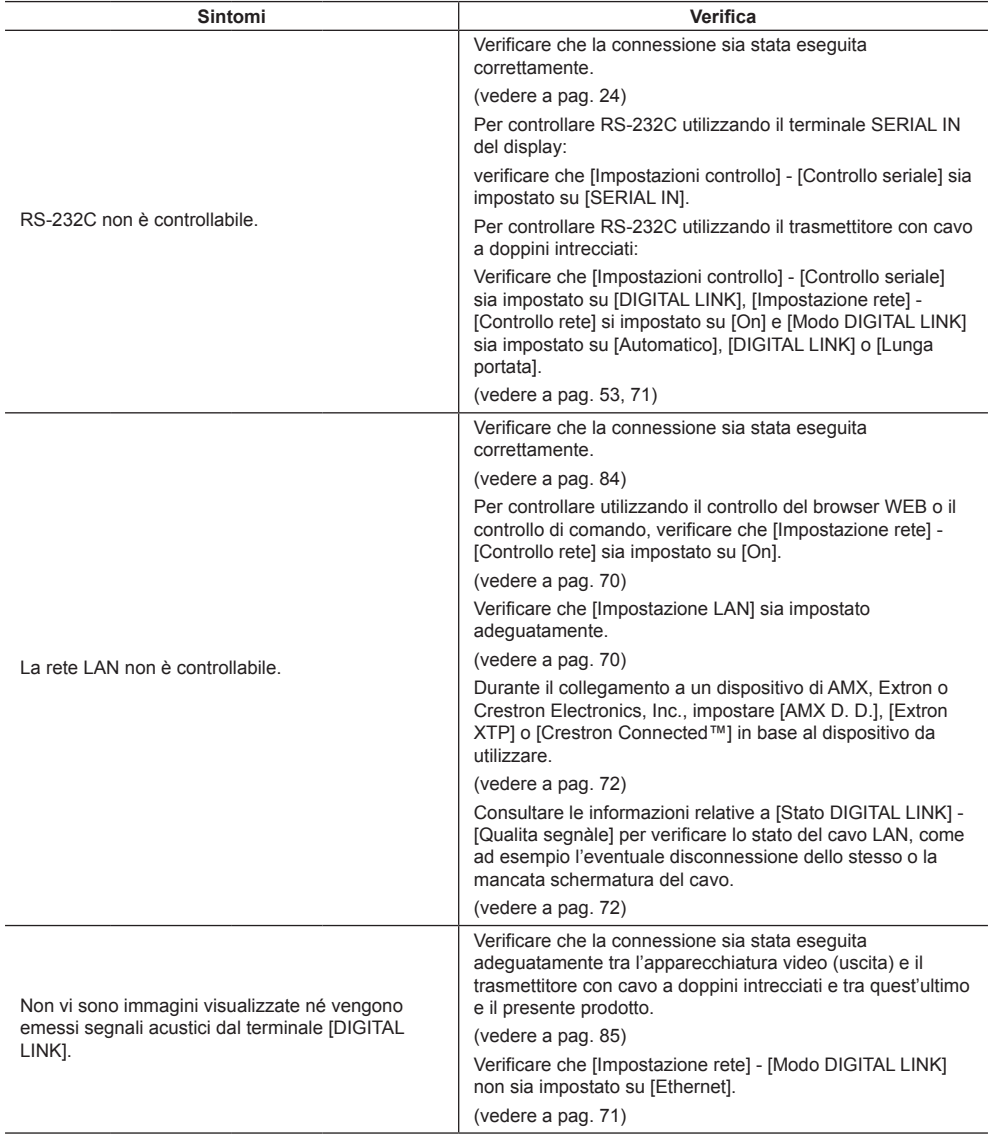

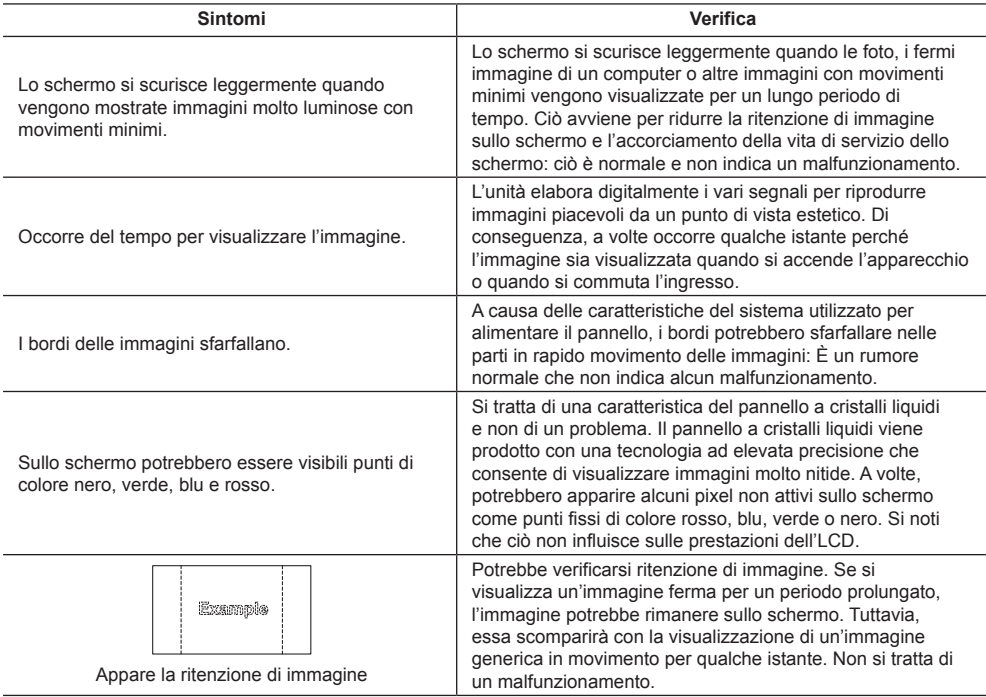

Questo schermo LCD utilizza un processo di elaborazione immagini particolare che, in presenza di alcuni tipi di segnale, provoca talvolta una leggera asincronia fra audio e video. Ciò non è sintomo di un malfunzionamento.

# **Specifiche**

#### **Numero di modello**

TH-55VF2HW TH-55VF2W

#### **Consumo elettrico**

270 W

**Disattivare mediante <Interruttore di alimentazione principale>** 0 W

**Consumo in modalità Attesa** 0,5 W (Avvio rapido: Off)

#### **Luminanza**

TH-55VF2HW 700 cd/m² TH-55VF2W 500 cd/m²

#### **Pannello dello schermo LCD**

Pannello IPS da 55 pollici (retroilluminazione Direct LED), rapporto aspetto 16:9

#### **Dimensioni dello schermo**

1 209 mm (L) × 680 mm (A) × 1 387 mm (diagonale) / 47,6" (L) × 26,7" (A) × 54,6" (diagonale)

**(Nr. di pixel)**

2 073 600 (1 920 (orizzontale) × 1 080 (verticale))

#### **Dimensioni (L × A × P)**

1 210,6 mm × 681,3 mm × 97,3 mm /  $47.7" \times 26.9" \times 3.9"$ 

#### **Massa**

circa 23,0 kg / netto 50,7 lb

#### **Alimentazione**

110  $- 240$  V  $\sim$  (110  $- 240$  V corrente alternata), 50/60 Hz

#### **Condizioni di esercizio**

#### **Temperatura**

da 0 °C a 40 °C (32 °F a 104 °F)\*<sup>1</sup>

#### **Umidità**

da 10 % a 90 % (senza condensa)

## **Terminali di collegamento**

#### **HDMI**

Connettore TIPO A\*2 × 1

Segnale audio:

PCM lineare (frequenze di campionamento - 48 kHz, 44,1 kHz, 32 kHz)

#### **DisplayPort**

Terminale DisplayPort × 1 Vers. 1.1 solo bimodale

#### **DVI-D IN 1**

DVI-D 24 pin × 1: Conformità alla revisione DVI 1.0 Protezione del contenuto: Compatibile con HDCP 1.1

#### **DVI-D IN 2**

DVI-D 24 pin × 1: Conformità alla revisione DVI 1.0 Protezione del contenuto:

Compatibile con HDCP 1.1

#### **PC IN**

Mini D-sub 15 Pin × 1: Compatibile con DDC2B Y/G: 1,0 Vp-p (75  $\Omega$ ) (con sync) 0,7 Vp-p (75  $\Omega$ ) (senza sync) PB/CB/B: 0,7 Vp-p (75 Ω) (senza sync) PR/CR/R: 0,7 Vp-p (75 Ω) (senza sync) HD/VD:  $1,0 - 5,0$  Vp-p (elevata impedenza)

#### **AUDIO1 IN**

Mini jack stereo (M3) × 1, 0,5 Vrms

#### **AUDIO2 IN**

Pin jack  $\times$  2 (L/R), 0,5 Vrms

#### <u>. . . . . . . . . . . . . . . . . .</u> <u>. . . . . . . . . . . . . . . . . .</u>

. . . . . . . . . . . . . . .

#### **AUDIO OUT**

Pin jack × 2 (L/R), 0,5 Vrms Uscita: Variabile  $(-\infty - 0$  dB) (ingresso 1 kHz 0 dB, carico 10 k $\Omega$ )

#### **SERIAL IN**

Terminale controllo esterno D-sub 9 pin  $\times$  1: Compatibile con RS-232C

#### **SERIAL OUT**

Terminale controllo esterno D-sub 9 pin × 1:

Compatibile con RS-232C

. . . . . . . . . . . . . . .

#### **DIGITAL LINK / LAN IN**

#### **DIGITAL LINK / LAN OUT**

 $R.145 \times 2$ 

Per connessioni di rete RJ45, compatibile con PJLink Metodo di comunicazione: RJ45 100BASE-TX

#### **IR IN**

Mini jack stereo (M3) × 1

#### **IR OUT**

Mini jack stereo (M3) × 1

#### **USB**

Connettore USB TIPO A × 1 5V DC / 500mA (USB 3.0 non supportato.)

#### **EXT SP**

8 Ω, 20 W [10 W + 10 W] (10% THD)

#### **Suono**

**Uscita audio**

20 W [10 W + 10 W] (10% THD)

#### **Trasmettitore del telecomando**

#### **Sorgente di alimentazione**

CC 3 V (batteria (tipo AAA/R03/UM4) × 2)

#### **Massa**

circa 102 g (batterie incluse)

#### **Dimensioni (L × A × P)**

48 mm × 145 mm × 27 mm /  $1.89" \times 5.71" \times 1.06"$ 

\*1: Temperatura ambientale per l'utilizzo dell'unità ad altitudini elevate (1 400 m (4 593 piedi) e più e sotto i 2 800 m (9 186 piedi) sul livello del mare): da 0 °C a 35 °C (32 °F a 95 °F)

\*2: VIERA LINK non è supportato.

#### **Nota**

● Le specifiche tecniche sono soggette a variazioni senza preavviso. Il peso e le dimensioni indicate sono approssimativi.

## **Licenza software**

Questo prodotto include i seguenti software:

(1) software sviluppato indipendentemente da o per conto di Panasonic Connect Co., Ltd.,

(2) software di proprietà di terzi e concesso in licenza a Panasonic Connect Co., Ltd.,

(3) software concesso in licenza ai sensi della GNU General Public License, Version 2.0 (GPL V2.0),

(4) software concesso in licenza ai sensi della GNU LESSER General Public License, Version 2.1 (LGPL V2.1) e/o

(5) software open source diverso dal software concesso in licenza ai sensi della GPL V2.0 e/o LGPL V2.1.

I software classificati come (3) - (5) sono distribuiti con l'auspicio che possano essere utili, SENZA ALCUNA GARANZIA, compresa la garanzia implicita di COMMERCIABILITÀ o IDONEITÀ PER SCOPI SPECIFICI. Per i dettagli, consultare le condizioni di licenza visualizzate selezionando [Software licenses], osservando l'operazione specificata nel menu di impostazione iniziale di questo prodotto.

Entro almeno tre (3) anni dalla distribuzione di questo prodotto, Panasonic Connect Co., Ltd. fornirà a chiunque lo richieda ai contatti indicati di seguito – e a un costo non superiore alla spesa sostenuta per la distribuzione del codice sorgente – una copia completa leggibile su supporto informatico del codice sorgente corrispondente, di cui alla GPL V2.0, LGPL V2.1 e ad altre licenze, e del relativo avviso di copyright.

Informazioni di contatto:

oss-cd-request@gg.jp.panasonic.com

## **Avviso su AVC/VC-1/MPEG-4**

Questo prodotto è concesso in licenza ai sensi della AVC Patent Portfolio License, VC-1 Patent Portfolio License e MPEG-4 Visual Patent Portfolio License per uso personale e non commerciale di un consumatore ai fini della (i) codifica di video in conformità agli standard AVC, VC-1 e MPEG-4 Visual ("video AVC/VC-1/MPEG-4") e/o (ii) decodifica di video AVC/VC-1/MPEG-4 codificati da un consumatore per fini personali e/o ottenuti da un provider video autorizzato a fornire video AVC/VC-1/MPEG-4. Nessuna licenza viene concessa o sarà considerata implicita per qualsiasi altro uso. Per ulteriori informazioni, rivolgersi a MPEG LA, LLC. Consultare il sito http://www.mpegla. com.

## **Smaltimento di vecchie apparecchiature e batterie usate Solo per Unione Europea e Nazioni con sistemi di raccolta e smaltimento**

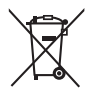

Questi simboli sui prodotti, sull'imballaggio e/o sulle documentazioni o manuali accompagnanti i prodotti indicano che i prodotti elettrici, elettronici e le batterie usate non devono essere smaltiti come rifiuti urbani ma deve essere effettuata una raccolta separata.

Per un trattamento adeguato, recupero e riciclaggio di vecchi prodotti e batterie usate vi invitiamo a consegnarli agli appositi punti di raccolta secondo la legislazione vigente nel vostro paese. Con uno smaltimento corretto, contribuirete a salvare importanti risorse e ad evitare i potenziali effetti negativi sulla salute umana e sull'ambiente.

Per ulteriori informazioni su raccolta e riciclaggio, vi invitiamo a contattare il vostro comune. Lo smaltimento non corretto di questi rifiuti potrebbe comportare sanzioni in accordo con la legislazione nazionale.

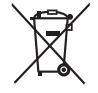

#### **Note per il simbolo batterie (simbolo sotto)**

Questo simbolo può essere usato in combinazione con un simbolo chimico. In questo caso è conforme ai requisiti indicati dalla Direttiva per il prodotto chimico in questione.

#### **Registrazione del cliente**

Sul coperchio posteriore sono riportati il numero di modello e il numero di serie di questo prodotto. Le chiediamo di annotare questo numero di serie nello spazio sottostante e conservare questo manuale e la ricevuta di pagamento per registrarne l'acquisto, identificare il prodotto in caso di furto o perdita e convalidare il certificato di garanzia.

#### **Numero modello Numero di serie**

Rappresentante autorizzato nell'UE:

Panasonic Connect Europe GmbH

Panasonic Testing Centre

Winsbergring 15, 22525 Amburgo, Germania

## Panasonic Connect Co., Ltd. Italiano

4-1-62 Minoshima, Hakata-ku, Fukuoka 812-8531, Giappone Web Site: https://panasonic.net/cns/prodisplays/